**HP 64762/3** 

# **8086/8088 Emulators Softkey Interface**

**User's Guide**

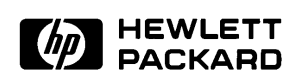

**HP Part No. 64762-97003 Printed in U.S.A. August, 1992**

**Edition 3**

# **Certification and Warranty**

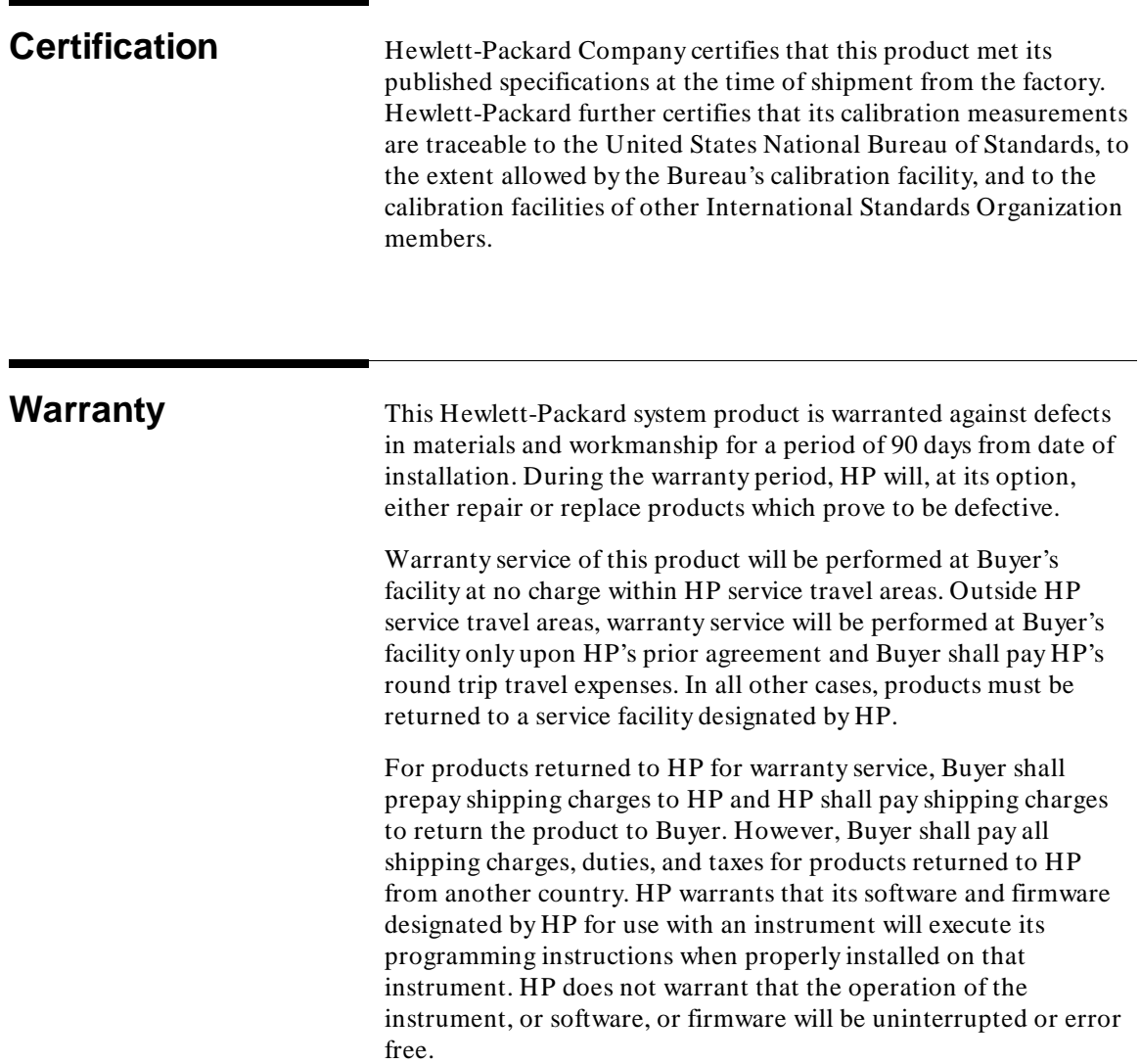

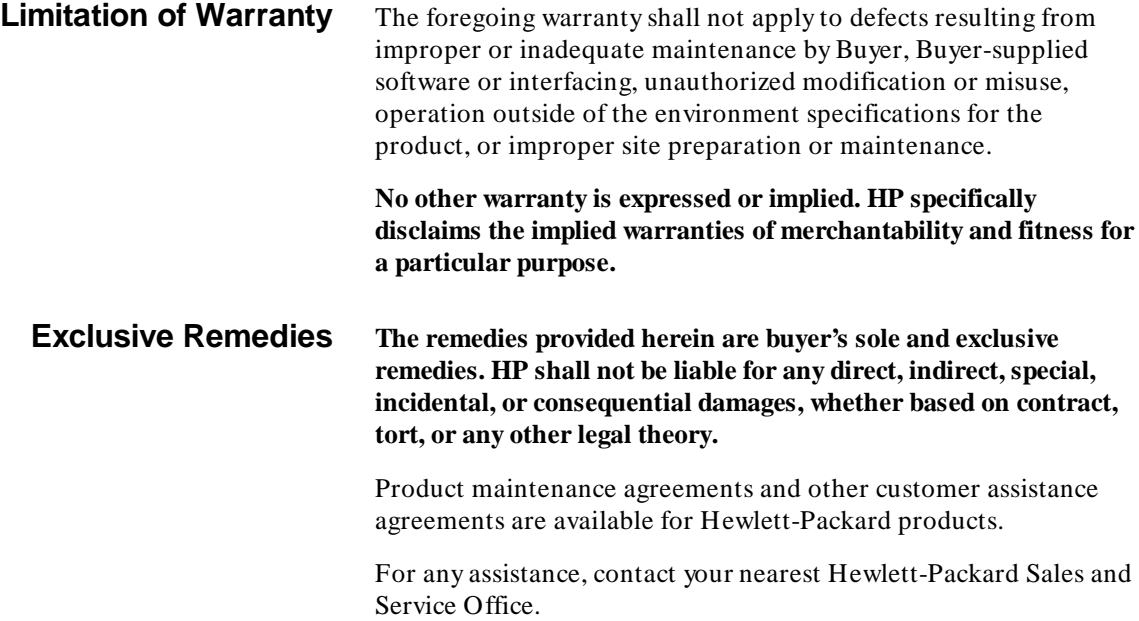

### **Notice**

**Hewlett-Packard makes no warranty of any kind with regard to this material, including, but not limited to, the implied warranties of merchantability and fitness for a particular purpose.** Hewlett-Packard shall not be liable for errors contained herein or for incidental or consequential damages in connection with the furnishing, performance, or use of this material.

Hewlett-Packard assumes no responsibility for the use or reliability of its software on equipment that is not furnished by Hewlett-Packard.

© Copyright 1989, 1990, 1992, Hewlett-Packard Company.

This document contains proprietary information, which is protected by copyright. All rights are reserved. No part of this document may be photocopied, reproduced or translated to another language without the prior written consent of Hewlett-Packard Company. The information contained in this document is subject to change without notice.

IBM and PC AT are registered trademarks of International Business Machines Corporation.

MS-DOS is a trademark of Microsoft Corporation.

UNIX is a registered trademark of AT&T.

Torx is a registered trademark of Camcar Division of Textron, Inc.

**Hewlett-Packard Company P.O. Box 2197 1900 Garden of the Gods Road Colorado Springs, CO 80901-2197, U.S.A**.

## **Printing History**

New editions are complete revisions of the manual. The date on the title page changes only when a new edition is published.

A software code may be printed before the date; this indicates the version level of the software product at the time the manual was issued. Many product updates and fixes do not require manual changes, and manual corrections may be done without accompanying product changes. Therefore, do not expect a one-to-one correspondence between product updates and manual revisions.

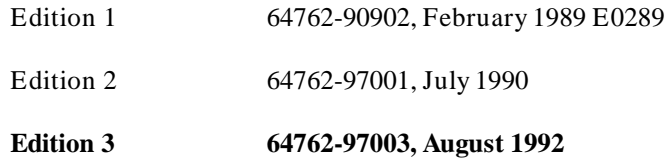

### **Using this Manual**

This manual will show you how to use the HP 64762/3 (8086/88) emulators with the Softkey Interface.

This manual:

- $\blacksquare$  Shows you how to use emulation commands by executing them on a sample program and describing their results.
- Shows you how to use the emulator in-circuit (connected to a target system).
- Shows you how to configure the emulator for your development needs. Topics include: restricting the emulator to real-time execution, selecting a target system clock source, and allowing the target system to insert wait states.

This manual does not:

Show you how to use every Softkey Interface command and option. The *Softkey Interface Reference* describes the interface command syntax in detail.

### **Organization**

**Chapter 1** "Introduction to the 8086/8088 Emulator." This chapter introduces emulation concepts and lists the basic features of the 8086/8088 emulator.

#### **Chapter 2** "Getting Started." This chapter shows you how to use emulation commands, using a sample program. The chapter describes the sample program and how to:

- load programs into the emulator
- display and modify memory
- display registers
- step through programs
- run programs
- set software breakpoints Ė
- use the analyzer

This chapter also includes information about the OMF-86 file format and symbol tree, when not to enable software breakpoints, and behavior of the processor while single-stepping.

**Chapter 3** "In-Circuit Emulation." This chapter shows you how to install the emulator probe into a target system and discusses other "in-circuit" emulation topics. It also shows how to connect SYS RESET to a target system.

- **Chapter 4** "Configuring the Emulator." This chapter describes the emulation configuration options. These options include:
	- restricting the emulator to real-time execution
	- selecting a target system clock source  $\blacksquare$
	- allowing background cycles to be seen by the target system  $\blacksquare$
	- allowing the target system to insert wait states  $\blacksquare$
	- selecting foreground or background emulation monitors  $\blacksquare$
	- adding code to the background monitor
	- allowing DMA accesses to emulation memory  $\blacksquare$
	- selecting the internal 8087 numeric coprocessor
- **Chapter 5** "Using the Emulator." This chapter describes emulation topics not covered in the "Getting Started" chapter. It explains how to save memory to absolute files, and how to use the Terminal Interface features from within the Softkey Interface.
- **Appendix A** "Foreground Monitor Description." This appendix describes the foreground monitor program. The foreground monitor is resident in the emulator firmware, but it also comes with the emulation software so that you may customize it, if necessary.

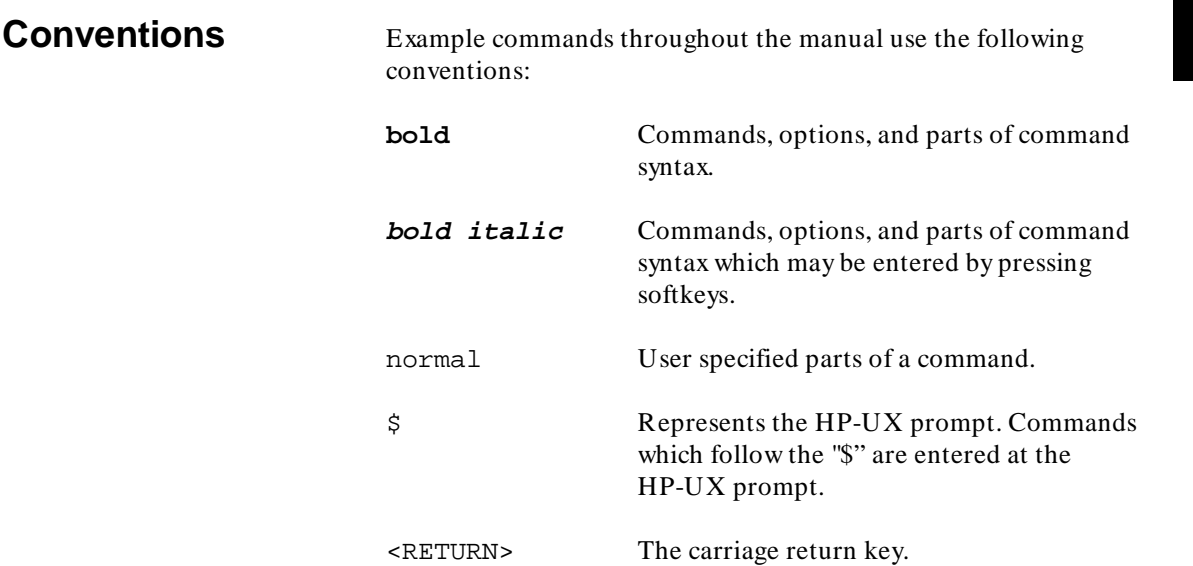

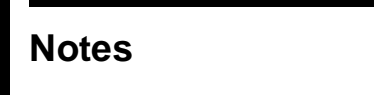

## **Contents**

#### **[1 Introduction to the 8086/8088 Emulator](#page-16-0)**

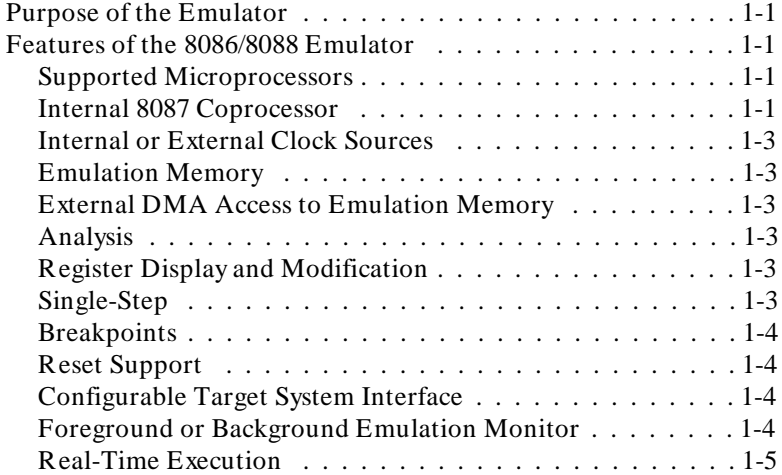

#### **[2 Getting Started](#page-22-0)**

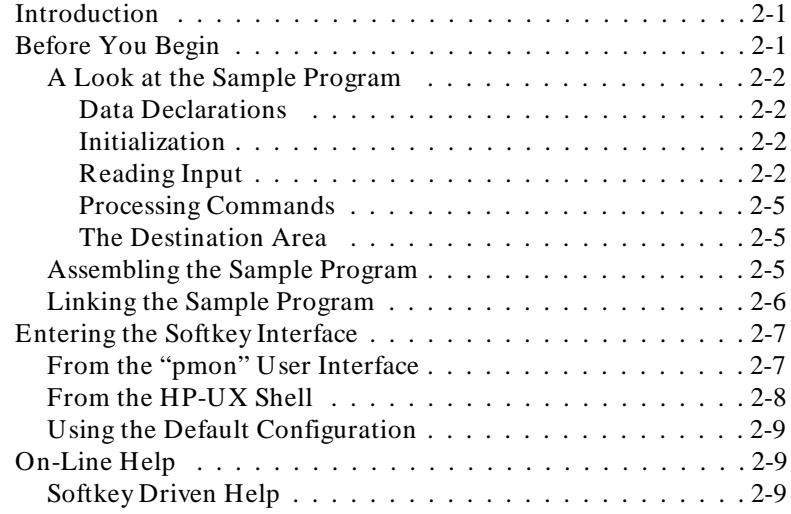

**Contents-1**

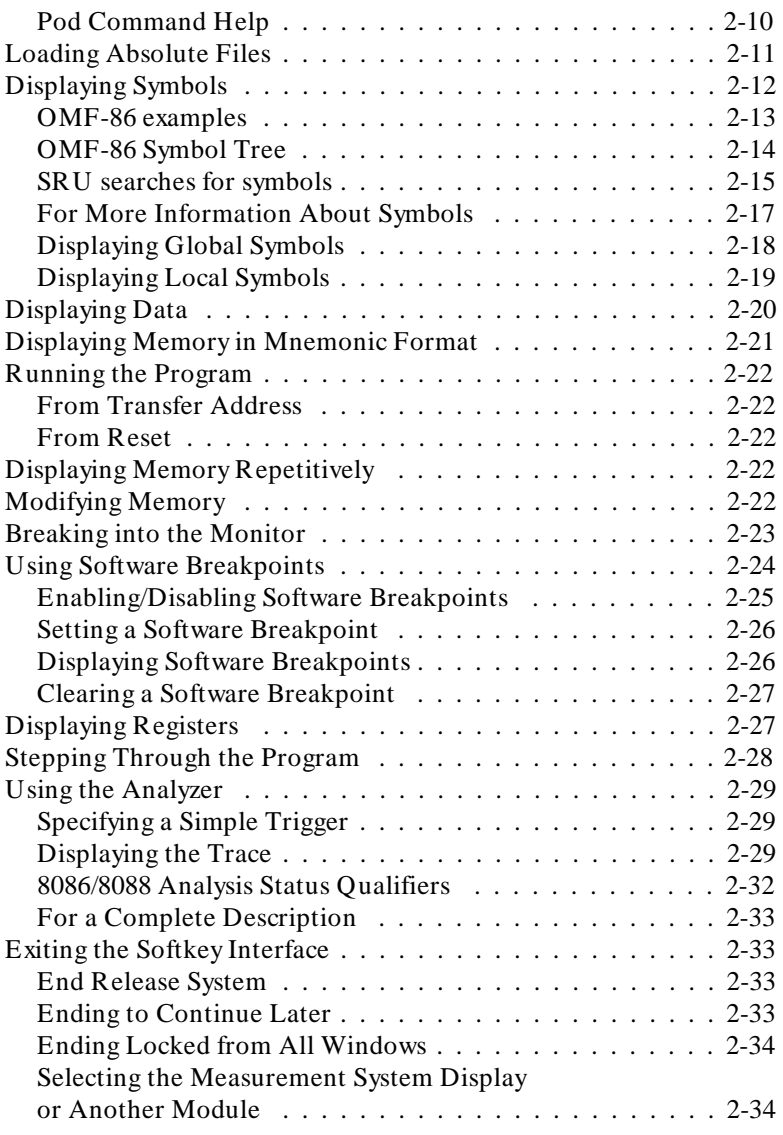

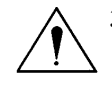

#### **[3 In-Circuit Emulation](#page-56-0)**

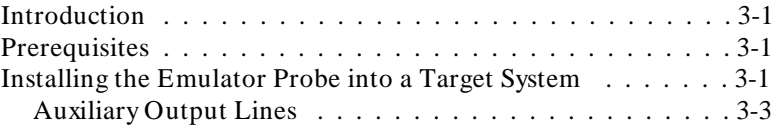

**2-Contents**

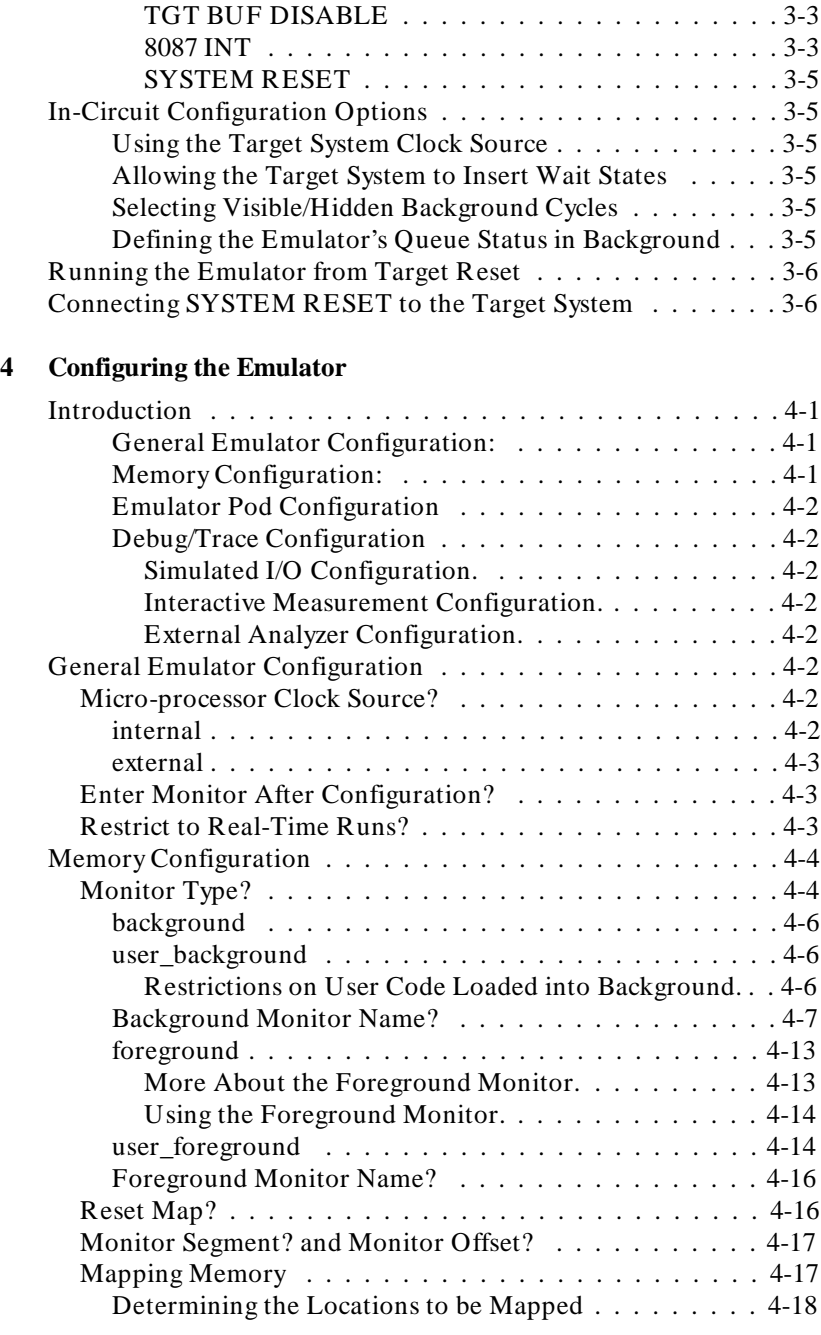

**Contents-3**

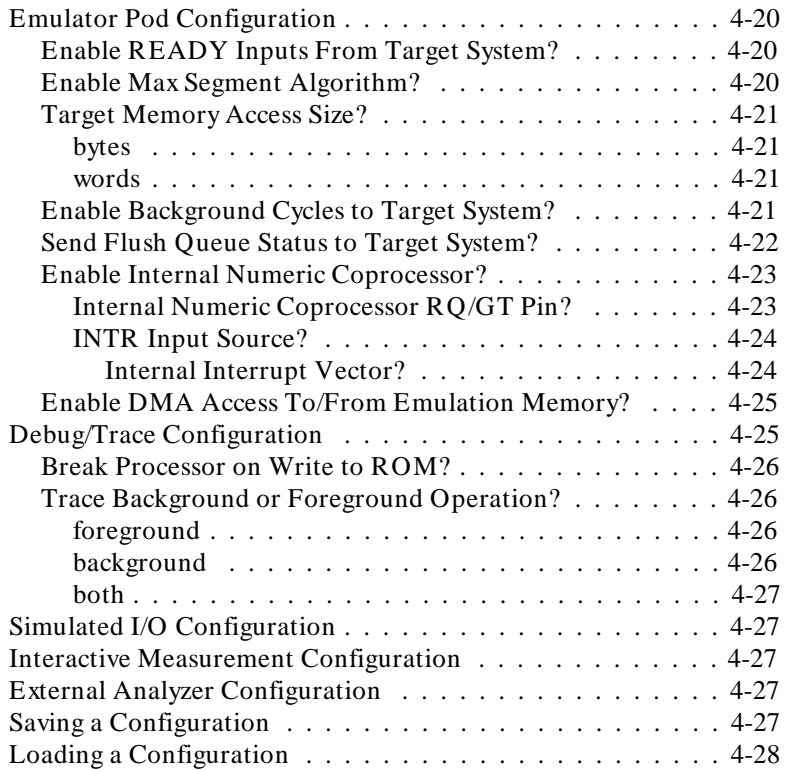

### **[5 Using the Emulator](#page-92-0)**

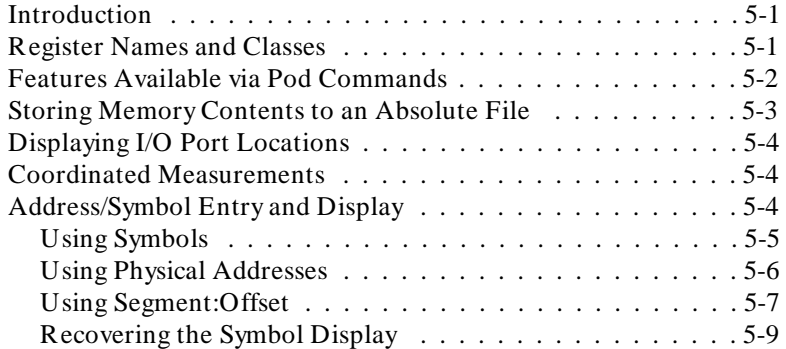

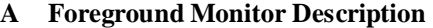

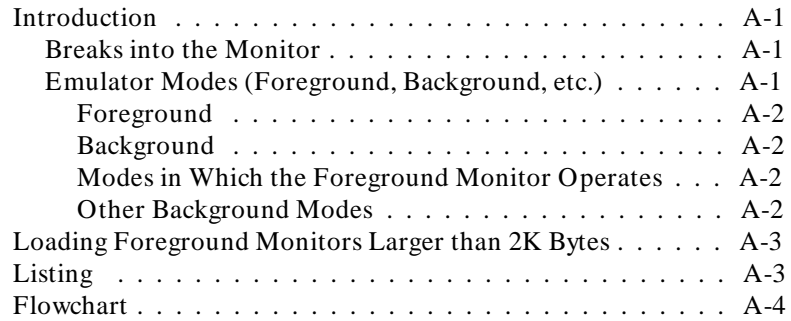

**Contents-5**

## **Illustrations**

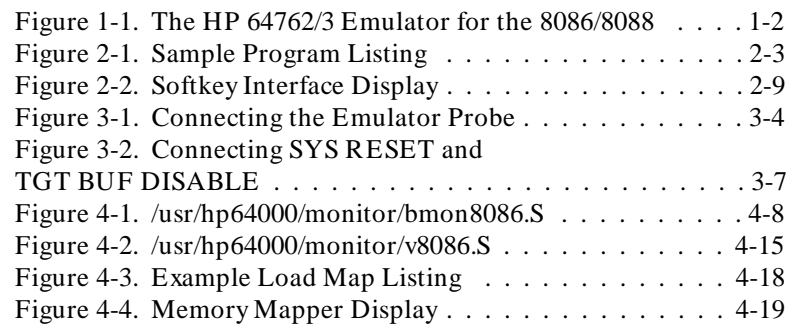

**6-Contents**

# <span id="page-16-0"></span>**Introduction to the 8086/8088 Emulator**

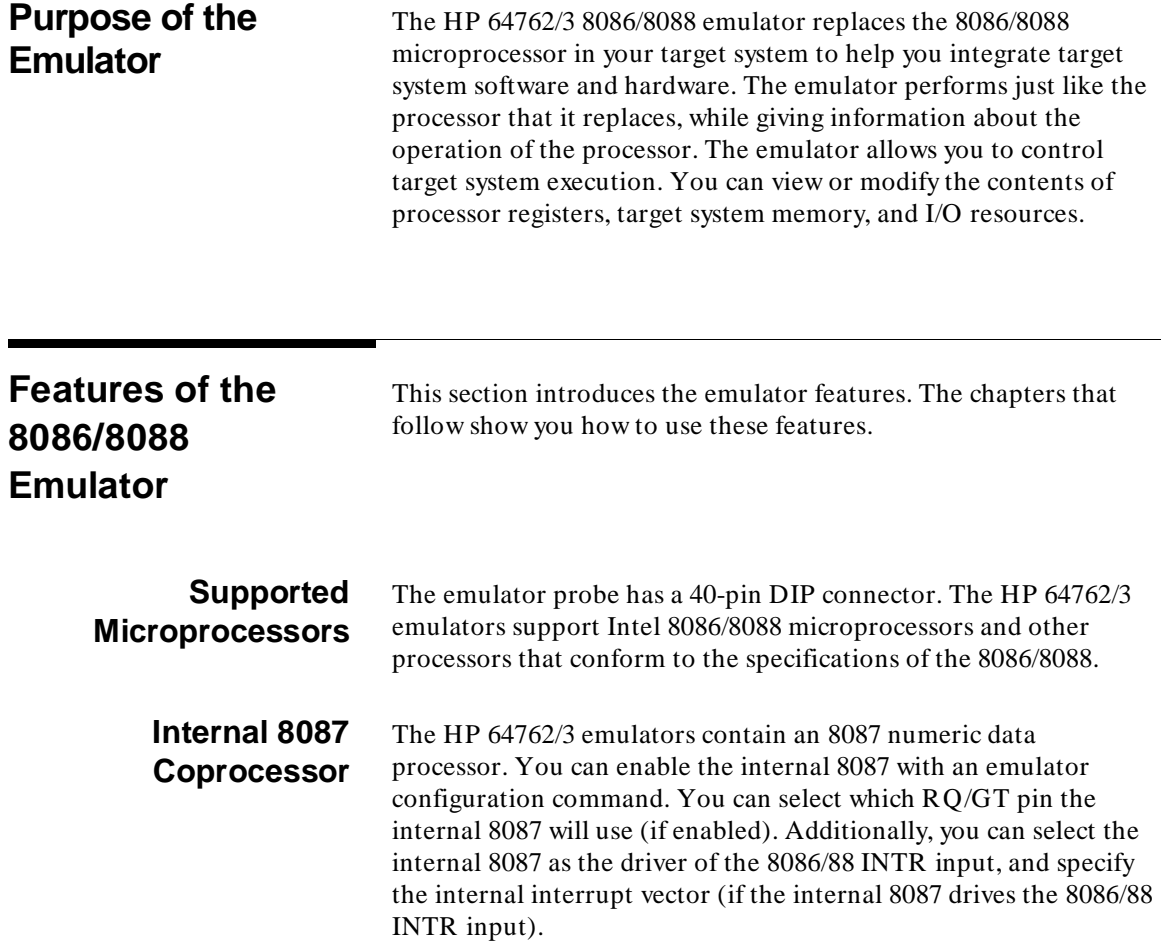

**Introduction to the 8086/8088 Emulator 1-1**

**1**

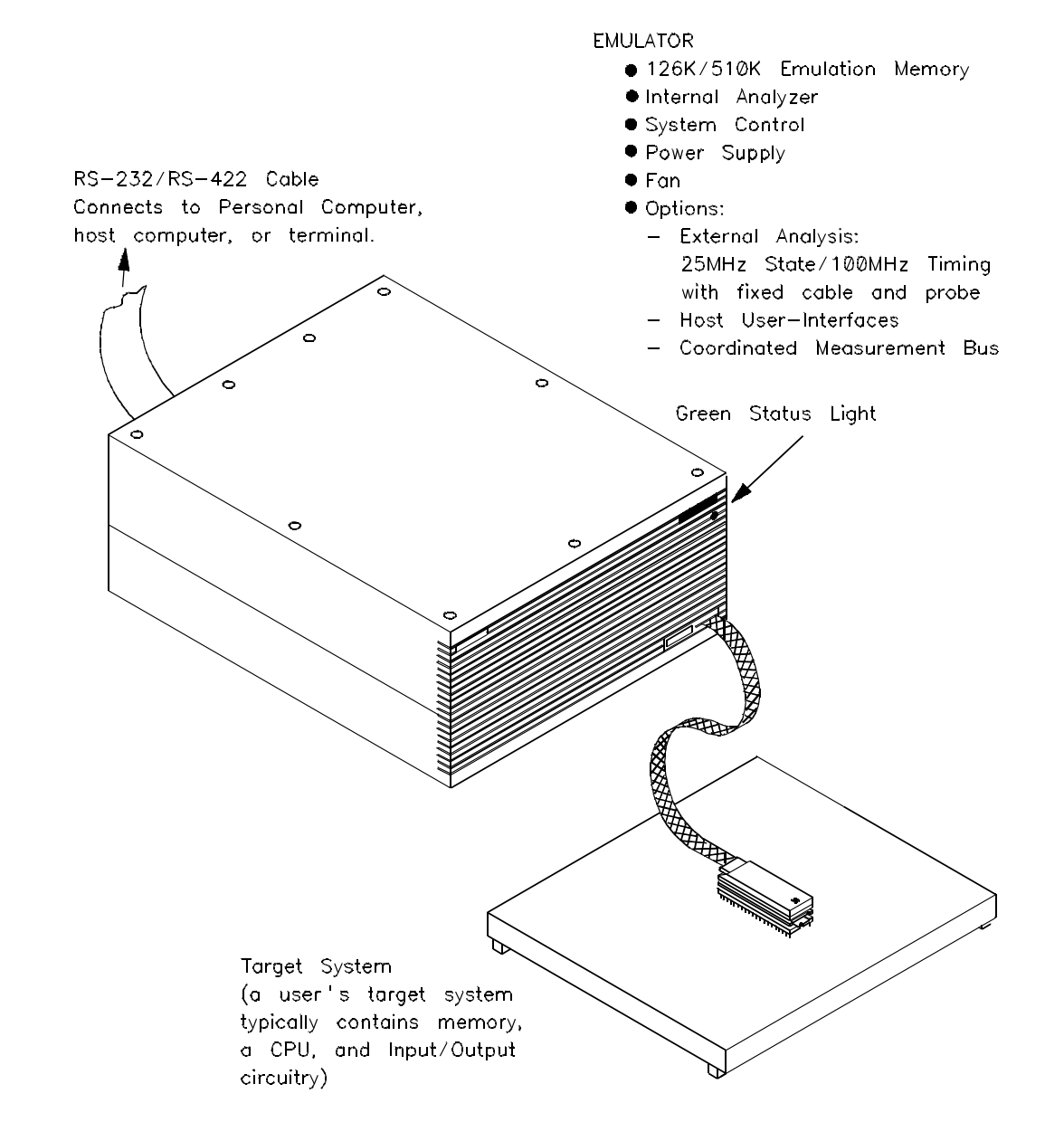

**Figure 1-1. The HP 64762/3 Emulator for the 8086/8088**

**1-2 Introduction to the 8086/8088 Emulator**

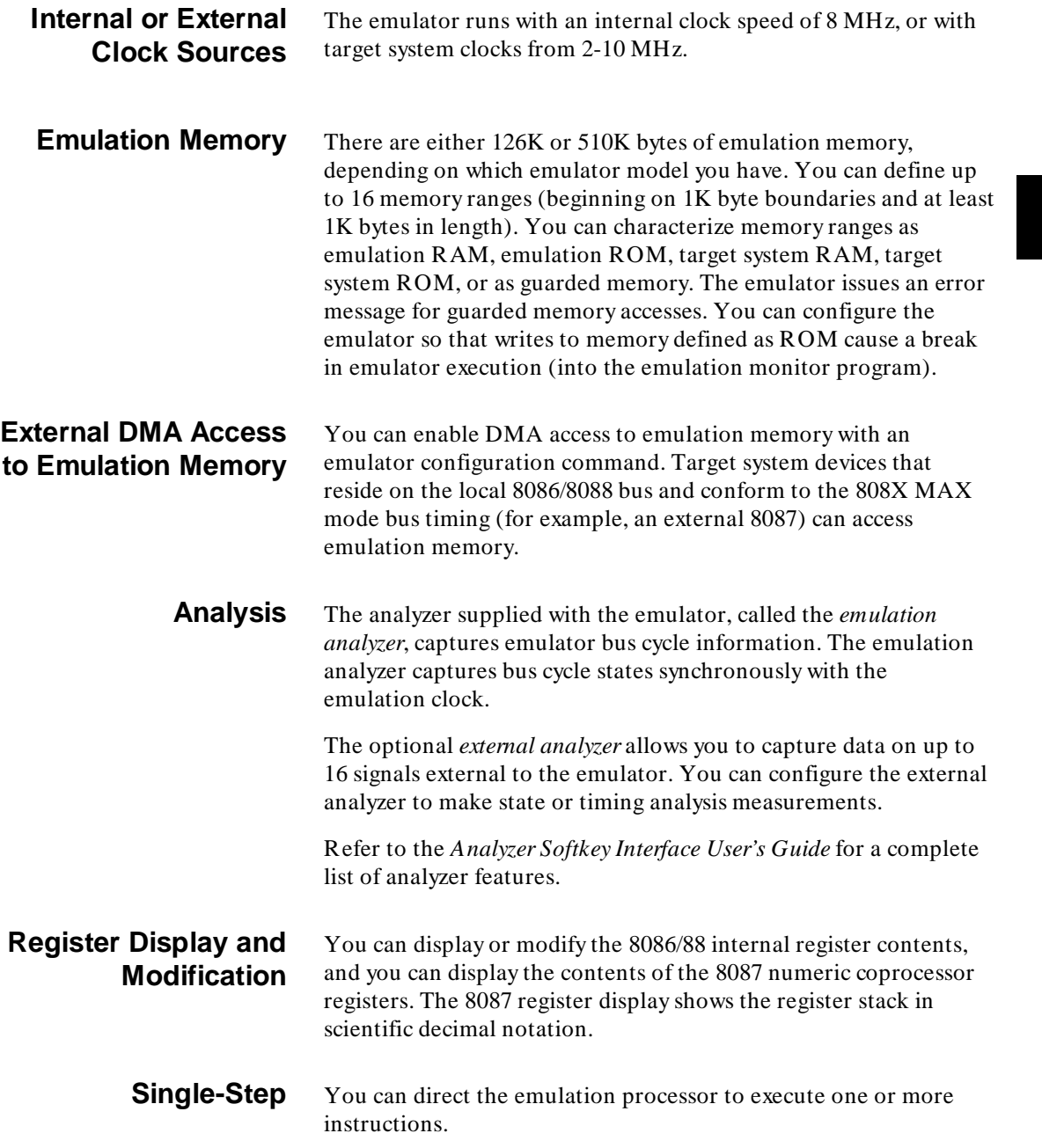

**Introduction to the 8086/8088 Emulator 1-3**

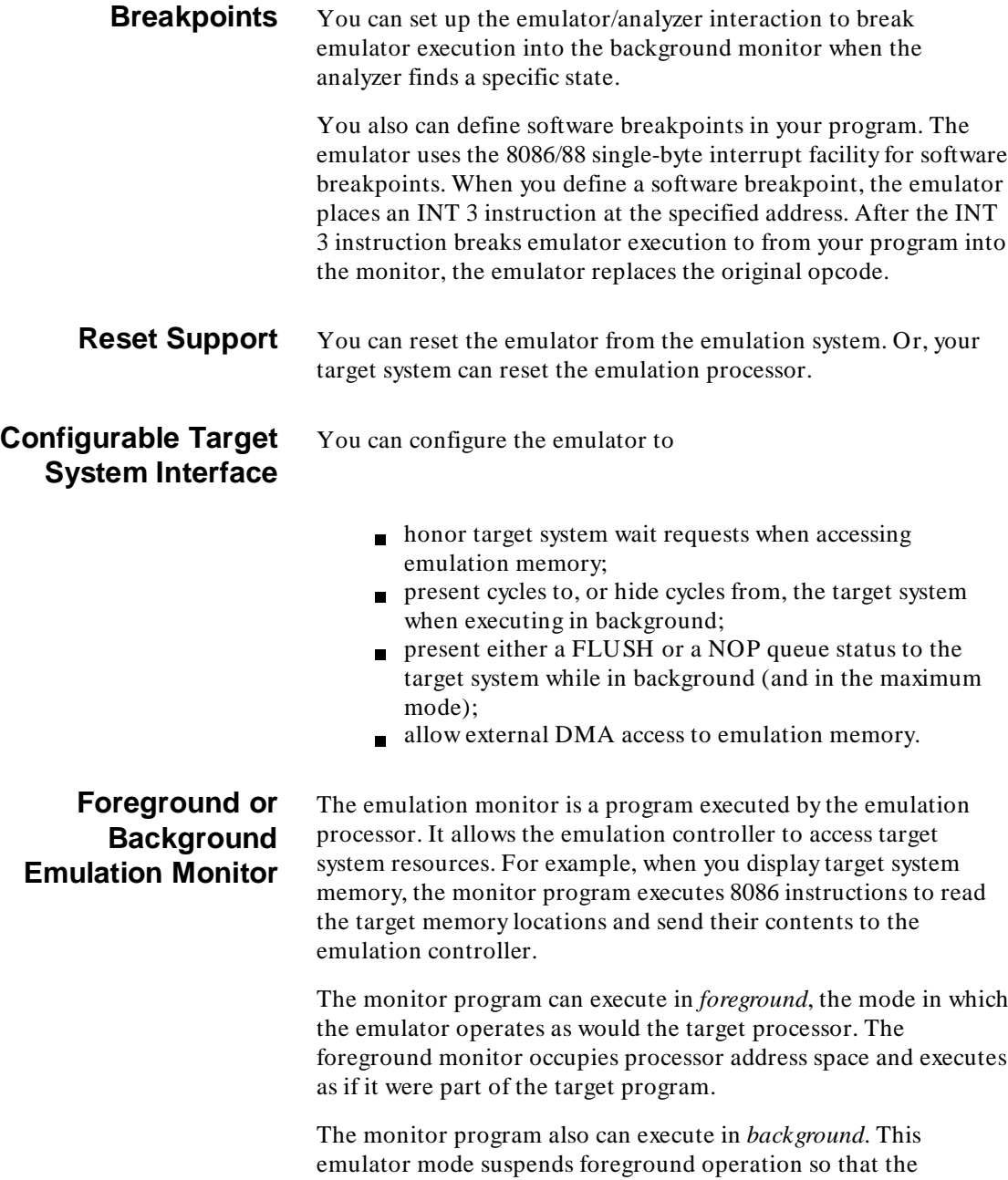

#### **1-4 Introduction to the 8086/8088 Emulator**

emulation processor can access target system resources. The background monitor does not occupy processor address space.

**Real-Time Execution** Real-time operation is continuous execution of your program without interference from the emulator. (Such interference occurs when the emulator temporarily breaks into the monitor so that it can access register contents or target system memory or I/O.)

> You can restrict the emulator to real-time execution. When restricted to real-time, emulator commands which display/modify registers, or display/modify target system memory or I/O are not allowed.

> > **Introduction to the 8086/8088 Emulator 1-5**

**Notes**

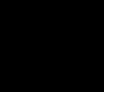

**1-6 Introduction to the 8086/8088 Emulator**

# <span id="page-22-0"></span>**Getting Started**

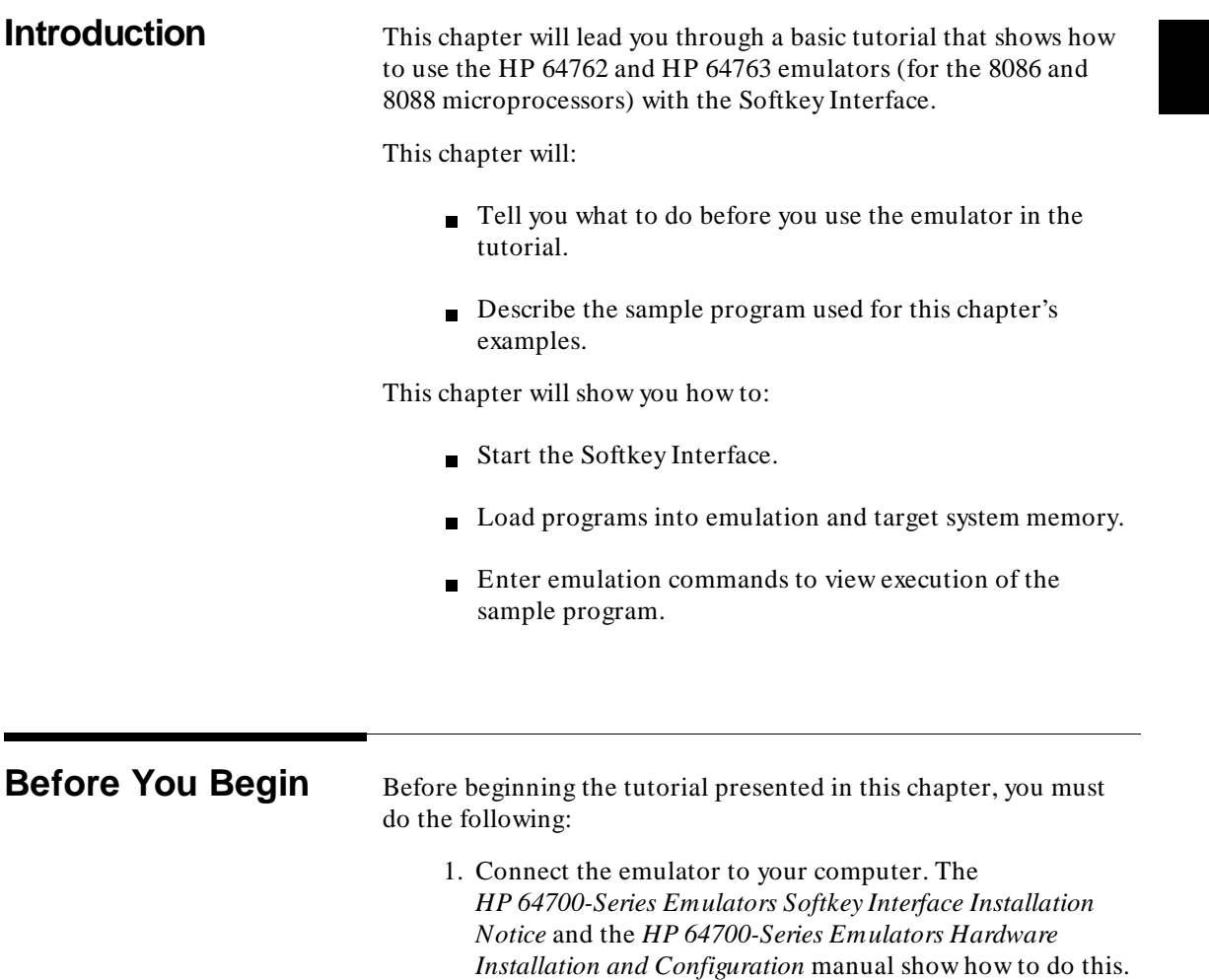

**Getting Started 2-1**

- 2. Install the Softkey Interface software on your computer. Refer to the *HP 64700 Series Emulators Softkey Interface Installation Notice* for instructions on installing software.
- 3. In addition, you should read and understand the concepts of emulation presented in the *HP 64700 System Overview Manual*. The *System Overview* also covers HP 64700 system architecture. A brief understanding of these concepts may help you avoid questions later.

You should read the *Softkey Interface Reference* manual to learn general operation of the Softkey Interface. This manual contains information specific to the 8086 and 8088 emulators.

### **A Look at the Sample Program**

Figure 2-1 lists the sample program used in this chapter. The program is a primitive command interpreter. The sample program is shipped with the Softkey Interface and may be copied from the following location.

**/usr/hp64000/demo/emul/hp64762/cmd\_rds.S** (8086) **/usr/hp64000/demo/emul/hp64763/cmd\_rds.S** (8088)

#### **Data Declarations**

The DATA area defines the messages used by the program to respond to various command inputs. These messages are labeled **Msg\_A**, **Msg\_B**, and **Msg\_I**.

#### **Initialization**

The program instructions from the **Init** label to the **Read\_Cmd** label perform initialization. The segment registers are loaded and the stack pointer is set up.

#### **Reading Input**

The instruction at the **Read\_Cmd** label clears any random data or previous commands from the **Cmd\_Input** byte. The **Scan** loop continually reads the **Cmd\_Input** byte to look for a command (a value other than 0H).

#### **2-2 Getting Started**

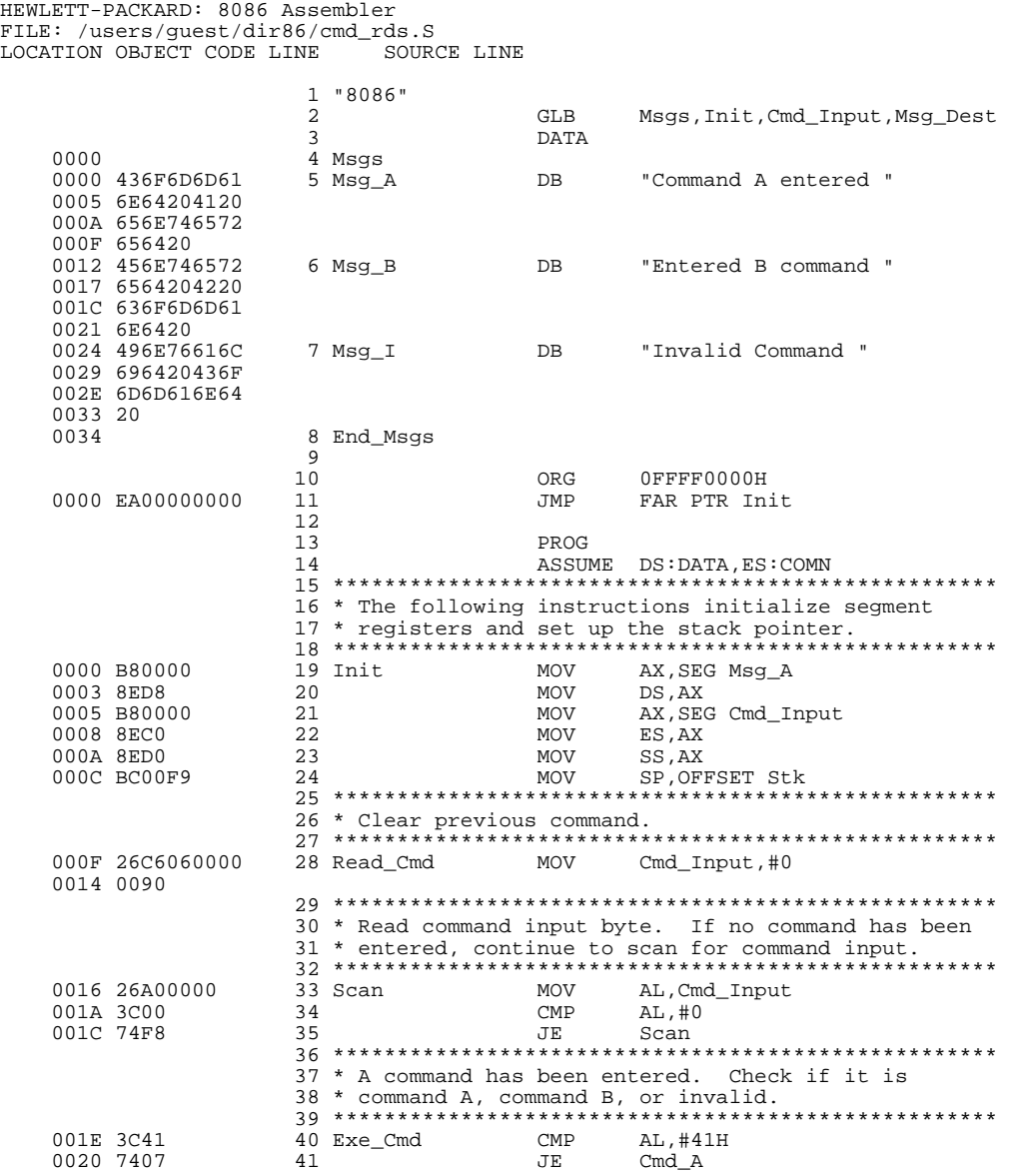

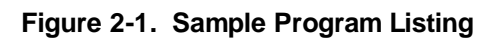

**Getting Started 2-3**

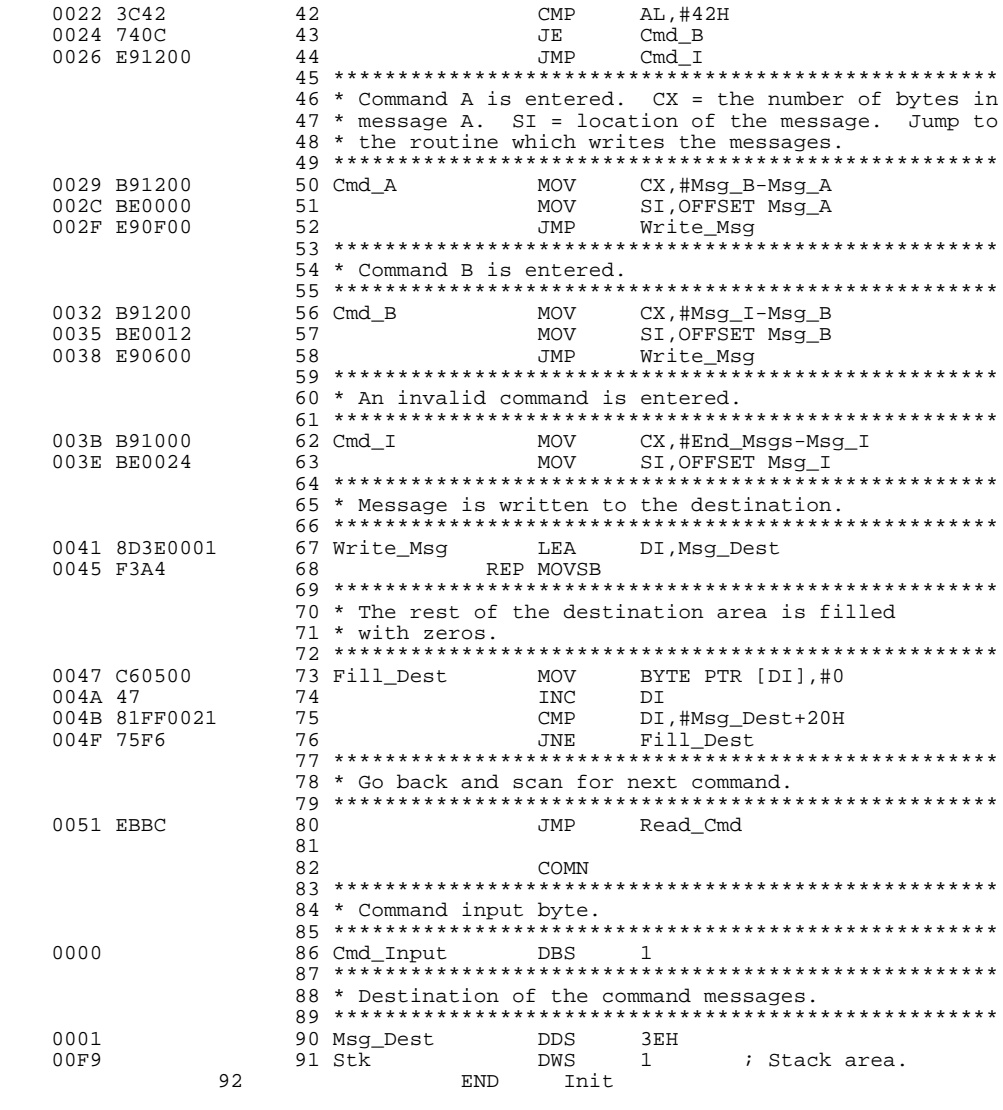

Errors= 0

**Figure 2-1. Sample Program Listing (Cont'd)**

**2-4 Getting Started**

#### **Processing Commands**

When a command is entered, the instructions from **Exe** Cmd to **Cmd\_A** decide whether the command was "A," "B," or an invalid command.

If the command input byte is "A" (ASCII 41H), execution transfers to the instructions at **Cmd\_A**.

If the command input byte is "B" (ASCII 42H), execution transfers to the instructions at **Cmd\_B**.

If the command input byte is neither "A" nor "B," it is an invalid command, and execution transfers to the instructions at **Cmd\_I**.

The instructions at **Cmd\_A**, **Cmd\_B**, and **Cmd\_I** each load register CX with the display message length and register SI with the appropriate message's starting location. Then, execution transfers to **Write\_Msg**, which writes the message to the destination location, **Msg\_Dest**.

After the message is written, the instructions at **Fill\_Dest** fill the remaining destination locations with zeros. (The entire destination area is 20H bytes long.) Then, the program jumps back to read the next command.

#### **The Destination Area**

The COMN area declares memory storage for the command input byte, the destination area, and the stack area.

### **Assembling the Sample Program**

The sample program is written for and assembled with the HP 64853 8086/88 Series Cross Assembler/Linker. Use the following command to assemble the sample program.

\$ **asm -oe** cmd\_rds.S **>** cmd\_rds.O <RETURN>

The assembly process creates the assembler listing (cmd\_rds.O) and two other files.

The "cmd\_rds.R" file is the relocatable file. You link relocatable files to form the absolute file, which you load into the emulator.

**Getting Started 2-5**

The "cmd\_rds.A" file is the assembler symbol file. It contains information on the local symbols in the sample program.

#### **Linking the Sample Program**

Use the following command to generate the absolute file:

```
$ lnk -o > cmd_rds.M <RETURN> 
object files cmd_rds.R <RETURN> 
library files <RETURN> 
Load addresses: PROG,DATA,COMN
400h,500h,600h <RETURN> 
more files (y or n) n <RETURN> 
absolute file name cmd_rds.X <RETURN>
```
Link creates the linker load map listing (cmd\_rds.M) and three other files.

- $\blacksquare$  The "cmd\_rds.x" file is the file that contains the absolute code to be loaded into the emulator.
- The "cmd\_rds.L" file is the linker symbol file. It contains information on the global symbols in the sample program and the relocatable files that combine to form the absolute file.
- $\blacksquare$  The "cmd\_rds.K" file is the linker command file. It contains the answers to the questions asked with the above **lnk** command. You can specify the linker command file in the **lnk** command to avoid reanswering the questions shown above (for example, "lnk -o cmd\_rds.K > cmd rds.M").

**Note** You no longer need to use the **-h** option when linking programs generated by HP-AxLS language tools. The emulator will work directly with symbolic information contained in the new .x files. The HP-OMF file  $(X)$  is no longer needed. The linker generates the new .x files by default. See the *SRU User's Guide* for more information.

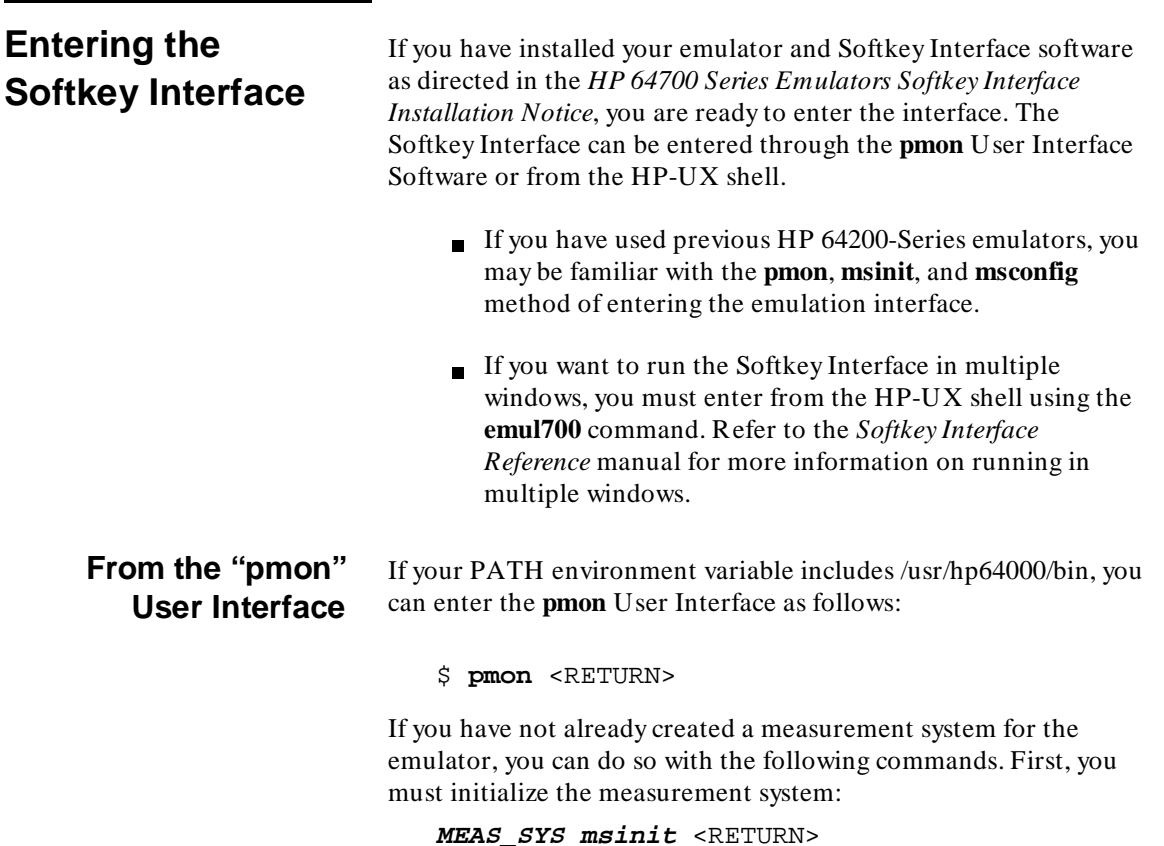

**Getting Started 2-7**

When this completes, enter the configuration interface with the following command.

**msconfig** <RETURN>

To define a measurement system for the 8086 emulator, enter:

**make\_sys** em86 <RETURN>

Now, to add the emulator to the measurement system, enter:

add <module\_number> naming it i8086 <RETURN>

Enter the following command to exit the measurement system configuration interface.

**end** <RETURN>

If the measurement system and emulation module are named "em86" and "i8086" as above, you can enter the emulation system with the following command:

**em86 default i8086** <RETURN>

If this command is successful, you will see a display similar to figure 2-2. The status message shows that the default configuration file was loaded. If the command is not successful, you will be given an error message and returned to the **pmon** User Interface. The *Softkey Interface Reference* manual documents error messages.

For more information on creating measurement systems, refer to the *Softkey Interface Reference* manual.

**From the HP-UX Shell** If your PATH environment variable includes /usr/hp64000/bin, you also can enter the Softkey Interface with the following command.

 $$$  **emul700** <emul name> <RETURN>

The "emul\_name" in the command above is the logical emulator name given in the HP 64700 emulator device table (/usr/hp64000/etc/64700tab).

If this command is successful, you will see a display similar to figure 2-2. The status message shows that the default configuration file was loaded. If the command is not successful, you will be given an error message and returned to the HP-UX prompt. The *Softkey Interface Reference* manual documents error messages.

**2-8 Getting Started**

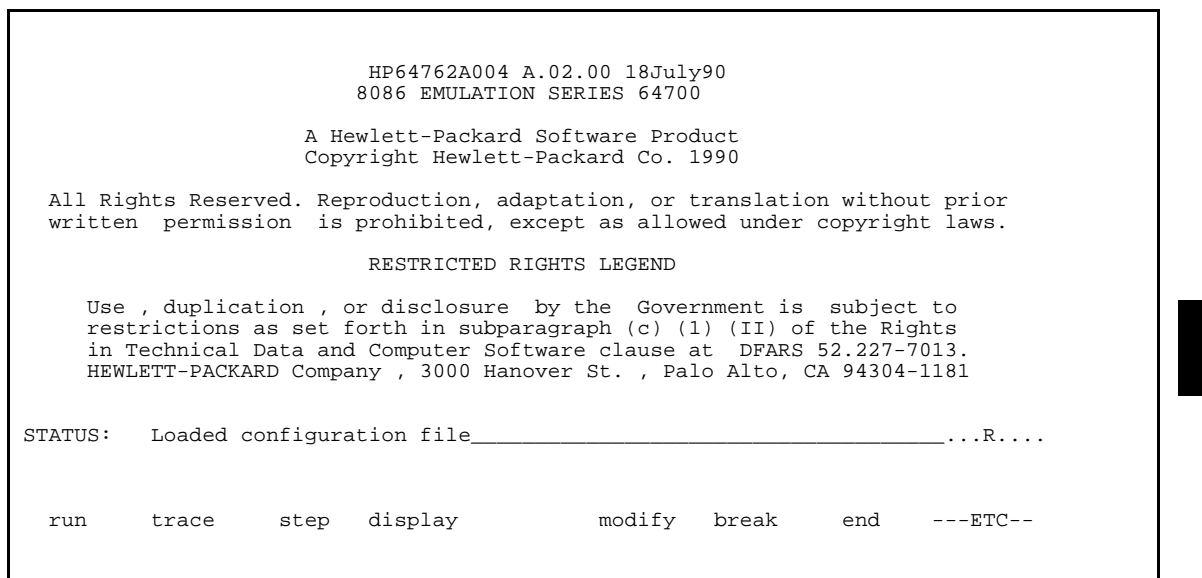

**Figure 2-2. Softkey Interface Display**

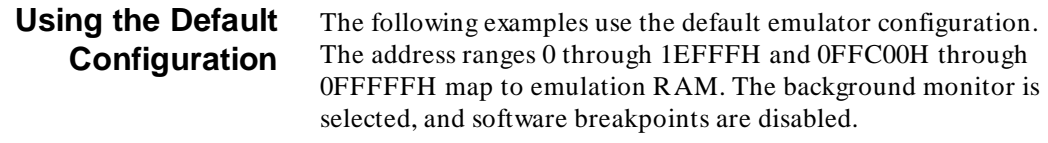

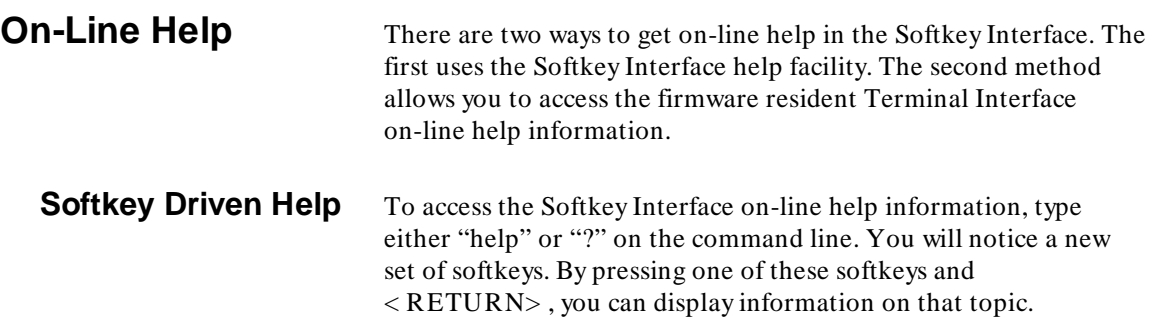

**Getting Started 2-9**

For example, you enter the following command to access "system command" help information.

#### ? **system\_commands** <RETURN>

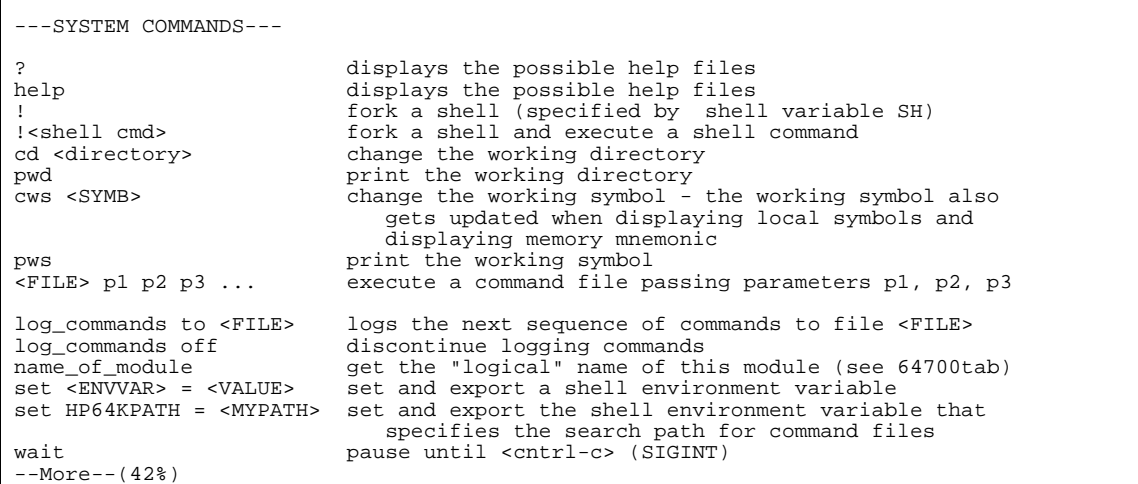

The help information scrolls onto the screen. If there is more than a screen of information, you must press the space bar to see the next screen, or the < RETURN> key to see the next line, just as you do with the HP-UX **more** command. When all the information on the topic has been displayed (or after you press "q" to quit scrolling through information), press < RETURN> to return to the Softkey Interface.

**Pod Command Help** To access the emulator's firmware resident Terminal Interface help information, use the following commands. **display pod\_command** <RETURN>

**pod\_command** 'help cf mon' <RETURN>

The command enclosed in string delimiters  $(", \cdot, \text{or } \land)$  is any Terminal Interface command. The command's output is seen in the pod\_command display. The Terminal Interface help (or ?) command may be used to provide information on any Terminal Interface command or any emulator configuration option (as the above example shows).

**2-10 Getting Started**

Pod Commands Time Command monitor option cf mon=bg cf mon=fg cf mon=ubg cf mon=ufg This configuration item allows you to select the desired monitor option. bg-- Default background monitor. fg-- Default foreground monitor. ubg--Default background monitor with the addition of a user supplied routine which is executed while in the monitor. User code must first be loaded using the -g option of the load command. ufg--User supplied foreground monitor. Allows use of a foreground monitor that has been tailored to a specific target system. code must first be loaded using the -f option of the load command. ALL MAP TERMS ARE DELETED WHEN THE MONITOR OPTION IS CHANGED!!! THE SINGLE STEP VECTOR MUST BE LOADED WHEN USING A FOREGROUND MONITOR!!! STATUS: 8086--Running in monitor\_\_\_\_\_\_\_\_\_\_\_\_\_\_\_\_\_\_\_\_\_\_\_\_\_\_\_\_\_\_\_\_\_\_\_\_\_\_...R.... pod\_command 'help cf mon' pod\_cmd perfinit perfrun perfend ---ETC--

### **Loading Absolute Files**

The **load** command allows you to load absolute files into emulation or target system memory. Use the "load emul\_mem" syntax to load only that portion of the absolute file that resides in memory mapped as emulation RAM or ROM. To load only the portion of the absolute file that resides in memory mapped as target RAM, use the "load user\_mem" syntax. Do not specify "emul\_mem" or "user\_mem" if you want to load both emulation and target memory. For example:

**load** cmd\_rds <RETURN>

Normally, you will configure the emulator and map memory before you load the absolute file. The default configuration is sufficient for the sample program.

### **Displaying Symbols**

The HP 64762 and HP 64763 emulators can read absolute files in HP-OMF and OMF-86 formats. When you load a program for the first time, the emulator uses the Symbolic Retrieval Utilities (SRU) to build a symbol database for each module. This database associates symbol names and symbol type information (not data types) with logical addresses. You will see a message on screen indicating the module for which the database is being built.

Once a symbol database is created for a particular module, it does not need to be rebuilt unless the module is changed. You can rebuild modules using the **srubuild** utility (see the *SRU User's Guide*). Or, if you reenter emulation without building symbols, the emulator software will automatically rebuild portions of the symbol database as you reference symbols in modified modules.

Global symbol information is immediately available for the file that you loaded. To obtain local symbol information, you need to specify the module that contains the symbols.

You can use the symbol names instead of addresses when entering expressions as part of an emulation command. Therefore, you don't have to remember segment:offset information to make a measurement. Also, the emulator can display symbols as part of a measurement, using the **set symbols on** command. This helps you relate the measurement to your original program.

The Symbolic Retrieval Utilities (SRU) handle symbol scoping and referencing. Symbols are arranged in a "tree" structure that mimics the natural scoping of your source language as much as possible.

Each absolute file has its own symbol tree. Each entry in the symbol tree has a type and a name. If you are not sure what your "language tree" looks like, you can use the **sruprint** program to print portions of your tree.

All emulation references to symbols (both input from the keyboard and output displays) make use of the tree structure to show the scoping of symbols and to make evident the symbols that have the same name but different scopes.

#### **2-12 Getting Started**

**OMF-86 examples** The following short C code example should help illustrate how OMF-86 symbols are maintained by SRU and referenced in your emulation commands.

```
int *port_one;
main ()
{
int port_value;
  port_one = 255;
  port_value = 10;
  process_port (port_one, port_value);
} /* end main */
```
#### **/users/dave/control.c**

```
process_port (int *port_num, int port_data)
{
static int i;
static int i2;
  for (i = 0; i <= 64; i++) {
     *port_num = port_data;
 delay ();
i = 3; port_data = port_data + i;
 }
} /* end of process_port */
```
#### **/system/project1/porthand.c**

```
delay()
{
int i,j;
int waste_time;
 for (i = 0; i <= 256000; i++)
 for (j = 0; j <= 256000; j++)
 waste_time = 0;
} /* end delay */
```
#### **/system/project1/utils.c**

**OMF-86 Symbol Tree** The OMF-86 symbol tree as built by SRU would appear as follows (this is not a complete symbol tree):

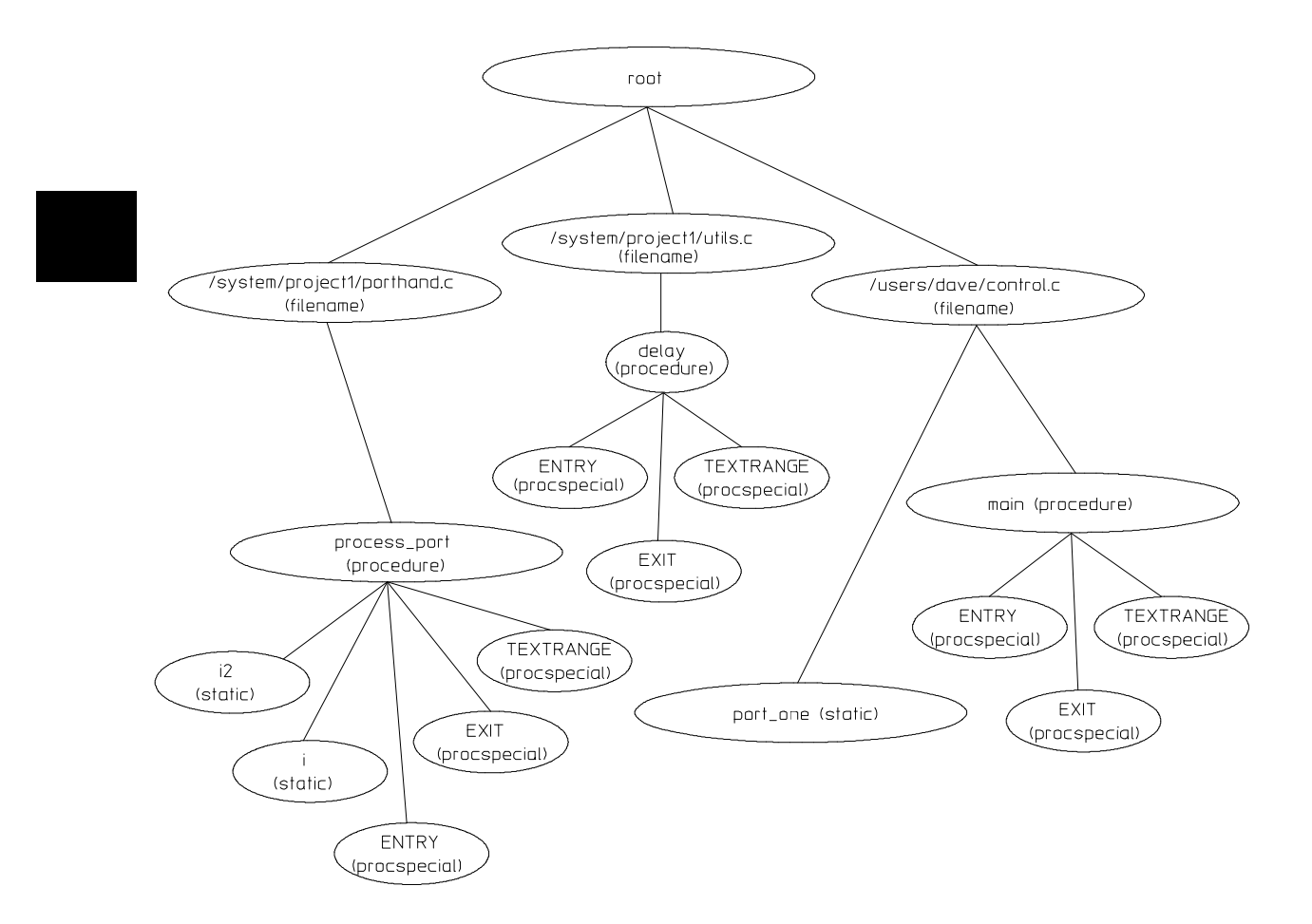

SRU does not build tree nodes for variables that are dynamically allocated on the stack at run-time, such as i and j within the delay () procedure. SRU has no way of knowing where these variables will be at run time and therefore cannot build a corresponding symbol tree entry with run-time addresses.

#### **2-14 Getting Started**
These are examples of referencing different symbols in the programs shown earlier are:

control.c:main control.c:port\_one

## **SRU searches for symbols**

SRU has symbol-searching capability. It also has the ability to explicitly set a "current working symbol" (cws), which allows you to refer to symbols relative to the cws.

When the shell variable HP64KSYMBPATH is set to be a blank-separated list of symbols, a "search list" is set. When a symbol is entered without the leading colon or dot, which forces it to be global, the following happens:

The current working symbol (if there is one) is prefixed to the entered symbol. If the resulting symbol exists, it will be the symbol that is used.

For each entry in HP64KSYMBPATH:

- Prefix the entry with the entered symbol. If the symbol exists, that is the symbol to use.
- Otherwise, remove the last entry in the HP64KSYMBPATH's symbol and repeat the previous step.

In addition to the "HP64KSYMBPATH" environment variable and cws, a search algorithm to resolve symbol references on the command line is used. These actions will occur when using the filename as an element of the symbol in the command line.

- If the first element of the entered symbol is a filename, SRU will construct a module name from the filename. The module is defined as the basename of the filename, with the extension removed. For example, modulename "PORTHAND" is derived from the path and filename "/system/project1/porthand.c".
	- **–** If the request was for the address of a line number, SRU will check to see if the symbol < modulename> .< filename> exists. If it does, it will

assume that is the symbol you want. Otherwise it will return the message "symbol not found".

- **–** If the request was *not* for the address of a line number, SRU will check to see if the symbol with the < filename> replaced with < modulename> exists. If the new symbol exists, SRU will assume that is the symbol you want. Otherwise it will return the message "symbol not found".
- If no module was derived from the filename, SRU will return the message "symbol not found".

You can reference different variables with matching identifiers by specifying the complete scope. You can also save on keystrokes by specifying a scope with **cws**. For example, if you are making many measurements involving symbols in the file "porthand.c", you could specify:

cws porthand.c:process\_port

Then

```
i
BLOCK_1.i
```
are prefixed with "porthand.c:process\_port" before the database lookup.

If a symbol search with the current working symbol prefix is not successful, the last scope on the current working symbol is stripped. The symbol you specified is then retested with the modified current working symbol. This does not change the actual current working symbol.

For example, if you set the current working symbol as

cws porthand.c:process\_port.BLOCK\_1

and made a reference to symbol i2, the retrieval utilities attempt to find a symbol called

porthand.c:process\_port.BLOCK\_1.i2

which would not be found.

**2-16 Getting Started**

The symbol utilities would then strip BLOCK\_1 from the current working symbol, yielding

porthand.c:process\_port.i2

which is a valid symbol. If this is still not a valid symbol, this process is repeated until the symbol is found or until there are no more elements in the cws.

You can also specify the symbol type if conflicts arise. Although not shown in the tree, assume that a procedure called "port\_one" is also defined in "control.c". This would conflict with the identifier "port\_one" which declares an integer pointer.

SRU can resolve the difference. You must specify:

control.c:port\_one(static)

to reference the variable, and

control.c:port\_one(procedure)

to reference the procedure address.

# **For More Information About Symbols**

For information about using a special default prefix for low-level symbols, when working with 3rd party symbols, see the file *langinfo.hp*. That file also describes the language used to reduce ambiguous error messages.

More information about symbols and SRU is contained in the *SRU User's Guide* and in the **--SYMB--** syntax pages in the *Softkey Interface Reference*. If you received a separate manual describing SRU, you can refer to it if this chapter does not contain all of the information you need.

### **Displaying Global Symbols** To display global symbols, enter the following command.

## **display global\_symbols** <RETURN>

Listed are: address ranges associated with a symbol, the segment with which the symbol is associated, and the offset of that symbol within the segment.

The module names are listed under the heading "Filename Symbols." For programs where several different object files are linked to form a single absolute, you will see several names listed here. You can enter these names as part of a symbol expression to specify symbols local to a particular module.

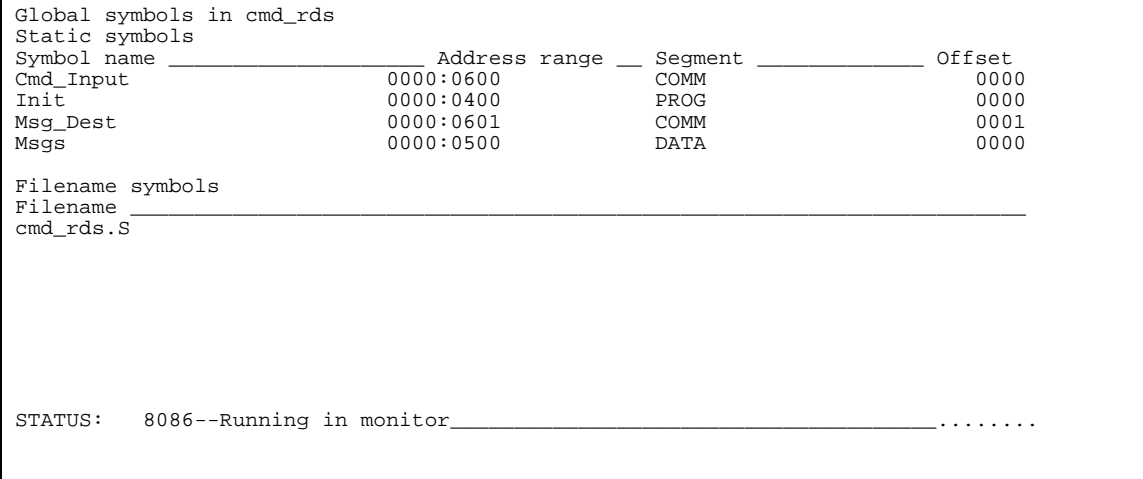

## **2-18 Getting Started**

### **Displaying Local Symbols** When displaying local symbols, you must include the name of the source file in which the symbols are defined. For example,

## **display local\_symbols\_in** cmd\_rds.S: <RETURN>

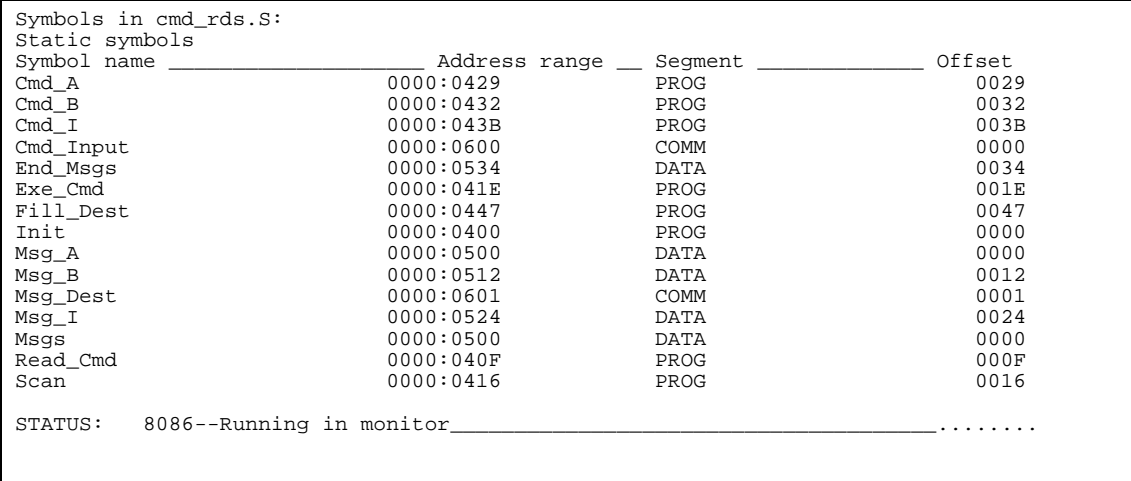

ľ

**Displaying Data** You can display the data values of a variable in your program using the **display data** command. For example, suppose you want to see the values of the Cmd\_Input byte and all the message strings. Enter:

**set symbols on** <RETURN>

**display data** Cmd\_Input char, Msg\_A **thru** Msg\_B-1 char, Msg\_B **thru** Msg\_I-1 char, Msg\_I **thru** End\_Msgs char <RETURN>

You'll see the following display:

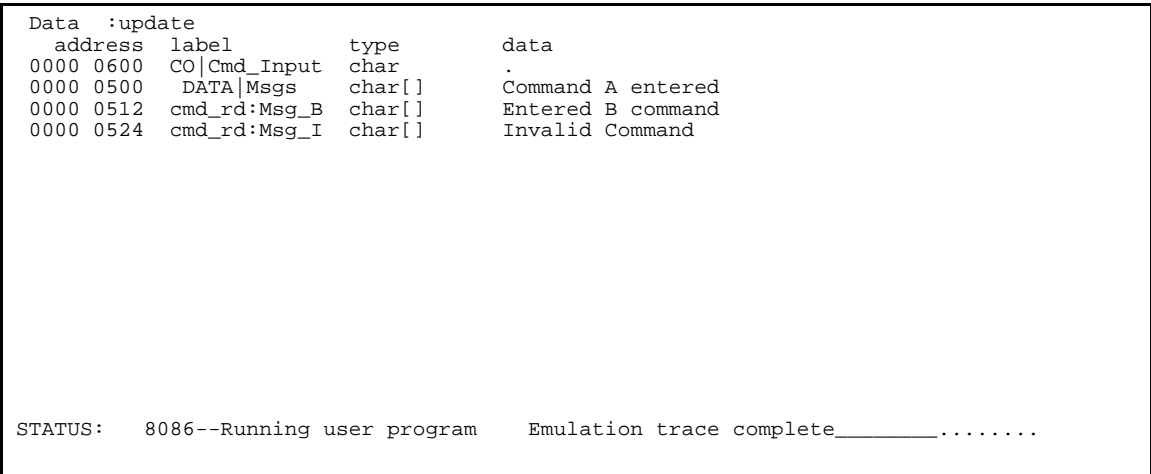

The command **set symbols on** displays the label column, which indicates the symbol associated with each address. It also enables symbol display in other measurement screens, such as display memory, display registers, and display trace.

**2-20 Getting Started**

# **Displaying Memory in Mnemonic Format**

You can display the absolute code in memory in mnemonic format. To display the memory of the "cmd\_rds" program, enter:

### **display memory** Init **mnemonic** <RETURN>

Notice that you can use symbols when specifying expressions. The command above uses the global symbol **Init** to specify the starting address for memory display.

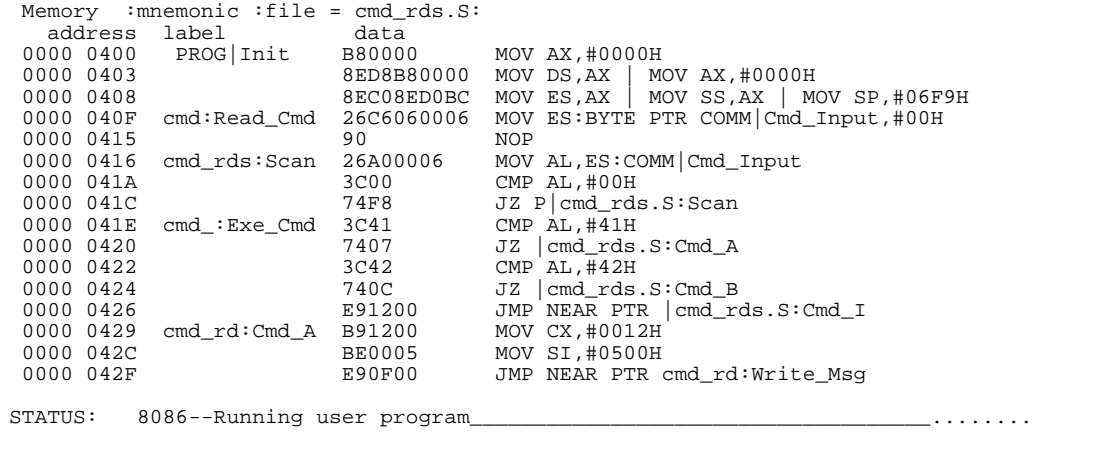

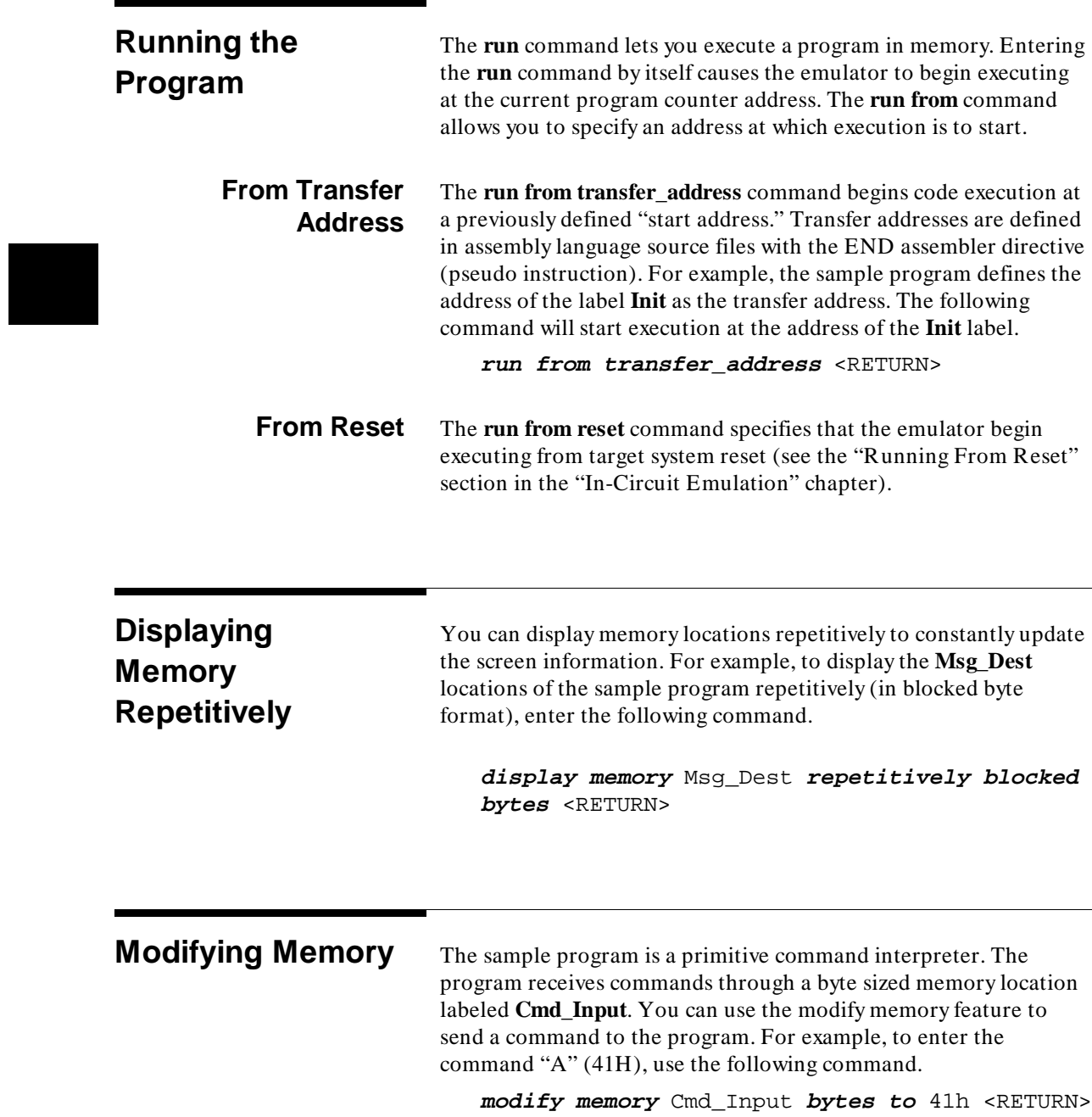

**2-22 Getting Started**

## **modify memory** Cmd\_Input **string to** 'A' <RETURN>

After the memory location is modified, the repetitive memory display shows that the "Command A entered " message is written to the destination locations.

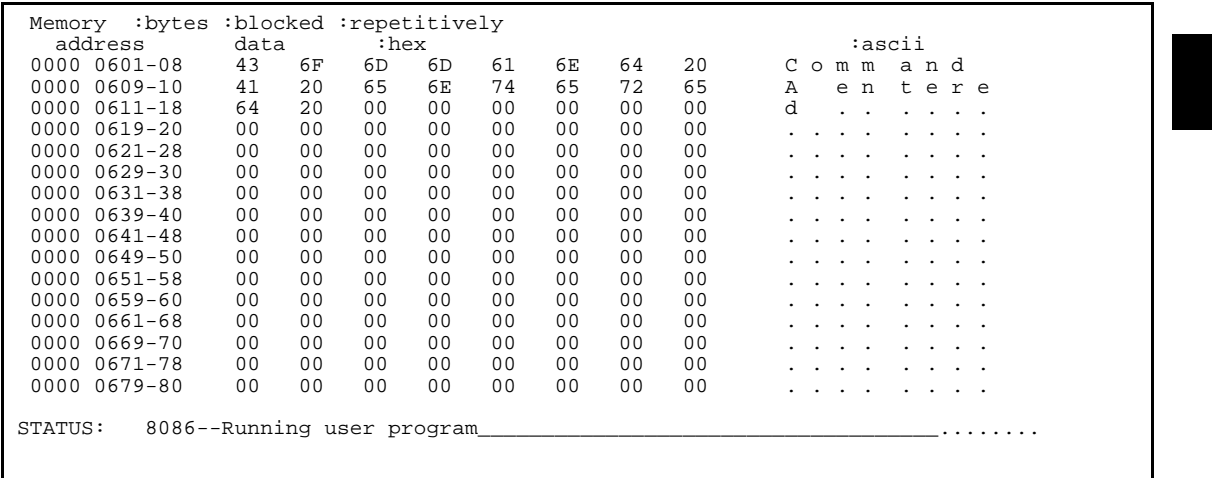

# **Breaking into the Monitor**

The **break** command allows you to divert emulator execution from the user program to the monitor. You can continue user program execution with the **run** command. To break emulator execution from the sample program to the monitor, enter the following command.

**break** <RETURN>

**Getting Started 2-23**

Or:

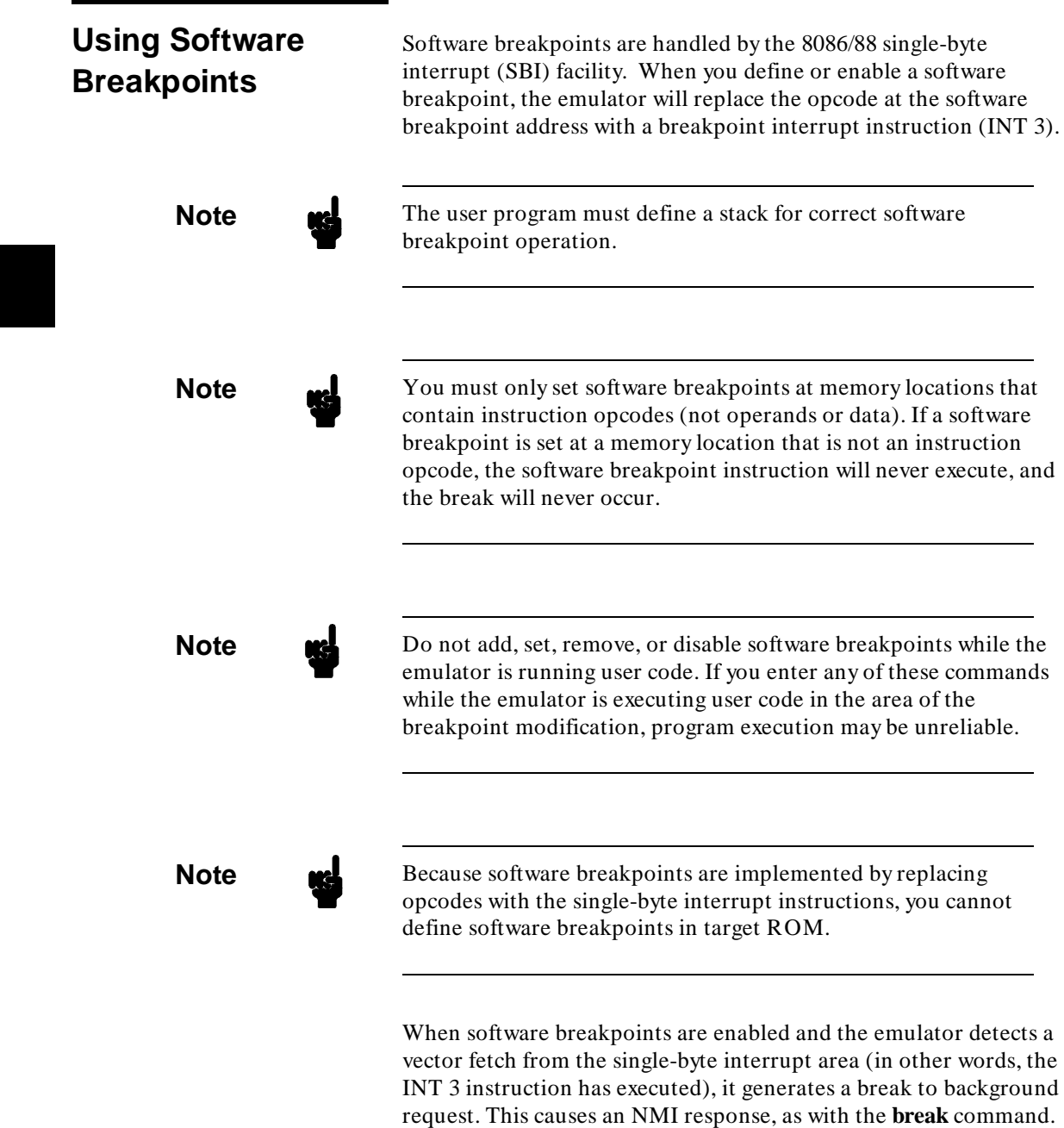

## **2-24 Getting Started**

Since the system controller knows the locations of defined software breakpoints, it can decide whether the SBI was an enabled software breakpoint or a single-byte interrupt instruction in your target program.

If the SBI was a software breakpoint, execution breaks to the monitor, and the breakpoint interrupt instruction (INT 3) is replaced by the original opcode. A subsequent **run** or **step** command will execute from this address.

If the SBI was generated by a single-byte interrupt instruction in the target system, execution still breaks to the monitor, and an "undefined breakpoint" status message is displayed. To continue program execution, you must run or step from the target program's breakpoint interrupt vector address.

When software breakpoints are disabled, the emulator executes INT 3 instructions as the 8086 processor normally would.

# **Enabling/Disabling Software Breakpoints**

When you initially enter the Softkey Interface, software breakpoints are disabled. If your program contains single-byte interrupt (INT 3) instructions, you may want to disable the software breakpoints feature. This allows your program to operate normally (that is, the execution of these instructions will not cause execution to break into the monitor). To enable the software breakpoints feature, enter the following command.

## **modify software\_breakpoints enable** <RETURN>

When software breakpoints are enabled and you set a software breakpoint, an INT 3 instruction will be placed at the specified address. When the INT 3 is executed, program execution will break into the monitor.

Because there is no way to distinguish between a vector fetch and a normal memory read, problems can arise if your code reads from address location 0000C hexadecimal while software breakpoints are enabled. The result will be a break into the monitor, accompanied by the message "undefined breakpoint."

This may be a problem, for example, in memory test code. The only solution is to not enable software breakpoints during the execution of this code.

**Getting Started 2-25**

You can often use the analysis break capability to work around this problem by setting an analysis break after the test code. At that point normal software breakpoints can be enabled.

## **Setting a Software Breakpoint**

To set a software breakpoint at the address of the **Cmd\_I** label, enter the following command.

# **modify software\_breakpoints set**

cmd\_rds.S:Cmd\_I <RETURN>

Notice that when you use local symbols in expressions, you must include the source file that defines the symbol.

Enter the following command to continue executing the sample program:

**run** <RETURN>

Now, modify the command input byte to an invalid command for the sample program.

**modify memory** Cmd\_Input **bytes to** 75h <RETURN>

A message on the status line shows that the software breakpoint was hit. The status line also shows that the emulator is now executing in the monitor.

## **Displaying Software Breakpoints**

To display software breakpoints, enter the following command.

## **display software\_breakpoints** <RETURN>

The software breakpoints display shows the inactivated breakpoint. When breakpoints are hit, they become inactivated. To reactivate the breakpoint so that it is "pending," you must reenter the **modify software\_breakpoints set** command.

**2-26 Getting Started**

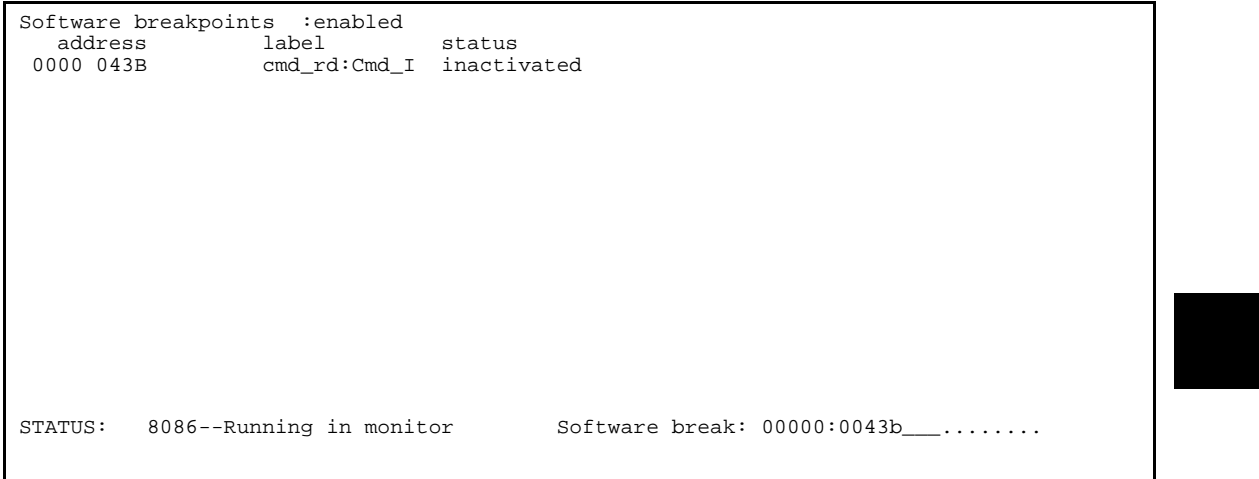

# **Clearing a Software Breakpoint**

To remove software breakpoint defined above, enter the following command.

## **modify software\_breakpoints clear** cmd\_rds.S:Cmd\_I <RETURN>

The breakpoint is removed from the list, and the original opcode is restored if the breakpoint was pending.

To clear all software breakpoints, you can enter the following command.

**modify software\_breakpoints clear** <RETURN>

**Displaying Registers**

Enter the following command to display registers. You can display the basic registers, or an individual register.

**display registers** <RETURN>

**Getting Started 2-27**

# **Stepping Through the Program**

The **step** command allows you to step through program execution one or more instructions at a time. Also, you can step from the current program counter or from a specific address. To step through the example program from the address of the software breakpoint set earlier, enter the following command.

**step** <RETURN> <RETURN> <RETURN> ...

You can continue to step through the program just by pressing the  $\langle$  RETURN $>$  key. When any command appears on the command line, it may be entered by pressing < RETURN> .

Registers AX 0075 BX 00FA CX 0000 DX FFFF BP 00EA FL F006 p Step\_PC 0000:043BH MOV CX,#0010H Next CS:IP 0000:043EH IP 043E SP 06F9 SI 0512 DI 0621 CS 0000 SS 0000 DS 0000 ES 0000 AX 0075 BX 00FA CX 0010 DX FFFF BP 00EA FL F006 p Step\_PC 0000:043EH MOV SI,#0524H Next CS:IP 0000:0441H IP 0441 SP 06F9 SI 0524 DI 0621 CS 0000 SS 0000 DS 0000 ES 0000 AX 0075 BX 00FA CX 0010 DX FFFF BP 00EA FL F006 p Step\_PC 0000:0441H LEA DI,COMM|Msg\_Dest Next CS:IP 0000:0445H IP 0445 SP 06F9 SI 0524 DI 0601 CS 0000 SS 0000 DS 0000 ES 0000 AX 0075 BX 00FA CX 0010 DX FFFF BP 00EA FL F006 p STATUS: 8086--Stepping complete\_

> Enter the following command to continue sample program execution from the current program counter.

**run** <RETURN>

During the process of breaking into the monitor, the HP 64762 emulator "jams" reads from the NMI vector. These "jams" modify the data seen by the processor. This can result in unexpected behavior when stepping instructions that read from the NMI vector location (00008-0000B).

**2-28 Getting Started**

For example, stepping through the instruction MOV AX,WORD PTR 8

with a DS value of "0" will load unexpected data into AX. You can use software breakpoints at times to work around this limitation, if the state of the processor must be interrogated immediately after such an instruction.

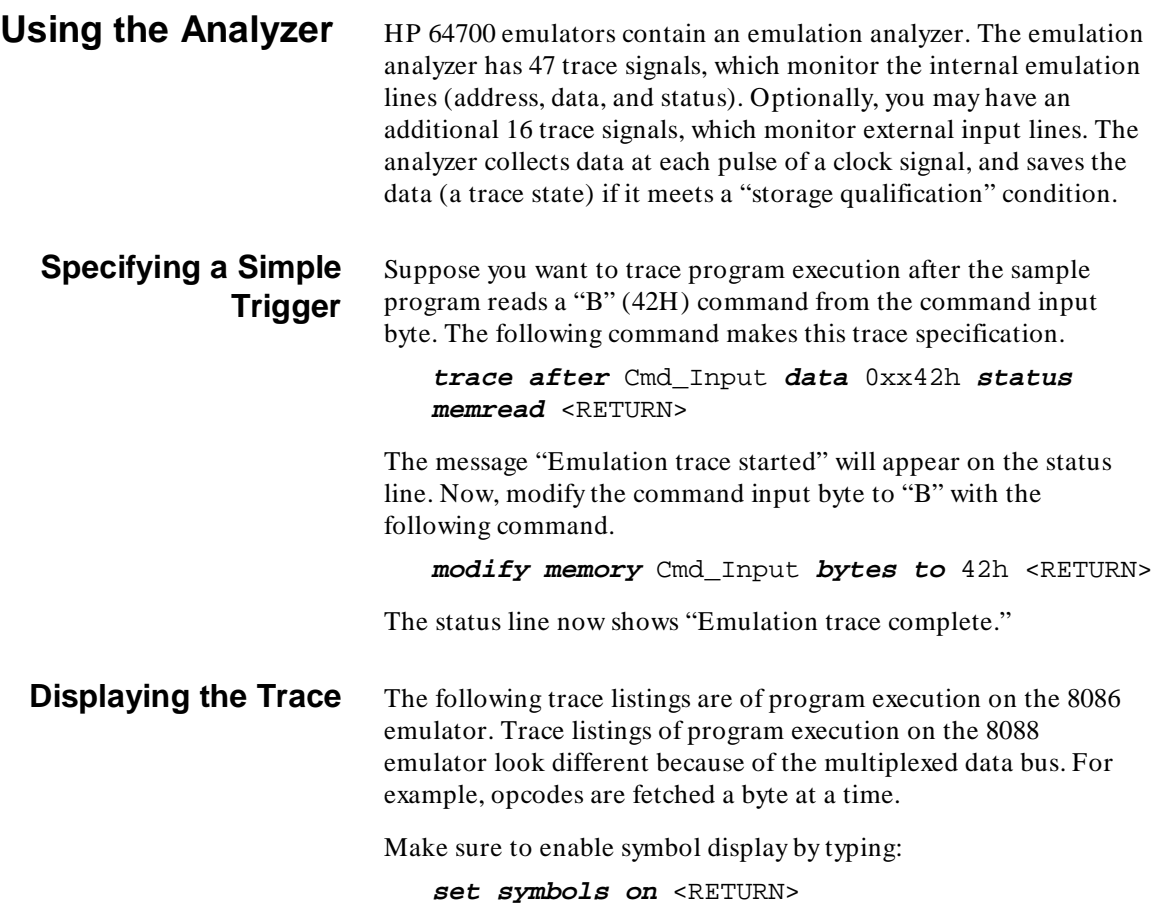

**Getting Started 2-29**

## To display the trace, enter:

**display trace** <RETURN>

| Trace List                                                          |                             | $Offset = 0$ |                                                       |            |          |  |
|---------------------------------------------------------------------|-----------------------------|--------------|-------------------------------------------------------|------------|----------|--|
| Label:                                                              | Address Data                |              | Opcode or Status                                      | time count |          |  |
|                                                                     |                             |              | Base: symbols hex mnemonic w/symbols                  |            | relative |  |
|                                                                     | after COMM   Cmd_Input 4942 |              | xx42H, mem read                                       |            |          |  |
| $+001$                                                              |                             |              | cmd rds.S:+0001A 0000 INSTRUCTION--opcode unavailable | 360        | nS       |  |
| $+002$                                                              | cmd $rds.S++0001C$          | F874         | F874H, opcode fetch                                   | 120        | nS       |  |
| $+003$                                                              | cmd rds.:Exe Cmd 413C       |              | 413CH, opcode fetch                                   | 520        | nS       |  |
| $+004$                                                              |                             |              | cmd $rds.S:+0001C$ 0000 JZ $P cmd\_rds.S:Scan$        | 120        | nS       |  |
| $+005$                                                              | cmd $rds.S++00020$          |              | 0774 0774H, opcode fetch                              | 360        | nS       |  |
| $+006$                                                              | cmd rds.:Exe Cmd            |              | 0000 CMP AL, #41H                                     | 120        | nS       |  |
| $+007$                                                              | cmd $rds.S++00022$          |              | 423C 423CH, opcode fetch                              | 400        | nS       |  |
| $+008$                                                              | cmd $rds.S++00020$          | 0000         | JZ   cmd rds.S:Cmd A                                  | 120        | nS       |  |
| $+009$                                                              | cmd $rds.S++00024$          | 0C74         | OC74H, opcode fetch                                   | 360        | nS       |  |
| $+010$                                                              | cmd $rds.S++00022$          |              | 0000 CMP AL, #42H                                     | 120        | nS       |  |
| $+011$                                                              | cmd $rds.S++00026$          |              | 12E9<br>12E9H, opcode fetch                           | 400        | nS       |  |
| $+012$                                                              | cmd $rds.S++00024$          | 0000         | JZ cmd rds.S:Cmd B                                    | 120        | nS       |  |
| $+013$                                                              |                             |              | cmd $rds.S: +00028$ B900 B900H, opcode fetch 360      |            | nS       |  |
| $+014$                                                              | cmd rds.S:Cmd B             | 12B9         | 12B9H, opcode fetch                                   | 1.3        | uS       |  |
|                                                                     |                             |              |                                                       |            |          |  |
| STATUS:<br>8086--Running user program      Emulation trace complete |                             |              |                                                       |            |          |  |
|                                                                     |                             |              |                                                       |            |          |  |
|                                                                     |                             |              |                                                       |            |          |  |

Line 0 (labeled "after") in the trace list above shows the state that triggered the analyzer. The trigger state is always on line 0.

The other states show the exit from the **Scan** loop, the **Exe\_Cmd** and **Cmd\_B** instructions. Notice that the trace list includes prefetches of instructions that are not executed (lines 11 and 13).

Notice also that the data values for internal cycles (line 4, line 6, on line 8, etc.) are zero. Since internal cycles can happen at any time, the actual data on the bus may be changing. Therefore, the data and status fields of internal cycles are set to zero.

To list the next lines of the trace, press the < PGDN> or  $<$  NEXT $>$  key.

**2-30 Getting Started**

The resulting display shows the branch to **Write\_Msg** and the beginning of the instructions that move the "Entered B command " message to the destination locations.

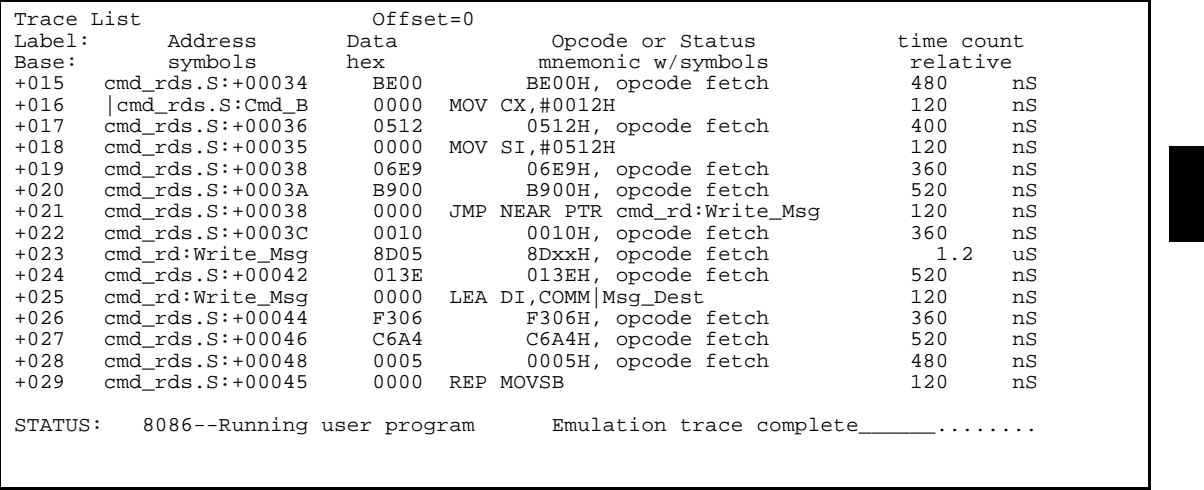

**Getting Started 2-31**

# **8086/8088 Analysis Status Qualifiers**

The above example used the status qualifier "memread." The following analysis status qualifiers also can be used with the 8086/8088 emulators.

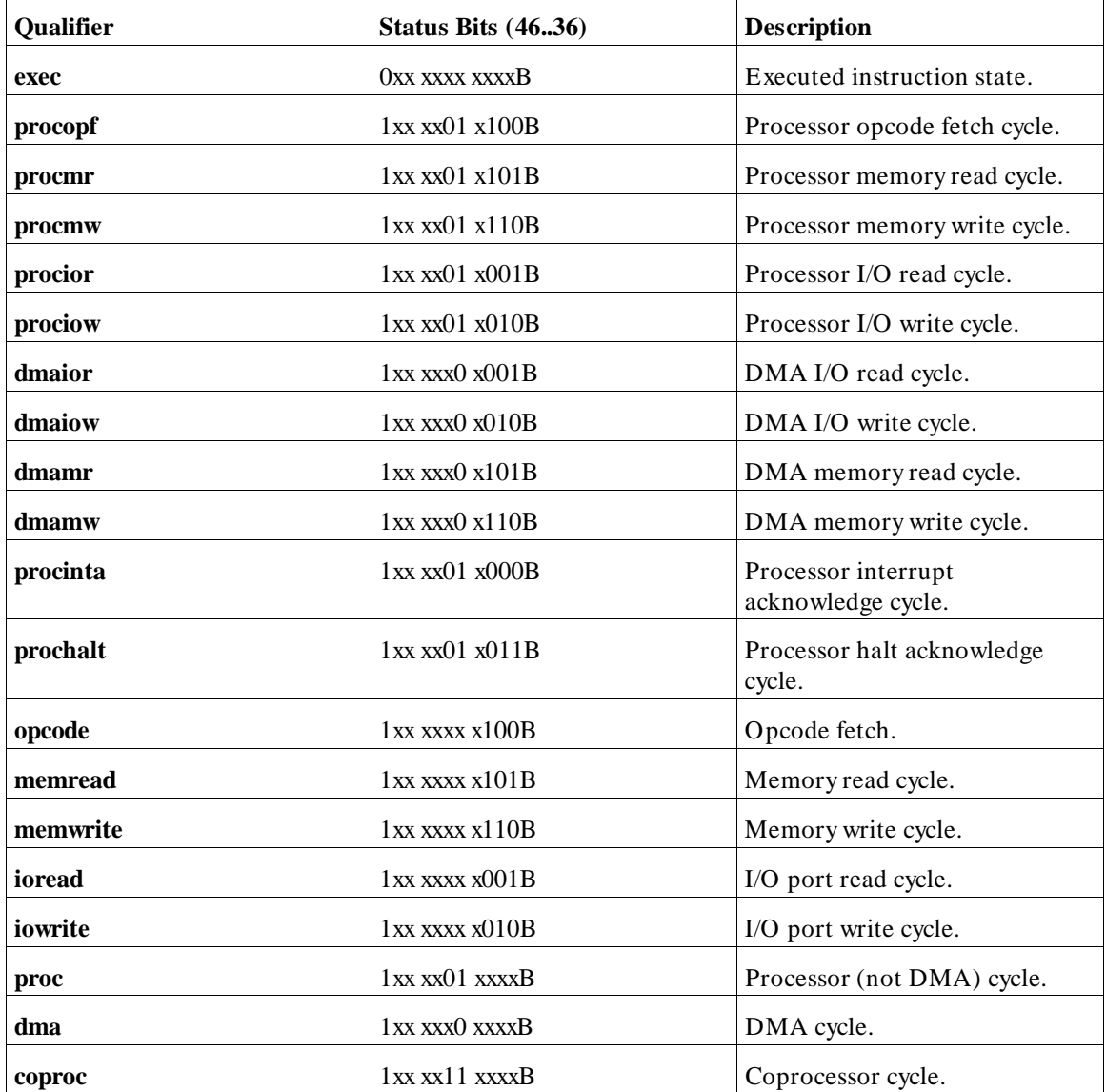

## **2-32 Getting Started**

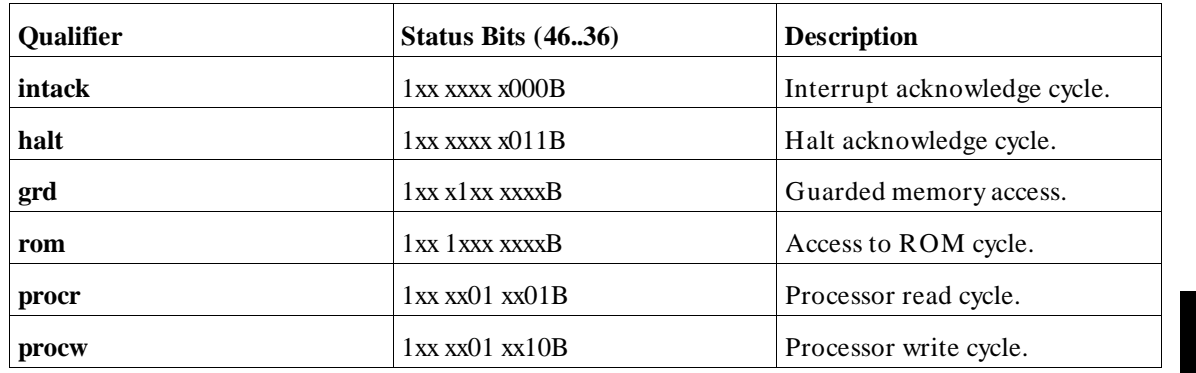

**For a Complete Description** For a complete description of using the HP 64700-Series analyzer with the Softkey Interface, refer to the *Analyzer Softkey Interface User's Guide*.

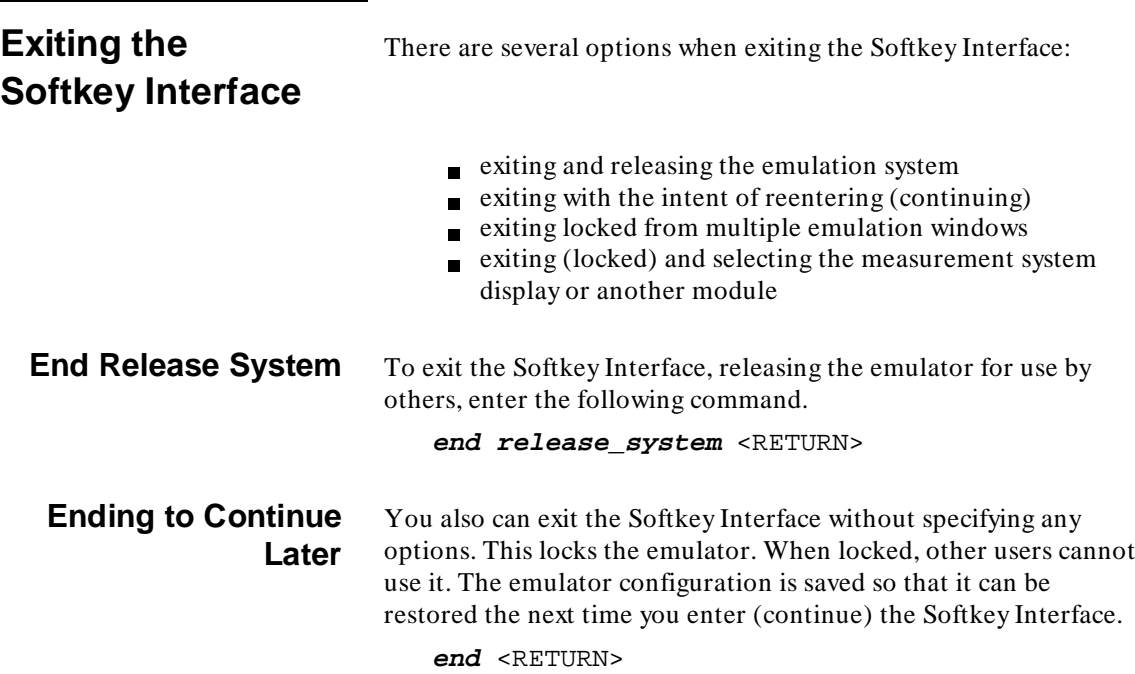

**Getting Started 2-33**

# **Ending Locked from All Windows**

When you use the Softkey Interface within window systems, the "end" command with no options exits only that window. To end locked from all windows, enter the following command.

## **end locked** <RETURN>

This option only appears when you enter the Softkey Interface via the **emul700** command. When you enter the Softkey Interface via **pmon** and **MEAS\_SYS**, only one window is permitted.

Refer to the *Softkey Interface Reference* manual for more information on using the Softkey Interface with window systems.

# **Selecting the Measurement System Display or Another Module**

When you enter the Softkey Interface via **pmon** and **MEAS\_SYS**, you can select the measurement system display or another module in the measurement system when exiting the Softkey Interface. This type of exit is also "locked." That is, you can continue the emulation session later. For example, to exit and select the measurement system display, enter the following command.

**end select measurement\_system** <RETURN>

This option is not available if you entered the Softkey Interface using the **emul700** command.

**2-34 Getting Started**

# **In-Circuit Emulation**

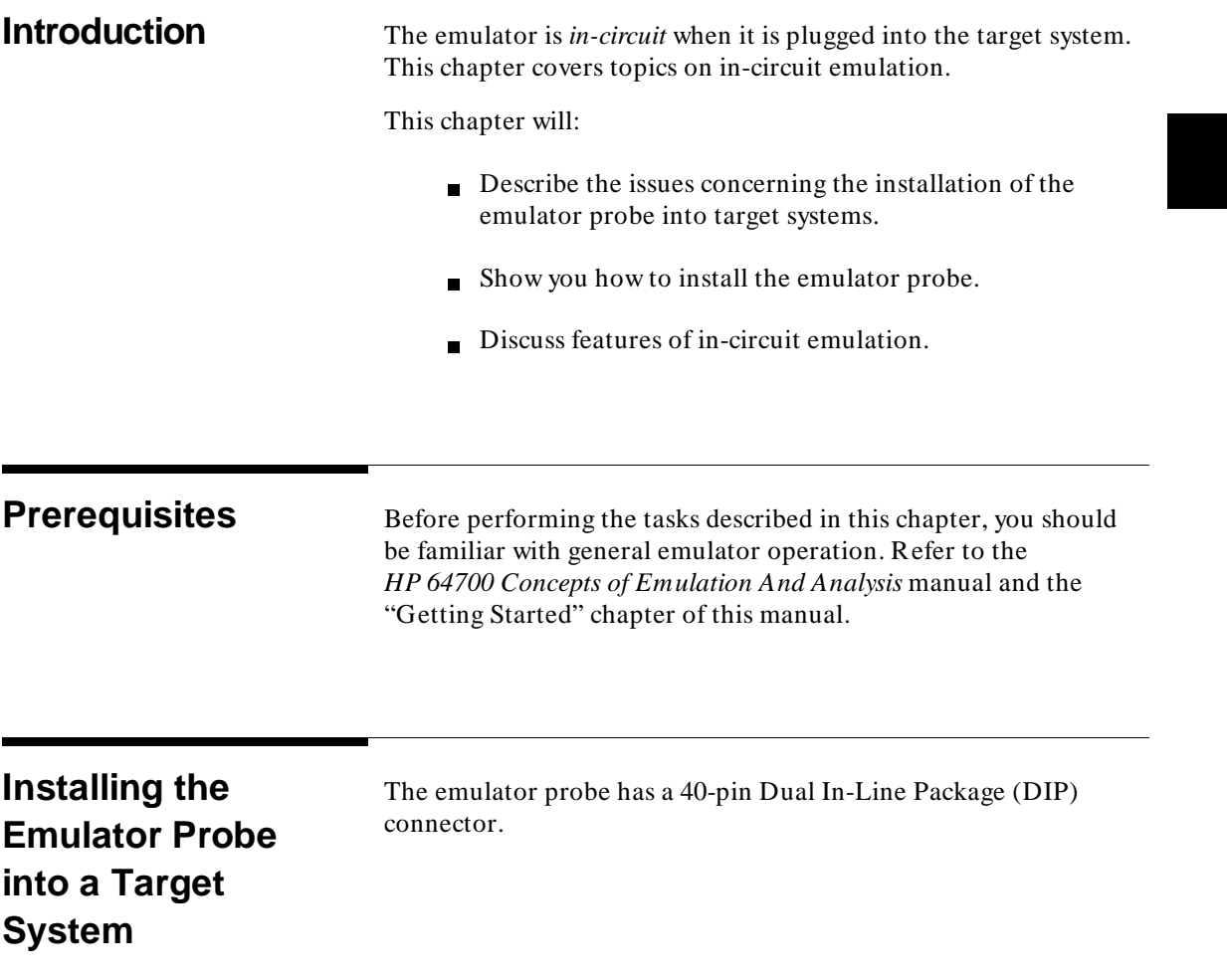

**In-Circuit Emulation 3-1**

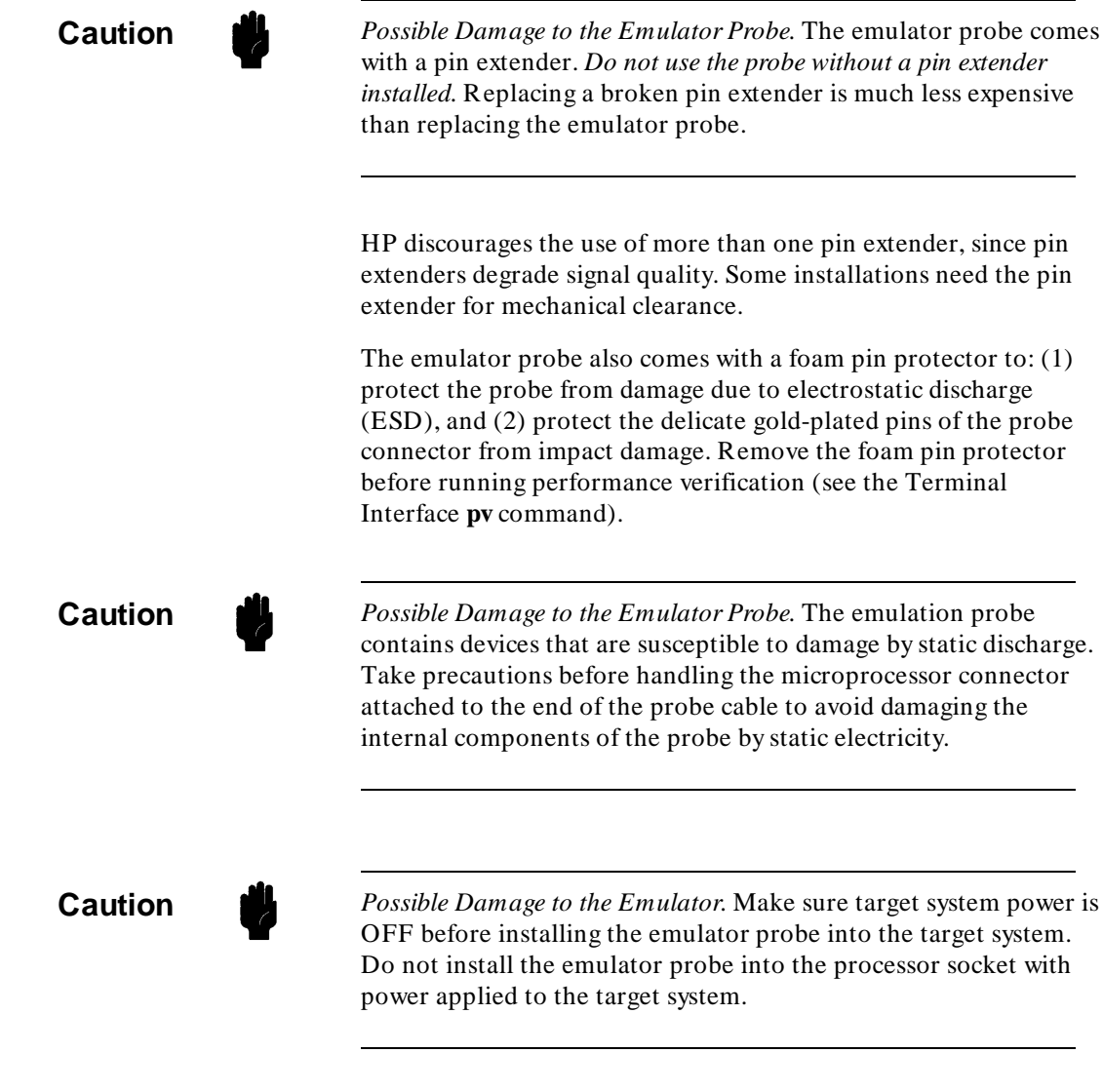

**Caution Information** *Integration <i>Incorrect Probe Installation Will Damage the Emulator Probe. Make* sure pin 1 of probe connector is aligned with pin 1 of the socket. When you install the emulation probe, insert the probe into the processor socket so that pin 1 of the connector aligns with pin 1 of the socket (as shown in figure 3-1).

**Auxiliary Output Lines** There are three auxiliary output lines provided by the HP 64762/3 emulators:

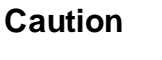

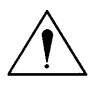

**Caution** *Damage to the Emulator Probe Will Result if the Auxiliary Output Lines are Incorrectly Installed.* When installing the auxiliary output lines into the end of the emulator probe cable, make sure that the ground pins on the auxiliary output lines (labeled with white dots) match the ground receptacles in the end of the emulator probe cable.

> **TGT BUF DISABLE** This active-high output is used when the emulator is configured to allow external DMA accesses to emulation memory (see the "Configuring the Emulator" chapter). Use the signal to tristate (in other words, select the high Z output) of any target system devices on the 808X address/data bus. Target system devices should be tristated, because reads from emulation memory (by the emulation processor or an external device) will output data on the user probe.

The TGT BUF DISABLE signal goes true at the start of clock cycle T2 in any bus cycle that accesses emulation memory if external DMA is enabled. It goes false during T4.

**8087 INT** This active-high output is the internal 8087's INT output. If you have enabled the internal 8087 (see the "Configuring the Emulator" chapter), are using the internal 8087 interrupts, but have not configured the internal 8087 to drive the 808X INTR input, this output must be connected to the target system interrupt controller.

**In-Circuit Emulation 3-3**

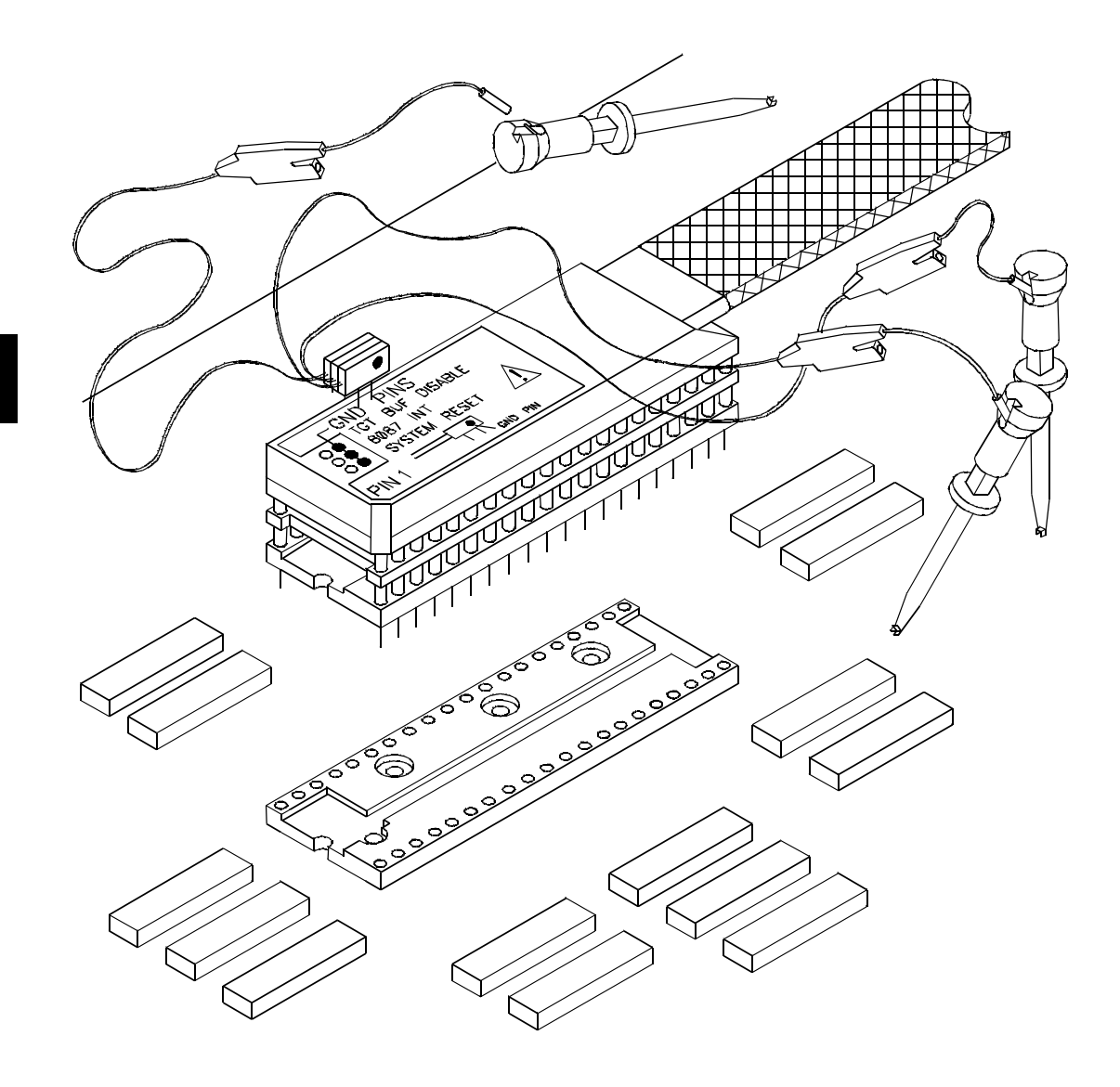

**Figure 3-1. Connecting the Emulator Probe**

**3-4 In-Circuit Emulation**

**SYSTEM RESET** This active-high CMOS output should be used to synchronously reset the emulator and the target system. You need to use this output when an 8089 I/O processor is in the target system, because the coprocessor interpretation of the channel attention (CA) input is relative to the last reset.

# **In-Circuit Configuration Options**

The 8086/8088 emulators provide configuration options for the following in-circuit emulation items. Refer to the chapter on "Configuring the 8086/8088 Emulator" for more information on these options.

## **Using the Target System Clock Source**

You can configure the emulator to use the external target system clock source.

## **Allowing the Target System to Insert Wait States**

High-speed emulation memory provides no-wait-state operation. But, the emulator may optionally respond to the target system ready lines during emulation memory accesses.

## **Selecting Visible/Hidden Background Cycles**

Emulation processor activity while executing in background can either be visible to the target system (cycles are sent to the emulator probe) or hidden (cycles are not sent to the emulator probe).

## **Defining the Emulator's Queue Status in Background**

When the 8086 is in maximum mode, the queue status is output on lines QS0 and QS1. You can configure the emulator to output either a FLUSH or NOP queue status while it is executing in background.

**In-Circuit Emulation 3-5**

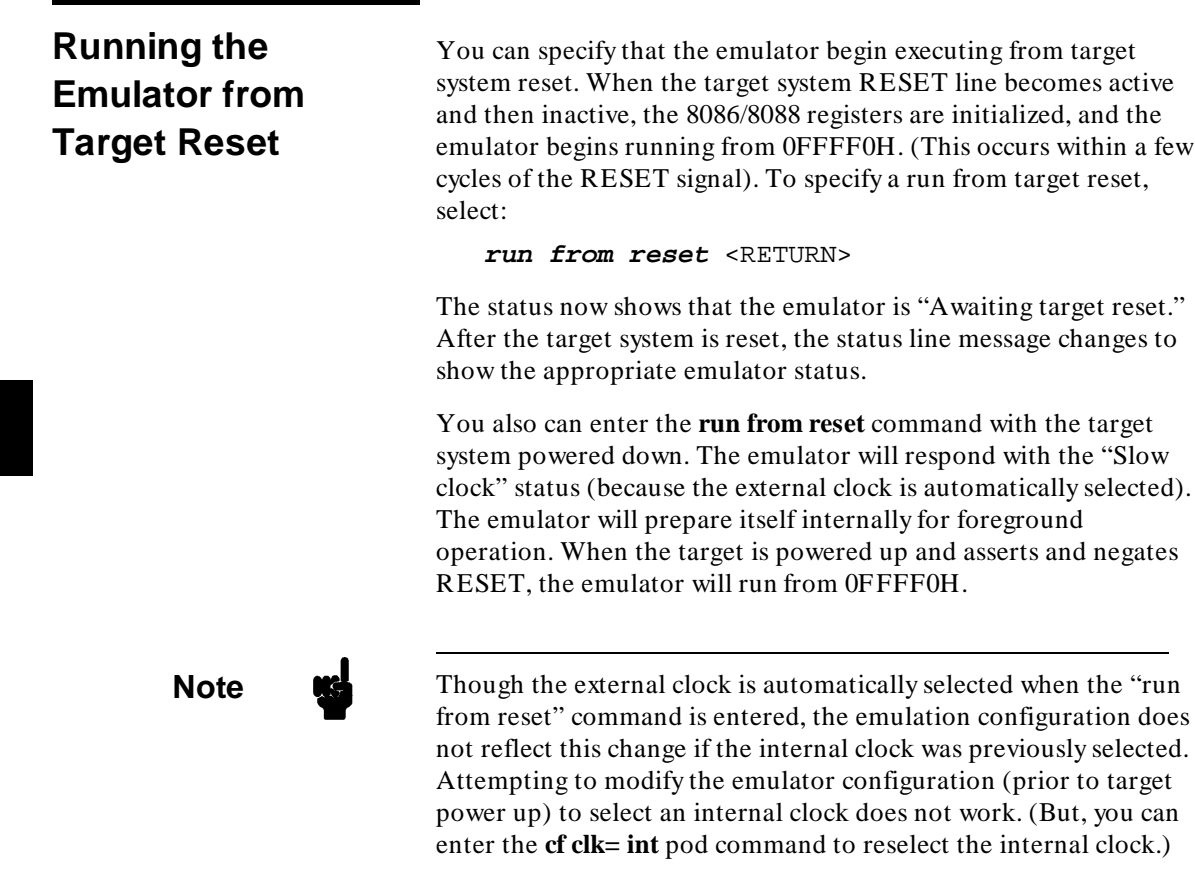

# **Connecting SYS RESET and TGT BUF DISABLE to the Target System**

The following diagram shows an example of how the SYS RESET and TGT BUF DISABLE auxiliary signals could be connected in a target system.

Suppose that you want an 8087 processor in the target system to access emulation memory for instructions and/or data. In that case, the emulator configuration would be set to allow direct memory access to emulation memory.

**3-6 In-Circuit Emulation**

The TGT BUF DISABLE signal would be connected to disable any target memory devices that might drive the data bus during emulation memory accesses. (The emulator will drive "read" data out from the emulation probe.)

The SYS RESET signal is driven high any time the emulation processor is being reset, regardless of whether the source of the reset is the target system or an emulation command. Any devices in the target system that must be reset in unison with the 8086/88 processor should be driven with the SYS RESET signal so that they will be reset in response to an emulation command. This is not necessary if you always start the emulator with a **run from reset** command, because then the target RESET signal can reset all devices.

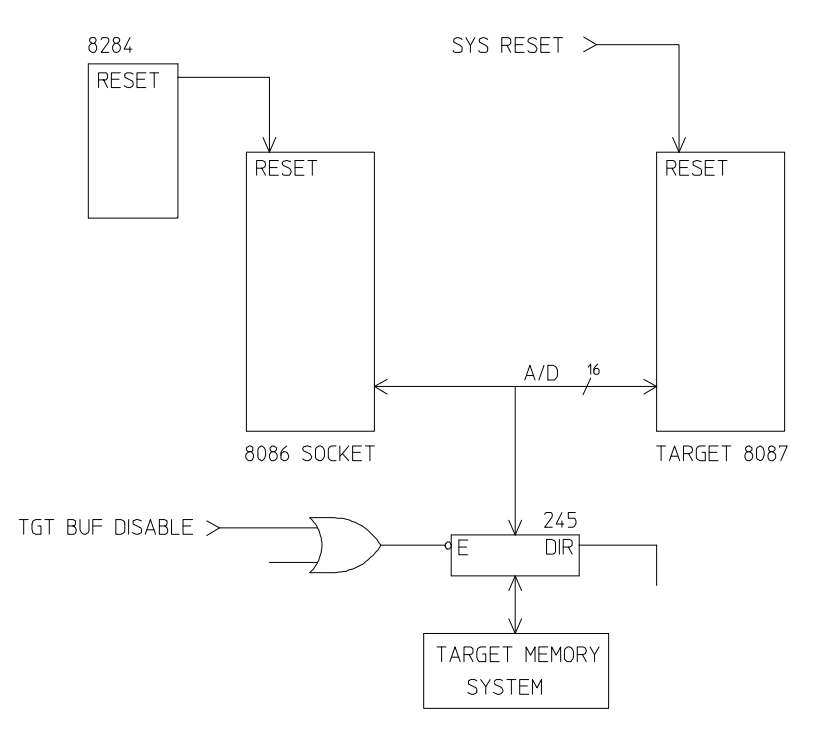

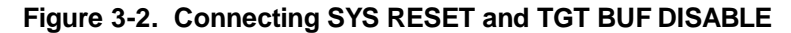

*Note that you should not use SYS RESET to assert the RES input of an 8284, because this will result in a latched reset condition.*

**In-Circuit Emulation 3-7**

**Notes**

 $\overline{\phantom{a}}$ 

**3-8 In-Circuit Emulation**

# **Configuring the Emulator**

**Introduction** Your 8086 or 8088 emulator can be used in all stages of target system development. For instance, you can run the emulator out-of-circuit when developing target system software, or you can use the emulator in-circuit when integrating software with target system hardware. Emulation memory can be used for or with target system memory. You can use the emulator's internal clock or the target system clock. You can execute target programs in real-time. Or, you can allow emulator execution to be diverted into the monitor when commands request access of target system resources (target system memory, register contents, and so on).

> The emulator is a versatile instrument and it may be configured to suit your needs at any stage of the development process. This chapter describes the options available when configuring the HP 64762/3 emulators.

Access the configuration options with the following command:

## **modify configuration** <RETURN>

After entering the command above, you will be asked questions regarding the emulator configuration. The configuration questions are listed below, grouped by class.

## **General Emulator Configuration:**

- Specifying the emulator clock source (internal/external).
- Selecting monitor entry after configuration.  $\blacksquare$
- Restricting to real-time execution.

## **Memory Configuration:**

- Selecting the emulation monitor type.
- $\blacksquare$  Specifying the monitor segment.
- Specifying the monitor offset.  $\blacksquare$
- $M$ apping memory.

## **Configuring the Emulator 4-1**

**4**

## **Emulator Pod Configuration**

- **Enabling READY inputs from target system.**
- Enabling max segment algorithm for physical run addresses.
- Selecting the size of target memory accesses.
- Enabling background cycles to target system.
- Selecting queue status to target system.
- Enabling the internal numeric coprocessor (internal 8087 configuration questions follow).
- **Enabling DMA** access to/from emulation memory.

## **Debug/Trace Configuration**

- Enabling breaks on writes to ROM.
- Specifying tracing of foreground/background cycles.

**Simulated I/O Configuration.** See the *Simulated I/O* reference manual.

**Interactive Measurement Configuration.** See the chapter on coordinated measurements in the *Softkey Interface Reference* manual.

**External Analyzer Configuration.** See the *Analyzer Softkey Interface User's Guide*.

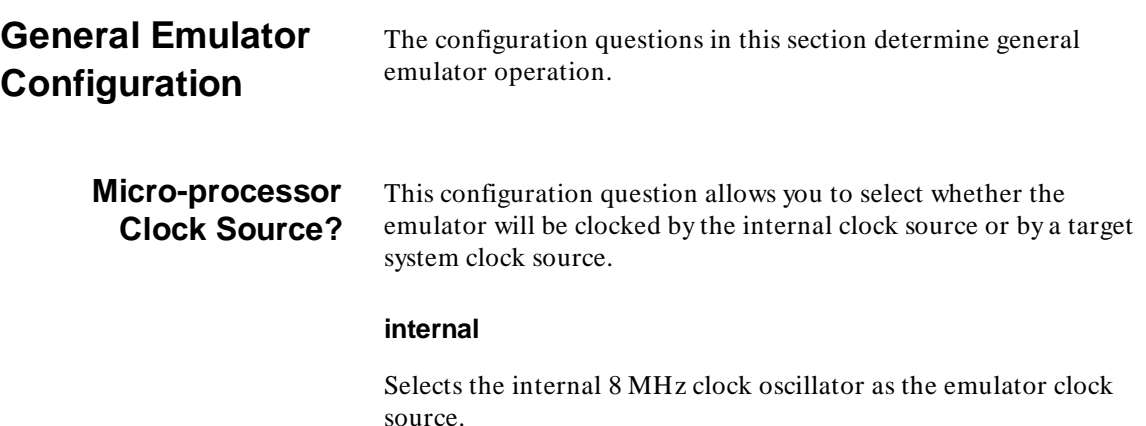

**4-2 Configuring the Emulator**

### **external**

Selects an external target system clock source between 2 and 10 MHz.

**Note** Changing the clock source drives the emulator into the reset state. If you answer "yes" to the "Enter monitor after configuration?" question that follows, the emulator resets (due to the clock source change) then breaks into the monitor when you save the configuration.

# **Enter Monitor After Configuration?**

This question allows you to select whether the emulator will be running in the monitor or held in the reset state on completion of the emulator configuration.

The answer to this configuration question is important in some situations. For example, when the external clock is selected and the target system is turned off, do not select reset to monitor. Otherwise, configuration will fail. When an external clock source is specified, this question becomes "Enter monitor after configuration (using external clock)?" and the default answer becomes "no."

## **yes**

When you select reset to monitor, the emulator will be running in the monitor after configuration is complete. If the reset to monitor fails, the previous configuration will be restored.

### **no**

After the configuration is complete, the emulator will be held in the reset state.

## **Restrict to Real-Time Runs?**

The "restrict to real-time" question lets you configure the emulator to refuse commands which cause the emulator to break to monitor.

**Configuring the Emulator 4-3**

**no**

The emulator accepts all commands, despite whether they require a break to the emulation monitor.

### **yes**

When runs are restricted to real-time and the emulator is running the user program, all commands that cause a break (except **reset**, **break**, **run**, and **step**) are refused. For example, the following commands are not allowed when runs are restricted to real-time:

- Display/modify registers.
- Display/modify target system memory.
- Display/modify I/O.

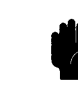

**Caution If** your target system circuitry depends on constant program execution, you should restrict the emulator to real-time runs. This will help prevent target system damage. But, remember that you can still execute the **reset**, **break**, and **step** commands. Use caution when executing these commands.

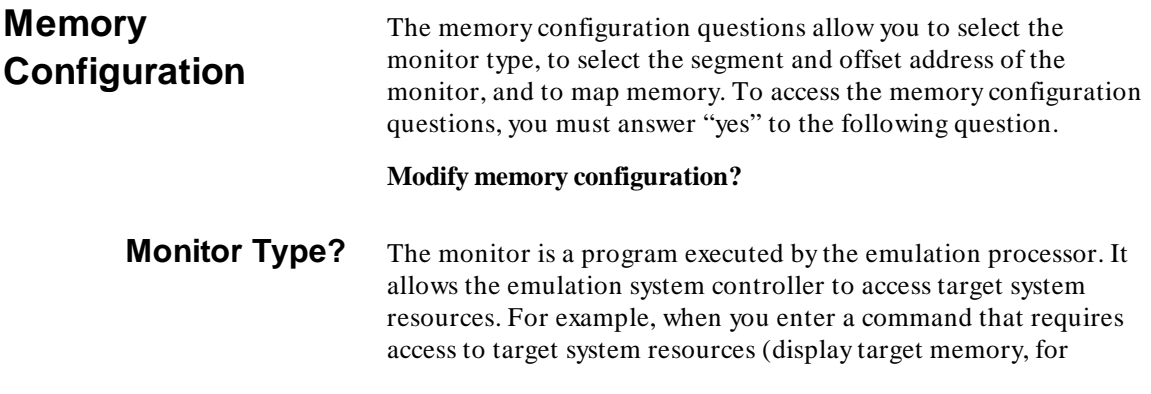

**4-4 Configuring the Emulator**

example), the system controller writes a command code to a communications area. This breaks the execution of the emulation processor into the monitor. The monitor program then reads the command from the communications area and executes the processor instructions which access the target system. After the monitor has performed its task, execution returns to the target program. Monitor program execution can take place in the "background" or "foreground" emulator modes.

In the *foreground* emulator mode, the emulator operates as would the target system processor.

In the *background* emulator mode, foreground execution is suspended so that the emulation processor may be used for communication with the system controller, typically to perform tasks that access target system resources.

A *background monitor* program operates entirely in the background emulator mode. That is, the monitor program does not execute as if it were part of the target program. The background monitor does not use any processor address space and does not need to be linked to the target program. The monitor resides in dedicated background memory.

A *foreground monitor* program performs its tasks in the foreground emulator mode. That is, the monitor program executes as if it were part of the target program. Breaks into the monitor always put the emulator in the background mode. However, foreground monitors switch back to the foreground mode before performing monitor functions.

The default emulator configuration selects the background monitor. You can change the configuration to select the foreground monitor. Also, you can select two other options: the user background monitor, or the user foreground monitor.

**Note All memory mapper terms are deleted when the monitor type** changes!

### **background**

The default emulator configuration selects the background monitor. When using the background monitor:

- Target programs should set up the stack in memory mapped as emulation or target RAM. The stack must be present to use software breakpoints.
- Guarded memory accesses can occur if no vector table is loaded and the vector table area, 0-3FFH, maps to "guarded memory." (If locations 0-3FFH are unmapped, a default memory type of "guarded" specifies these locations as guarded memory.)
- Halt instructions will cause "processor halted" emulation status. A subsequent break command, followed by a run or step command, repeats the halt instruction.

**Note Stepping into a HLT** instruction will not halt the processor because the 8086 processor will not halt if an interrupt occurs while a HLT instruction is executed.

### **user\_background**

The emulator allows you to insert code into the background monitor. Limit your code to four sections of 128 bytes each. The absolute file should be less than 2048 bytes long. Code in the first section executes on monitor entry. Code in the second section executes once for each loop through the monitor. Code in the third section executes on monitor exit. Code in the fourth section executes when entering the monitor from reset.

**Restrictions on User Code Loaded into Background.** Here are the restrictions on the code that you load into the background monitor:

User code must be at 400H. This is not the absolute address of the user code, it is the offset within the monitor

**4-6 Configuring the Emulator**

segment. A template for user code programs comes with the emulator and is shown below. *Always refer to the shipped file for the most recent version*.

- The user code must not contain instructions that use the stack (PUSH, POP, CALL, RET, and so on.). The background monitor makes no assumptions about the existence of a stack in foreground code and does not contain any instructions that use the stack. Six bytes of monitor memory save values normally saved on the stack: CS, IP, and the flags.
- The user code must not write to monitor locations outside the user code restricted area. The background monitor uses locations in the reserved 2K bytes to communicate with the emulation system controller.
- The user code must not jump to locations outside its restricted area. Other locations in the 2K bytes reserved for the monitor contain the monitor program and data. Also, jumping to certain locations outside the user code restricted range will put the emulator into different modes. These modes allow the background monitor to access target system resources when executing emulation commands. Refer to the "Other Emulator Modes" description in the "Foreground Monitor Description" appendix.
- The user code must not change the contents of the CS or SS registers.

## **Background Monitor Name?**

This question will be asked when you select the "user\_background" monitor type. Enter the name of the absolute file that contains the code to be inserted into the background monitor. This file will be loaded at the end of the configuration session.

You can reload the background code while in emulation with the following command.

**load bkg\_mon** abs\_file <RETURN>

## **Configuring the Emulator 4-7**

```
"8086"
;@(mktid) (01.00 19Jan89)
; Template for using background monitor features in user background code
;
; Following is a memory map of the background monitor. The monitor always
 ; occupies 2Kbytes of space. User code is always installed at offset 400H.
;
;-----------------------------------------------------------------------------
;
    ; 000H ****************************************************
           ; * IP,CS and flag jam area (all 8 bytes used) *
    ; 008H ****************************************************
; * Vector area *
; 00CH ****************************************************
; * Communications area *
; 020H ****************************************************
           ; * I/O area 0 *
    030H ****************<br>* I/O area 1
; \qquad \qquad * I/O area 1 \qquad \qquad *
; 038H ****************************************************
          ; * Set BGCPCYC flag *
    040H ********************
           ; * Set JAMBKGR flag *
    048H ********************
    ; * Reset JAMBKGW flag *
; 050H ****************************************************
; * Set BKGPS flag *
; 058H ****************************************************
           ; * Reset BKGPS flag *
    060H *****
           ; * Set BKGWTT flag *
    ; 068H ****************************************************
; * Reset BKGWTT flag *
; 070H ****************************************************
; * Set BKGRFT flag *
; 078H ****************************************************
; * Reset BKGRFT flag<br>; 080H *********************
; 080H ****************************************************
; * Monitor Area *
; 380H ****************************************************
    * Register Area<br>400H *****************
                   ; 400H ****************************************************
            Execute on Entry User code area
; 480H ***
; * Execute while in Monitor User code area *
    ; 500H ****************************************************
; * Execute on Exit User code area
    ; 580H ****************************************************
            Execute on Reset User code area
; 6EOH ****
    * Monitor buffer area<br>7F0H **************************
          ; 7F0H ****************************************************
; * Background reset area *
; 7FFH ****************************************************
```
;

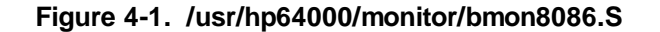

**4-8 Configuring the Emulator**
;----------------------------------------------------------------------------- ; I/O Area 0 ; ; A read from this area will bring in the following emulator status flags: ; ; Bit Flag ; % i 0 Break request<br>i 1 Run request % 1 Run request<br>% 2 Was Halted 2 Was Halted<br>3 Sixteen bi Sixteen bit processor ; ; A write to this area will set the ready flag true. ;----------------------------------------------------------------------------- ; I/O Area 1 ; ; A read from this area does the same thing as a read from I/O area 0. ; ; A write to this area sets the jam counter to the value written (only bit ; D0 is used). ;----------------------------------------------------------------------------- ; Locations 38H thru 7FH are special in that they require an opcode ; fetch from the appropriate range to set or reset the indicated flag. ; In all cases except for setting the jam read flag, JAMBKGR, the desired ; function must be called using the macro sfunc (sfunc guarantees that only : opcode fetches are generated).<br>;-----------------------------;----------------------------------------------------------------------------- JAMAREA EQU 000H<br>VECTAREA EQU 008H VECTAREA EQU 008H<br>COMMAREA EQU 00CH COMMAREA EQU 00CH<br>IOAREA0 EQU 020H IOAREA0 EQU 020H IOAREA1 EQU 030H<br>MONAREA EQU 080H MONAREA REGAREA EQU 380H ENTRYUAREA EQU 400H<br>CONTUAREA EQU 480H CONTUAREA EQU 480H<br>EXITUAREA EQU 500H EXITUAREA EQU 500H<br>RESETUAREA EQU 580H RESETUAREA BUFAREA EQU 6E0H<br>RESETAREA EQU 7F0H RESETAREA EQU 71<br>TRUE EQU 1 TRUE EQU 1<br>FALSE EQU 0  ${\tt FALSE}$ SPECEN0 EQU 00001100000B<br>SPECEN1 EQU 00001000000B  ${\small \begin{array}{lll} {\rm SPECTB} & {\rm EQU} & 00001000000 {\rm B} \\ {\rm SPECTB} & {\rm EQU} & 00000100000 {\rm B} \end{array}}$ 00000100000B BPA EQU 00000B<br>BPB EQU 01000B 01000B BPC EQU 10000B<br>BPD EQU 11000B 11000B

**Figure 4-1. /usr/hp64000/monitor/bmon8086.S (Cont'd)**

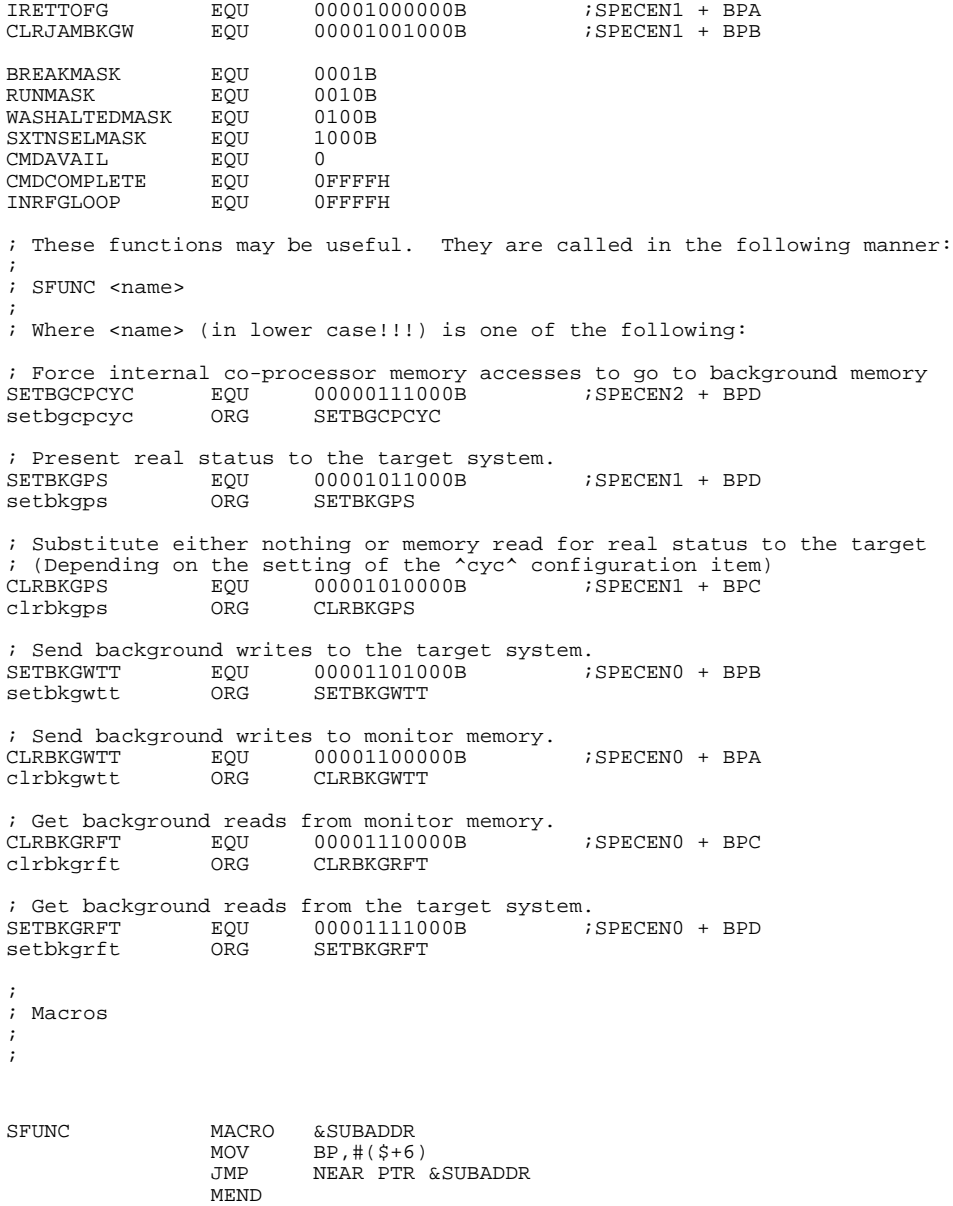

**Figure 4-1. /usr/hp64000/monitor/bmon8086.S (Cont'd)**

**4-10 Configuring the Emulator**

SFUNCRET MACRO JMP BP MEND MONCALL MACRO<br>MOV MOV BX,#(\$+5) JMP [SI]<br>DB 0FFH 0FFH,024H MEND MONRET MACRO JMP BX MEND ; User code macros ; ; These macros are used to get to and return from user routines. Note that ; if BX is to be used, it must be saved and restored before executing a ; UCODERET. UCODECALL MACRO &ULOC MOV BX, #(\$+6)<br>JMP NEAR PTR NEAR PTR &ULOC MEND UCODERET MACRO JMP BX MEND ASSUME CS:ORG,DS:ORG,ES:ORG ORG ENTRYUAREA ; User code that is to execute on monitor entry goes here ; ; 1. dont use the stack ; 2. called on entry into the monitor ; 3. dont modify BX!! UCODERET ORG CONTUAREA

; User code that is to execute on a continuous basis goes here. This code ; is called whenever the monitor has nothing else to do. ; ; 1. dont use the stack ; 2. called once each monitor loop ; 3. dont modify BX!! ; ############################################################################ ; Example to refresh DRAM ; ; This routine simply reads a word from every memory location below 80000H. ; This might be used as a replacement for DMA type refresh while in

**Figure 4-1. /usr/hp64000/monitor/bmon8086.S (Cont'd)**

; background.

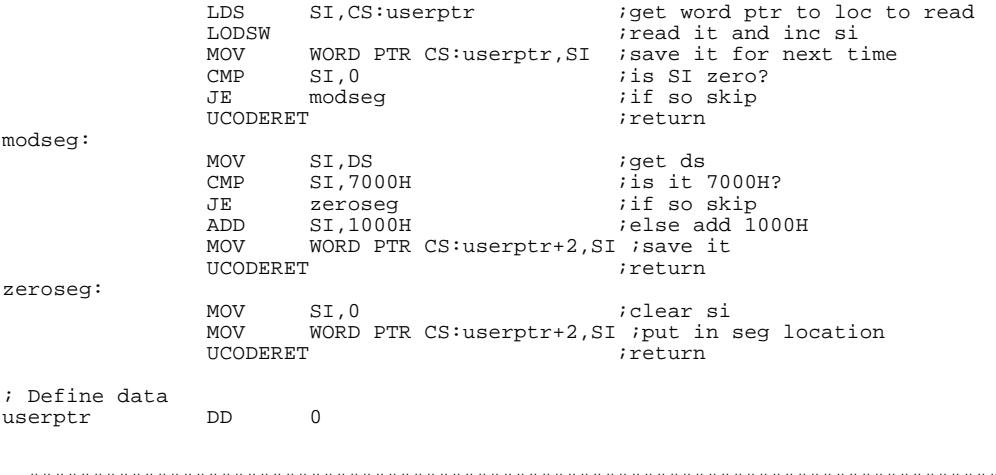

; ############################################################################ ; End example

#### ORG EXITUAREA

; User code that is to execute on monitor exit goes here

- ; ; 1. dont use the stack
- ; 2. called on exit from the monitor ; 3. dont modify BX!!
- 

UCODERET

#### ORG RESETUAREA

; User code that is to execute on monitor reset goes here

- ; ; 1. dont use the stack
- ; 2. called when the monitor is reset

; 3. dont modify BX!

; 4. a good place to set up memory/peripheral select lines

UCODERET

### **Figure 4-1. /usr/hp64000/monitor/bmon8086.S (Cont'd)**

### **4-12 Configuring the Emulator**

### **foreground**

Selecting the foreground monitor uses processor address space. The foreground monitor occupies 2K bytes of memory at 0FF800H by default. See the "Monitor Segment?" and "Monitor Offset?" configuration questions.

**Note**  $\mathbf{M}$  Do *not* use the foreground monitor if you want to make coordinated measurements.

> **More About the Foreground Monitor.** The monitor, whether background or foreground, is the interface between the emulation system controller and the target system. The monitor carries out commands that

- display/modify the contents of target system memory
- $\blacksquare$  display/modify the contents of memory mapped I/O ports
- display/modify the contents of emulation processor registers
- step through program execution.

The background monitor's execution is normally hidden from the target system. (You can choose to drive background cycles to the target system with the "Enable Background Cycles to Target System?" configuration question). When the emulator is executing in the monitor, it appears to the target system as if it has suspended operation.

When you select the foreground monitor, the monitor performs its tasks in the foreground emulator mode. The monitor remains in the 2K bytes of emulation memory reserved, and you still have 126K bytes (or 510K bytes, depending on the emulator model number) of remaining emulation memory. When you select the foreground monitor, the monitor occupies 2K bytes of 8086 memory space.

When the foreground monitor is selected, breaking into the monitor still occurs in background, but the rest of the monitor program executes in foreground.

**Using the Foreground Monitor.** When using the foreground monitor:

- Your program must set up a stack. The foreground monitor assumes that there is a stack in the foreground program. This stack is used to save CS, IP, and the flag word on monitor entry.
- You must set up your vector table to point to locations in the foreground monitor program. The vector table (shown in figure 4-2) contains assembly language pseudo-ops that define vectors which point to the proper locations in the foreground monitor. The "step" feature of the emulator uses the single-step interrupt vector, and the software breakpoints feature uses the breakpoint interrupt vector. The segment portion of the logical addresses defined in your vector table should match the location you choose for the monitor program. (The segment values in the vector table file that follows match the default location of the monitor.)

To change the segment location, modify the EQU statement for the MONSEGMENT variable to the appropriate segment address.

If you change the "Monitor Offset?" response (later in this section) you must modify the vector table statements which calculate the address offsets.

- You must assemble, link and load the vector table. The load address you specify is unimportant, since all addresses are defined with ORG statements.
- If you use the standard foreground monitor, you don't need to assemble, link or load it. It is already resident in ROM. If you customize the monitor, you must assemble, link and load it like any other program.

### **user\_foreground**

If you need a customized monitor, you can load it into the reserved 2K byte area. When customizing the foreground monitor, you must maintain the communication protocol between the monitor and

### **4-14 Configuring the Emulator**

"8086" ;@(mktid) (01.00 19Jan89) ; Vector table ; ; This table defines monitor entry points other than by breaking. To use ; these entry points, the processors vector table must be loaded with ; pointers to these locations. VTABLEAREA EQU 00420H<br>MONSEGMENT EQU 0FF80H MONSEGMENT EQU OFF80H<br>ENTRYSIZE EQU 0000AH ENTRYSIZE EQU<br>SBIAREA EQU  $\begin{array}{lll} \text{EQU} & & 007 \text{E8H} \\ \text{EQU} & & 00040 \text{H} \end{array}$ NUMEXCVECT EQU 00040H<br>USERVECT EQU 00080H USERVECT ORG 0 DW VTABLEAREA+ENTRYSIZE\*0 ; zero divide MONSEGMENT ; This vector MUST be present to single step!!! DW VTABLEAREA+ENTRYSIZE\*1 ; single step<br>DW MONSEGMENT MONSEGMENT DW VTABLEAREA+ENTRYSIZE\*2 ; user nmi MONSEGMENT ; This vector MUST be present to allow the monitor to handle breakpoints ; properly. DW SBIAREA ; single byte int.<br>DW MONSEGMENT MONSEGMENT DW VTABLEAREA+ENTRYSIZE\*4 ; overflow MONSEGMENT ORG NUMEXCVECT DW VTABLEAREA+ENTRYSIZE\*5 ; numeric exception<br>DW MONSEGMENT MONSEGMENT ORG USERVECT DW VTABLEAREA+ENTRYSIZE\*6 MONSEGMENT DW VTABLEAREA+ENTRYSIZE\*7 MONSEGMENT DW VTABLEAREA+ENTRYSIZE\*8  $\sf MONSEGMENT$  DW VTABLEAREA+ENTRYSIZE\*9 MONSEGMENT

### **Figure 4-2. /usr/hp64000/monitor/v8086.S**

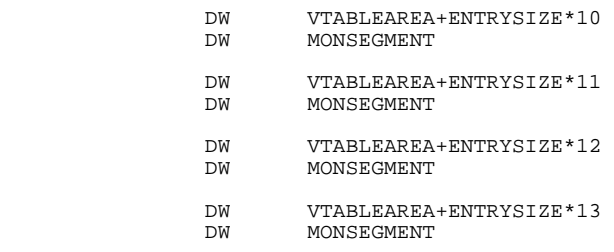

### **Figure 4-2. /usr/hp64000/monitor/v8086.S (Cont'd)**

the emulation system controller. The foreground monitor program source file comes with the emulator and is described in the "Foreground Monitor Description" appendix.

### **Foreground Monitor Name?**

This question will be asked when you select the "user\_foreground" monitor type. Enter the name of the absolute file that contains the code to be inserted into the background monitor. This file will be loaded at the end of the configuration session.

While you are in emulation, you can reload the foreground monitor 'with the following command.

**load fg\_mon** abs\_file <RETURN>

**Reset Map?** This question will be asked if you change the monitor type or relocate the monitor (see the "Monitor Segment? and Monitor Offset?" section that follows). Changes in the monitor type or location reset the memory map. This question reminds you that the map will be reset and allows you to confirm your decision.

### **no**

The memory map is not reset, and the monitor type or monitor location (whichever changed and prompted the question) is not changed.

### **yes**

The memory map is reset due to the change in monitor type or location.

### **Monitor Segment? and Monitor Offset?**

The default emulator configuration locates the monitor at  $0FF800H$  (monitor segment = 0FF80H and monitor offset = 0H). You can relocate the monitor to any 2K byte boundary. The location of the background monitor may be important. It will specify which target system locations are read if background cycles are made visible to the target system (which is the default). The location of a foreground monitor is important because it will occupy part of the processor address space. Foreground monitor locations must not overlap target system programs.

When you enter monitor block addresses, you must only specify addresses on 2K byte boundaries. Otherwise, the configuration is invalid, and the previous configuration is restored.

If you relocate the foreground monitor segment, remember to modify the MONSEGMENT definition in the vector table (described earlier). If you change the offset, you need to modify the offset address calculations. Remember to assemble, link and load the vector table program.

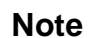

**Note Relocating the monitor removes all memory mapper terms.** 

**Mapping Memory** Depending on the emulator model number, emulation memory has 128 or 512 kilobytes, mappable in 1 kilobyte blocks. The monitor occupies 2 kilobytes, leaving 126 or 510 kilobytes of emulation memory which you may use. The emulation memory system does not need wait states.

> The memory mapper allows you to characterize memory locations. You can specify whether a certain range of memory is present in the target system or whether you will use emulation memory for that address range. You also can specify whether the target system memory is ROM or RAM, and you can specify that emulation memory be treated as ROM or RAM.

When you select a foreground or user foreground monitor, a 2 kilobyte block is automatically mapped at the address specified by the "Monitor segment?" and "Monitor offset?" questions.

Blocks of memory also can be characterized as guarded memory. Guarded memory accesses will generate "break to monitor" requests. Writes to ROM will generate "break to monitor" requests if the "Enable breaks on writes to ROM?" configuration item is enabled (see the "Debug/Trace Configuration" section which follows).

### **Determining the Locations to be Mapped**

Typically, assemblers generate relocatable files and linkers combine relocatable files to form the absolute file. The linker load map listing will show what locations your program will occupy in memory. Figure 4-3 shows a sample linker load map listing.

HP 64000+ Linker

FILE/PROG NAME PROGRAM DATA COMMON ABSOLUTE ------------------------------------------------------------------------------- cmd\_rds.R 00000400 00000500 00000600 FFFF0000-FFFF0004 next address 00000453 00000534 000006FB XFER address = 00000400 Defined by cmd\_rds.R Current working directory = /users/guest/dir86 Absolute file name =  $cmd\_rds.X$ 

#### **Figure 4-3. Example Load Map Listing**

From the load map listing, you can see that the sample program occupies locations in four address ranges. The program and absolute areas, which contain the opcodes and operands of the sample program, occupy locations 400H through 452H and 0FFFF0H through 0FFFF4H. The data area, which contains the ASCII values of the messages the program displays, occupies locations 500H through 533H. The destination area, which contains the command input byte and the locations of the message destination and the stack, occupies locations 600H through 6FAH.

**4-18 Configuring the Emulator**

Two mapper terms must be specified. Since the program writes to the destination locations, the mapper block containing 600H through 6FAH should not be mapped as ROM memory. To map memory for the sample program, enter the following mapper commands:

**delete all** <RETURN>

400h **thru** 7ffh **emulation ram** <RETURN>

0ffc00h **thru** 0fffffh **emulation rom** <RETURN> **end** <RETURN>

Figure 4-4 shows the memory mapper display.

```
Emulation memory blocks: available = 124 mapped = 2 size = 1k bytes
entry range type
 1 400H- 7FFH EMUL/RAM
 2 FFC00H- FFFFFH EMUL/ROM
STATUS: Mapping emulation memory, default unspecified blocks: guarded...R....
 end
```
### **Figure 4-4. Memory Mapper Display**

When mapping memory for your target system programs, you may want to map emulation memory locations containing programs and constants (locations that should not be written to) as ROM. This will prevent programs and constants from being accidentally overwritten, and will cause breaks when instructions attempt to do so.

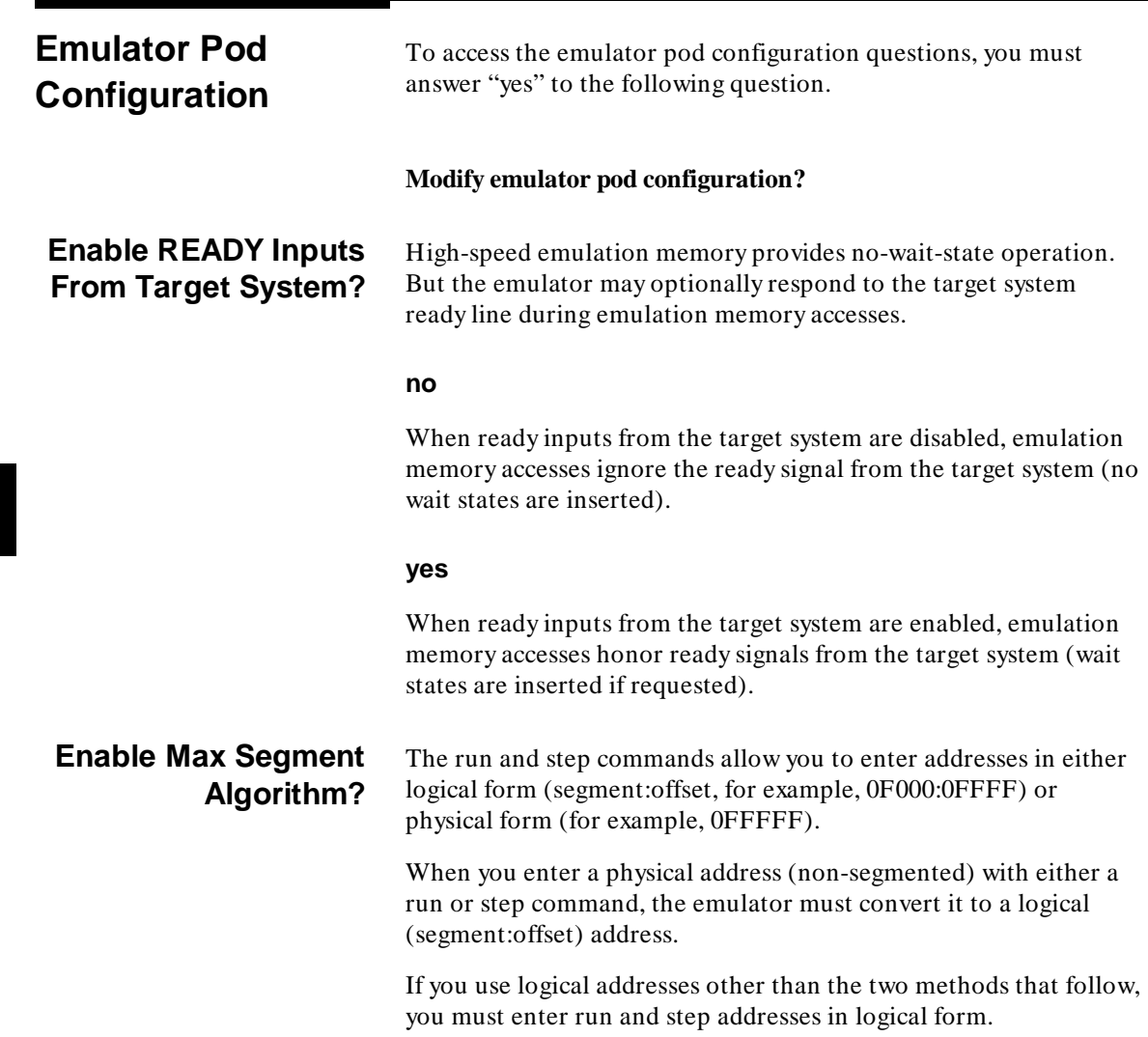

**4-20 Configuring the Emulator**

**no**

By default, a physical run address is converted such that the low 16 bits of the address become the offset value. The physical address is right-shifted 4 bits and ANDed with 0F000H to yield the segment value.

 $\texttt{logical\_addr} = ((\texttt{phys\_addr} >> 4) \& \texttt{0xf000}) : (\texttt{phys\_addr} \& \texttt{0xfff})$ 

#### **yes**

Specifies that the low 4 bits of the physical address become the offset. The physical address is right-shifted 4 bits to yield the segment value.

logical\_addr = (phys\_addr >> 4):(phys\_addr & 0xf)

## **Target Memory Access Size?**

When a command requests the monitor to read or write target system memory or I/O, the monitor program will use this configuration item to decide whether to use byte or word instructions.

### **bytes**

Selecting the byte access mode specifies that the emulator will access target memory using upper and lower byte cycles (one byte at a time). The default emulator configuration specifies a data access width of bytes.

#### **words**

Selecting the word access mode specifies that the emulator will access target memory using word cycles (one word at a time).

### **Enable Background Cycles to Target System?**

Emulation processor activity while running in the background monitor can either be visible to the target system (cycles are sent to the emulator probe) or hidden (cycles are not sent to the emulator probe).

### **yes**

The default emulator configuration specifies that background activity is visible.

If your target system requires that the emulator always appears running (for example, to refresh dynamic memories), you should allow background cycles to be visible to the target system.

When background cycles are visible, they appear to the target system as "reads" from the address range of the monitor. If you must locate the monitor in memory where read operations will not cause an undesired interaction, you can change the base address of the monitor. (Refer to the "Monitor Segment?" and "Monitor Offset?" configuration questions).

### **no**

When a break occurs and background cycles are disabled (hidden), the emulator appears to the target system to have suspended operation until a return to foreground. When cycles are disabled, background cycles are blocked (S0-S2 remain high and /RD, /WR, /DEN, ALE, and /INTA remain inactive).

### **Send Flush Queue Status to Target System?**

When the 8086 is in maximum mode, the queue status is output on lines QS0 and QS1. The QS0 and QS1 signals allow external processors that receive instructions and operands via the ESC instruction to track the ESC instruction through the queue to see if it executes.

### **no**

By default (if in maximum mode), the emulator outputs a NOP status on lines QS0 and QS1 while in background.

### **yes**

The emulator (if in maximum mode) outputs a FLUSH queue status while in background.

### **Enable Internal Numeric Coprocessor?**

The HP 64762/3 emulators contain an internal 8087 numeric coprocessor. You use the internal 8087 when target system hardware containing an 8087 is not yet developed. The internal 8087 allows you to execute and debug code, typically out of circuit, that contains instructions for the 8087 coprocessor. When the target system hardware is developed, the internal 8087 is typically disabled and external DMA is enabled (see the "Enable DMA Access To/From Emulation Memory?" section which follows).

### **no**

When the internal 8087 is disabled, the internal 8087 will not operate and numeric op-codes are ignored by the emulator (unless there is an 8087 in the target system and external DMA is enabled). Both RQ/GT lines are available to the target system when the internal numeric coprocessor is disabled.

### **yes**

When the internal 8087 numeric coprocessor is enabled, the emulator's internal 8087 coprocessor will respond to numeric op-codes in the instruction stream. One of the 8086/8088 RQ/GT lines is taken by the 8087 when it is enabled (see the "Internal Numeric Coprocessor RQ/GT Pin?" section below).

When the internal numeric coprocessor is enabled, you have additional configuration options.

- Selecting the  $RQ/GT$  line for the internal 8087.
- Selecting the 8086/8088 INTR source.

### **Internal Numeric Coprocessor RQ/GT Pin?**

If the internal 8087 numeric coprocessor is enabled, one of the two 8086/8088 RQ/GT lines allows the 8087 to acquire the local bus. The other RQ/GT line is available for target system use.

RQ\_GT0 The RQ/GT0 line is used by the internal 8087. If the internal 8087 is enabled, the emulator will ignore this line from the target system.

RQ\_GT1 The RQ/GT1 line is used by the internal 8087. If the internal 8087 is enabled, the emulator will ignore this line from the target system.

### **INTR Input Source?**

When the internal 8087 is enabled, you can select either the target system or the internal 8087 to drive the 8086/88 INTR input.

If the internal 8087 is enabled but does not drive the 808X INTR input, use the 8087 INT auxiliary output line to drive the interrupt controller in the target system. See the "Auxiliary Output Lines" section in the "In-Circuit Emulation" chapter.

target When the target system is selected as the INTR source, the signal appearing on the INTR input of the user probe is applied to the emulation processor. ncp When the internal 8087 is selected as the INTR source, the INT output of the internal 8087 numeric coprocessor drives the INTR input. When the 8086/8088 INTR source is the

internal 8087, an additional configuration option allows you to specify the internal interrupt vector (see the "Internal Interrupt Vector?" section below).

**Internal Interrupt Vector?** If the internal 8087 is selected as the source for the emulation processor INTR input, the value specified for this configuration question is jammed onto the data bus during interrupt acknowledge cycles.

The default emulator configuration specifies a value of 10H, which points to the numeric exception interrupt vector.

**4-24 Configuring the Emulator**

### **Enable DMA Access To/From Emulation Memory?**

If you enable external DMA access to emulation memory, target system devices which reside on the local 8086/8088 bus and conform to the 808X MAX mode bus timing can access emulation memory. For example, an external 8087 meets this requirement.

### **no**

If you disable external DMA, external devices cannot access emulation memory and cannot track the operation of emulation memory instructions. Here, the TGT BUF DISABLE line need not be used. (See below.)

#### **yes**

If you enable external DMA, you must connect the auxiliary output line TGT BUF DISABLE to target system devices that can drive the 808X address/data bus. The devices should be tristated (set to high Z output) when TGT BUF DISABLE is high. This is because any reads from emulation memory by the emulation processor or an external device will output data at the user probe. (The TGT BUF DISABLE signal goes active at the start of T2 in any bus cycle that accesses emulation memory; it goes inactive in T4.)

Enabling DMA access to/from emulation memory automatically sends "flush" queue status to the target system while the emulator is in background. See the previous topic "Send Flush Queue Status to Target System?". Queue status can subsequently be set back to NOP although this is not recommended.

## **Debug/Trace Configuration**

The debug/trace configuration questions allow you to specify breaks on writes to ROM and that the analyzer trace foreground/background execution. To access the debug/trace configuration questions, you must answer "yes" to the following question.

**Modify debug/trace options?**

### **Break Processor on Write to ROM?**

This question allows you to specify that the emulator break to the monitor upon attempts to write to memory space mapped as ROM. The emulator always prevents the processor from actually writing to memory mapped as emulation ROM. The emulator cannot prevent writes to target system RAM locations mapped as ROM, though the write to ROM break is enabled.

### **yes**

The emulator will break into the emulation monitor whenever the user program attempts to write to a memory region mapped as ROM.

### **no**

The emulator will not break to the monitor on a write to ROM.

**Note**  $\mathbf{M}$  The **rom** trace command status option allows you to use "write to ROM" cycles as trigger and storage qualifiers. For example, you could use the following command to trace about a write to ROM:

**trace about status rom** <RETURN>

### **Trace Background or Foreground Operation?**

This question allows you to specify whether the analyzer trace only foreground emulation processor cycles, only background cycles, or both foreground or background cycles. When background cycles are stored in the trace, all but mnemonic lines are tagged as background cycles.

### **foreground**

Specifies that the analyzer trace only foreground cycles. This is the default.

#### **background**

Specifies that the analyzer trace only background cycles. (This is rarely a useful setting.)

### **4-26 Configuring the Emulator**

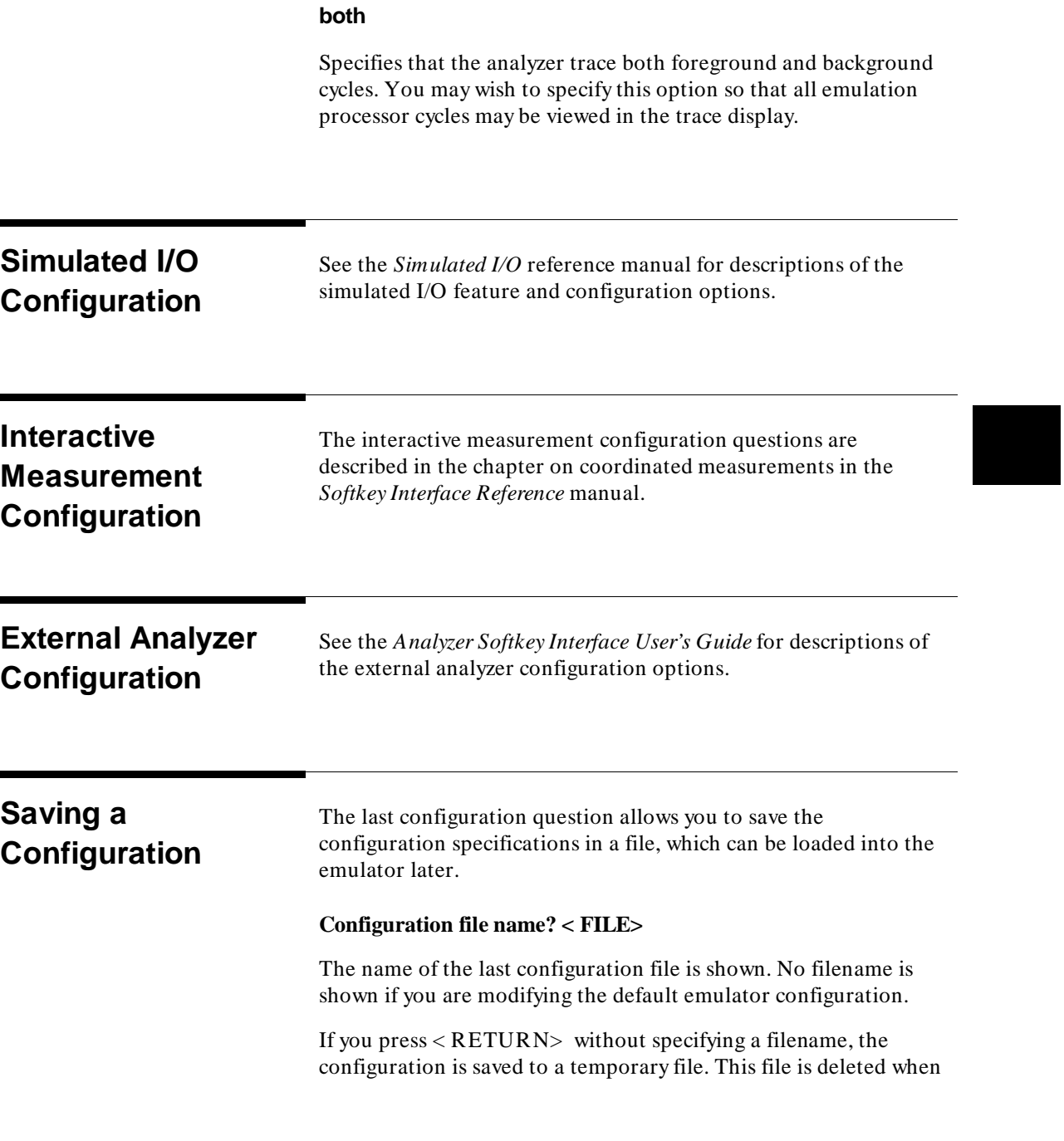

you exit the Softkey Interface with the "end release\_system" command.

When you specify a filename, the configuration will be saved to two files with extensions of ".EA" and ".EB." The file with the ".EA" extension is the "source" copy of the file, and the file with the ".EB" extension is the "binary" or loadable copy of the file.

Ending emulation (with the "end" command) saves the current configuration, including the name of the most recently loaded configuration file, into a "continue" file. The continue file is not normally accessed.

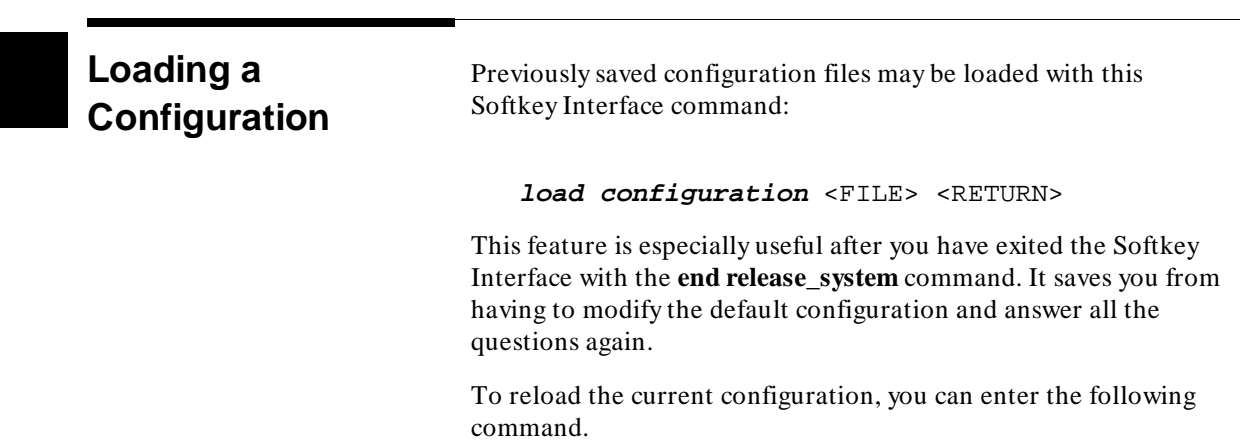

**load configuration** <RETURN>

**4-28 Configuring the Emulator**

# **Using the Emulator**

**Introduction** The "Getting Started" chapter showed you how to use the basic features of the 8086/8088 emulator. This chapter describes more advanced emulator features.

This chapter discusses:

- Register names and classes.
- Features available via **pod\_command**.

This chapter shows you how to:

- Store the contents of memory into absolute files.
- Display I/O port locations.

### **Register Names and Classes**

The following table lists the register names and classes that may be used with the display/modify register commands.

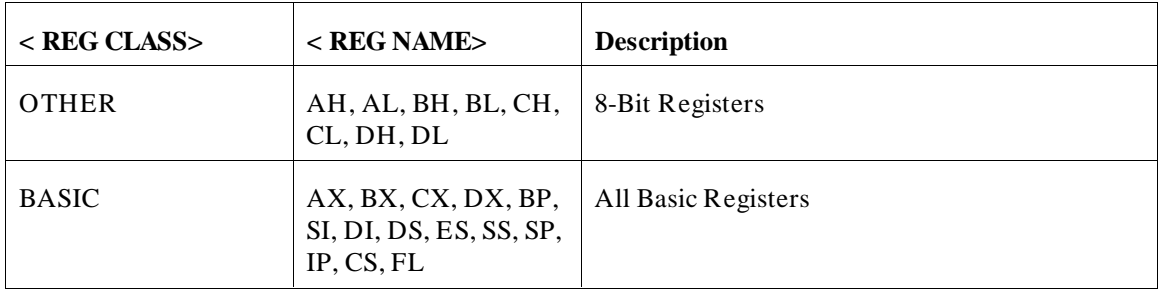

### **Using the Emulator 5-1**

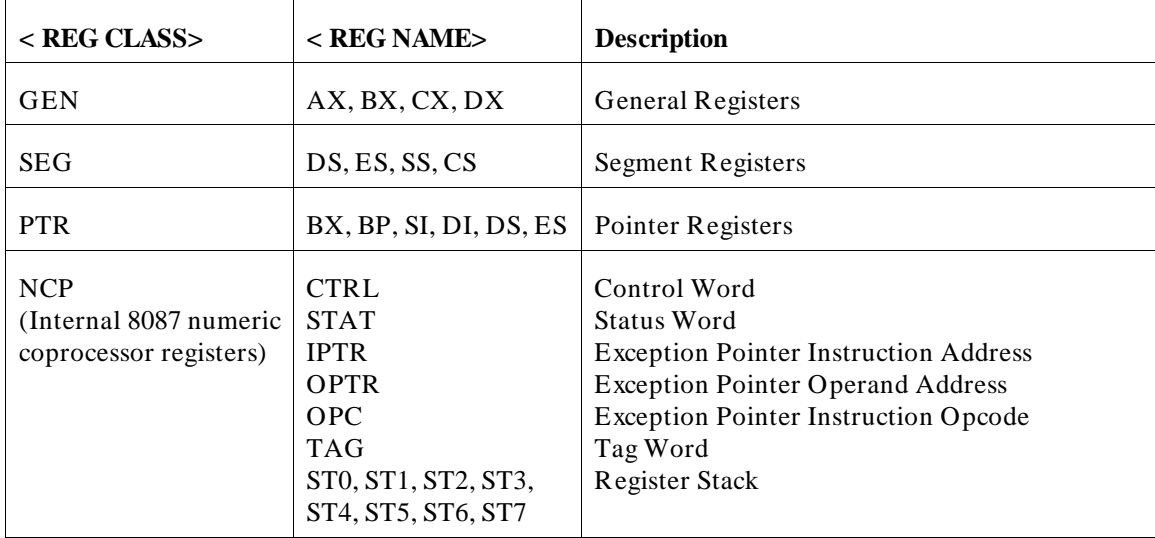

**Features Available via Pod Commands** Several emulation features available in the Terminal Interface but not in the Softkey Interface may be accessed via the following emulation commands.

### **display pod\_command** <RETURN>

**pod\_command** '<Terminal Interface command>' <RETURN>

Some Terminal Interface features not available in the Softkey Interface are:

- Copying memory.
- Searching memory for strings or numeric expressions.
- Performing coverage analysis.

Refer to your Terminal Interface documentation for information on how to perform these tasks.

**5-2 Using the Emulator**

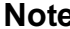

**Note** Be careful when using **pod\_command**. The Softkey Interface and the configuration files assume that the HP 64700 pod configuration is changed only by the Softkey Interface. What you see in **modify configuration** will NOT reflect the HP 64700 pod's configuration if you change the pod's configuration with this command. Also, do not use commands that affect the communications channel. Other commands may confuse the protocol depending on their use. The following commands are not recommended for use with **pod\_command**:

**stty**, **po**, **xp** - Do not use, will change channel operation and hang. **echo**, **mac** - Usage may confuse the protocol in use on the channel. **wait** - Do not use, will tie up the pod, blocking access. **init**, **pv** - Will reset pod and force end release\_system. **t** - Do not use, will confuse trace status polling and unload.

## **Storing Memory Contents to an Absolute File**

The "Getting Started" chapter shows you how to load absolute files into emulation or target system memory. You also can store emulation or target system memory to an absolute file with the following command.

**store memory** 400h **thru** 452h **to** absfile <RETURN>

The above command stores the contents of memory locations 400H-452H in the absolute file "absfile.X." Notice the ".X" extension appended to the specified filename.

**Using the Emulator 5-3**

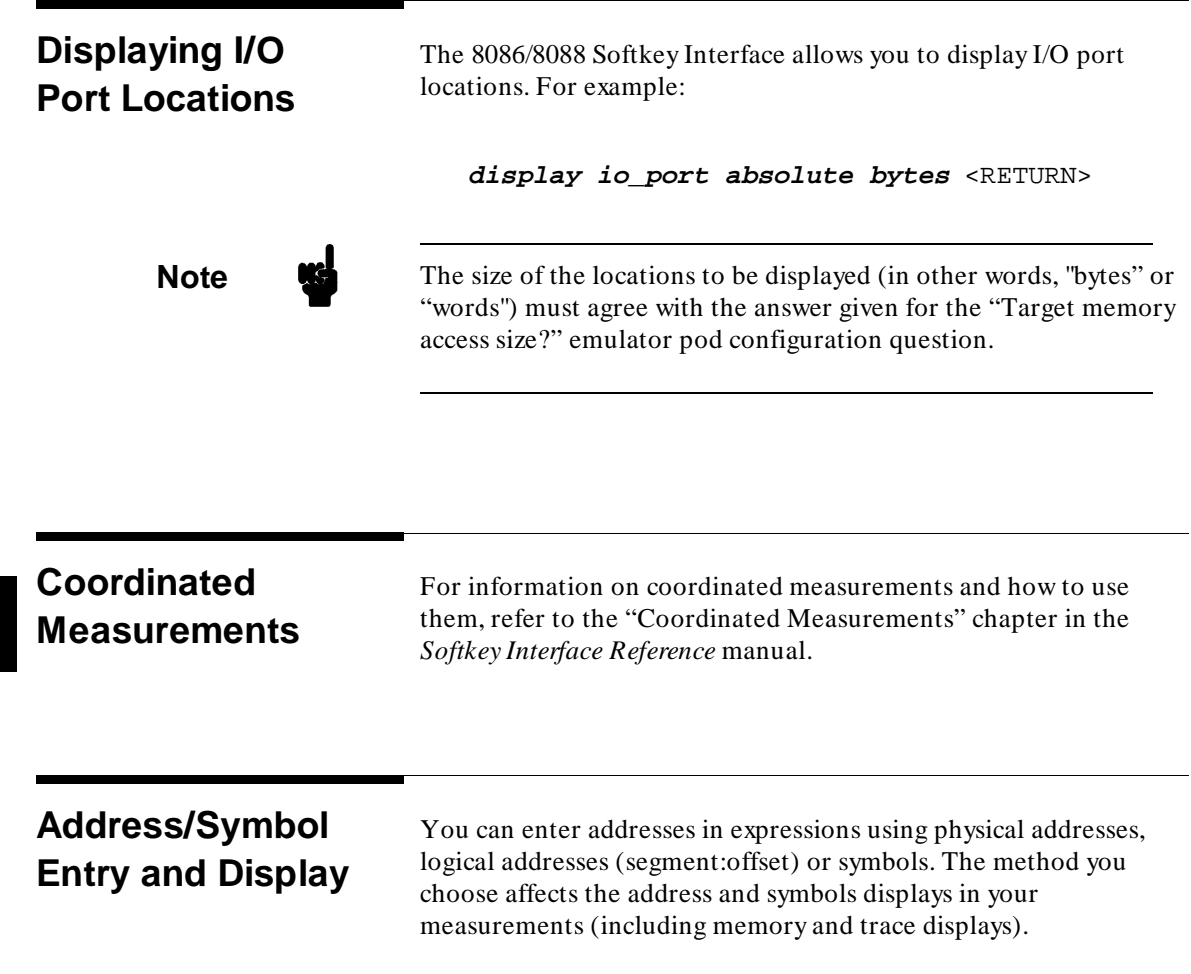

**5-4 Using the Emulator**

### **Using Symbols** Suppose you want to display the sample program from chapter 2.

### **set symbols on**

### **display memory** Init **mnemonic**

The emulator uses the SRU symbol database information to find the corresponding address for **Init**, which has a logical address of 0000:0400h (physical address of 400h). The emulator then displays memory starting at that location. Symbols are displayed.

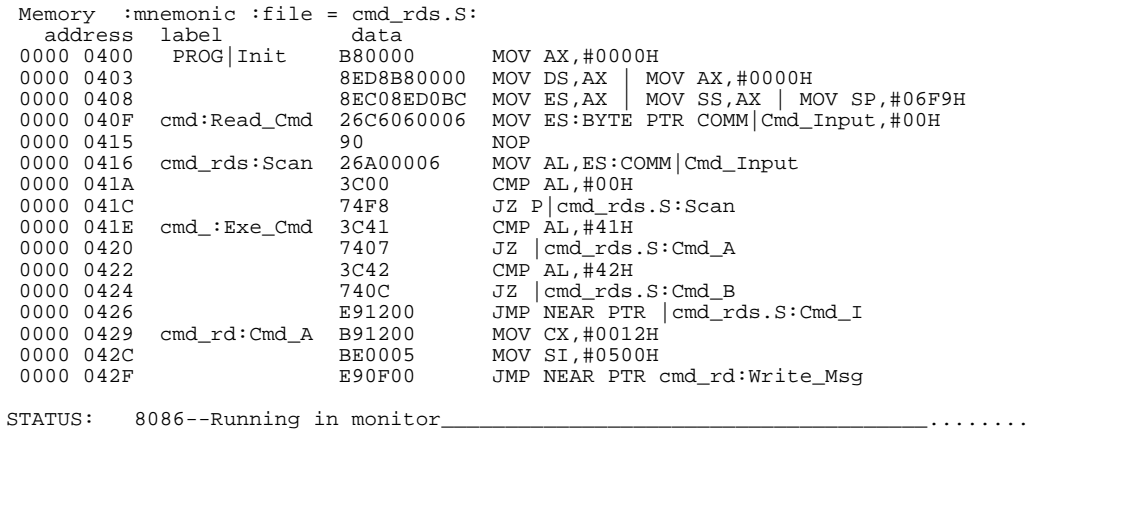

### **Using the Emulator 5-5**

### **Using Physical Addresses**

The emulator keeps a cache of the most recently used logical addresses. This cache is used to interpret physical address entries. When you enter a physical address, the cache is searched for a logical address that corresponds to the physical address. If one is found, it will be used for symbol database lookups.

The cache is initialized with all global symbols in the SRU symbol database. Therefore, symbol lookup will work correctly for all addresses until you enter a segment:offset value that cannot be found in the cache. See "Recovering the Symbol Display" later in this section.

Suppose you enter:

**display memory** 400h **mnemonic**

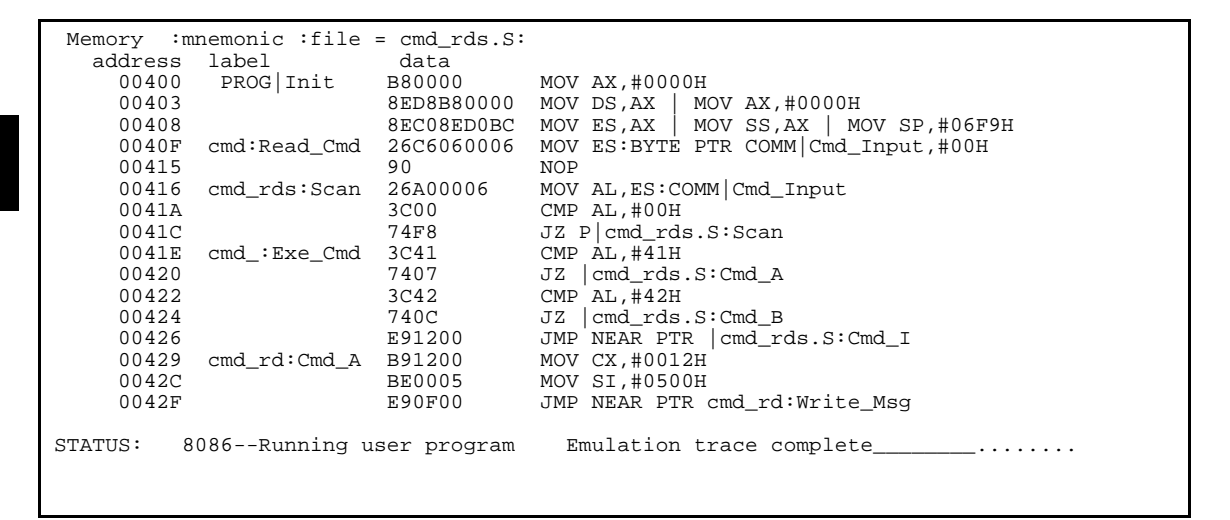

The cache is searched for any logical addresses which match the physical address of 400h. Since you entered the symbol **Init** earlier, which had a logical address of 0000h:0400h, a match is found, which makes the symbol lookup possible. The memory locations are displayed starting at physical address 400h. Note that physical addresses are displayed in the address column, rather than the segment:offset representation.

**5-6 Using the Emulator**

**Using Segment:Offset** If you prefer to enter addresses directly in segment:offset form, you can do so. For example:

### **display memory** 0000h:0400h **mnemonic**

This displays the same memory locations as before. Symbol information is displayed, since the segment:offset matches the address assigned to the label **Init** in the symbols database. The address column returns to segment:offset display.

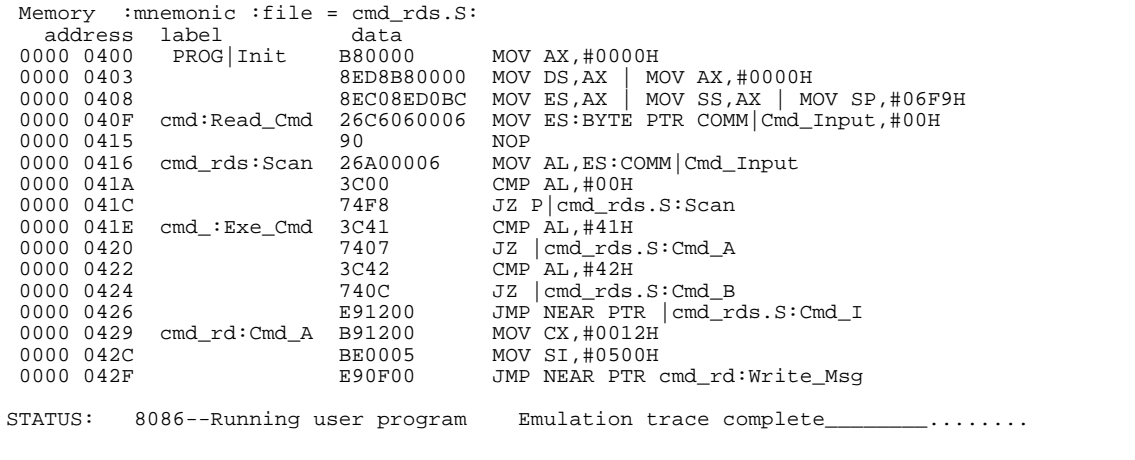

On the 8018X series processors, many different segment:offset combinations can produce the same physical address. For example:

```
display memory 003fh:0010h mnemonic
```
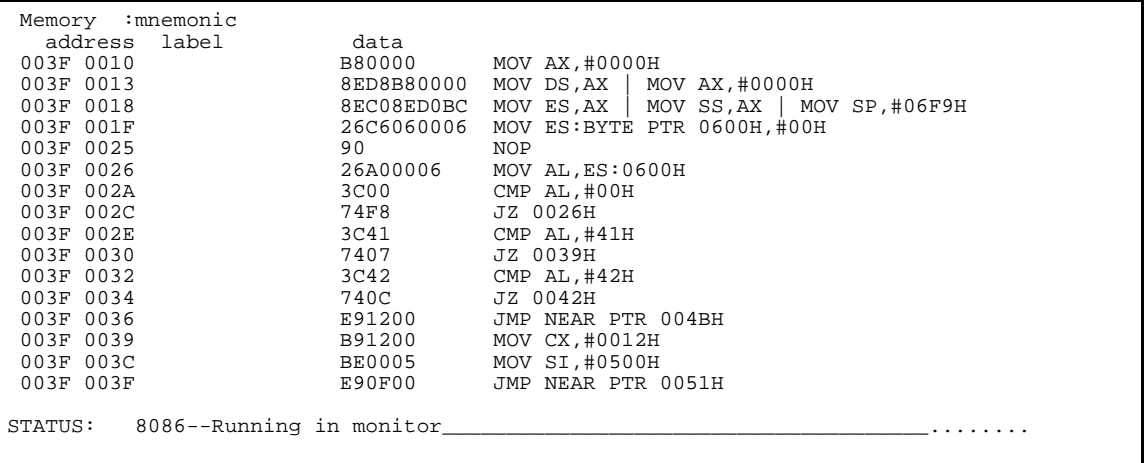

The same memory locations are displayed as before. But, there is no corresponding symbol entry for any of the segment:offset addresses, so no symbols are displayed.

Remember that the cache stores the address translations in a most recently used order. If you now enter a physical address of 400h, the cache matches it with a segment:offset of 003fh:0010h. Symbols will not be displayed.

**Note Ref** The size of the cache is limited only by system memory.

#### **5-8 Using the Emulator**

### **Recovering the Symbol Display**

If you lose the symbol display, you entered an address in a form that can't be translated to anything matching the available symbols:

- A physical address for which no corresponding logical address exists in the translation cache.
- A segment:offset value having no corresponding symbol value in the symbol database.

To recover the symbol display, enter addresses with the proper segment:offset, or use the symbol itself. Or, you can reload the symbol database with the **load symbols** command to reinitialize the address translation cache for all global symbols.

### **Using the Emulator 5-9**

**Notes**

**5-10 Using the Emulator**

# **Foreground Monitor Description**

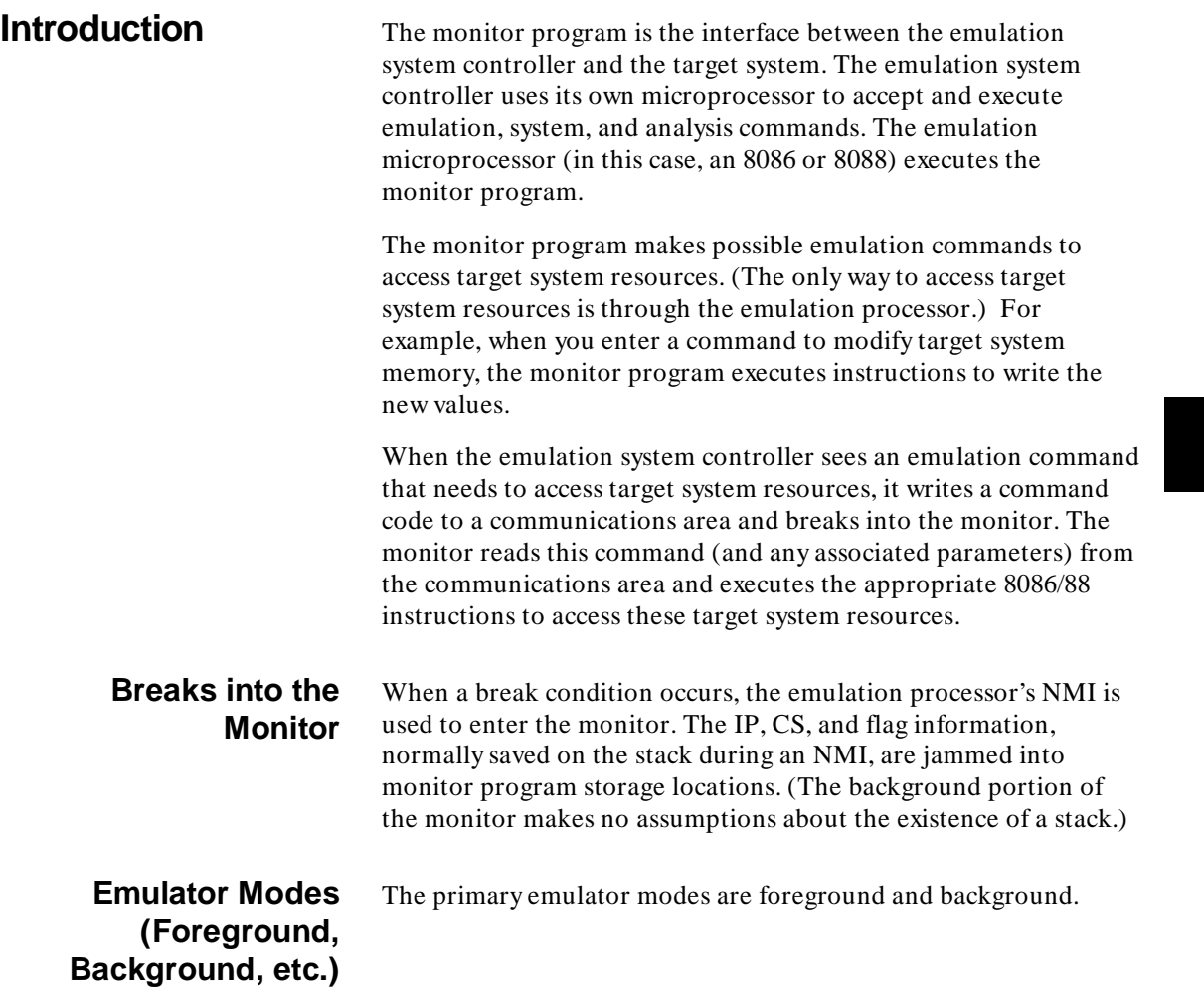

**Foreground Monitor Description A-1**

### **Foreground**

Foreground is the mode in which all emulation processor cycles appear on the emulation probe, and the emulator executes as if it were a real 8086/8088 microprocessor. In foreground mode, the emulation microprocessor typically executes from target system or emulation memory. (It may operate from memory reserved for the monitor when a foreground monitor is selected.)

#### **Background**

In background mode, instruction execution does not appear normally on the emulator probe. Background cycles may be visible (on the emulator probe), or hidden from the target system. But, when background cycles are visible, they appear as reads. When background cycles are hidden, the emulator appears suspended to the target system. In background mode, the emulation microprocessor executes from memory reserved for the monitor.

### **Modes in Which the Foreground Monitor Operates**

The foreground monitor operates in both background and foreground. When a background monitor is used, all monitor functions execute in background. When the foreground monitor is used, the monitor functions execute in foreground. Part of the foreground monitor executes in background because emulator breaks always put the emulator in the background mode. The portion of the foreground monitor that executes in background sets the IP, CS, and flags for return to foreground (where execution of monitor functions takes place).

#### **Other Background Modes**

The emulator may be operated in additional modes while in background. These additional emulator modes can:

- **Present unmodified cycles (real status) to the target system** (allows the emulator to perform writes to target memory while in background).
- Allow background writes to target system memory.

### **A-2 Foreground Monitor Description**

Allow background reads from target system memory.

These additional modes are set and reset by opcode fetches to special locations in the monitor area (40H through 7FH). These modes (and the instructions which set and reset them) are documented in the foreground monitor listing. The portion of the foreground monitor that executes in background does not use any of these additional modes.

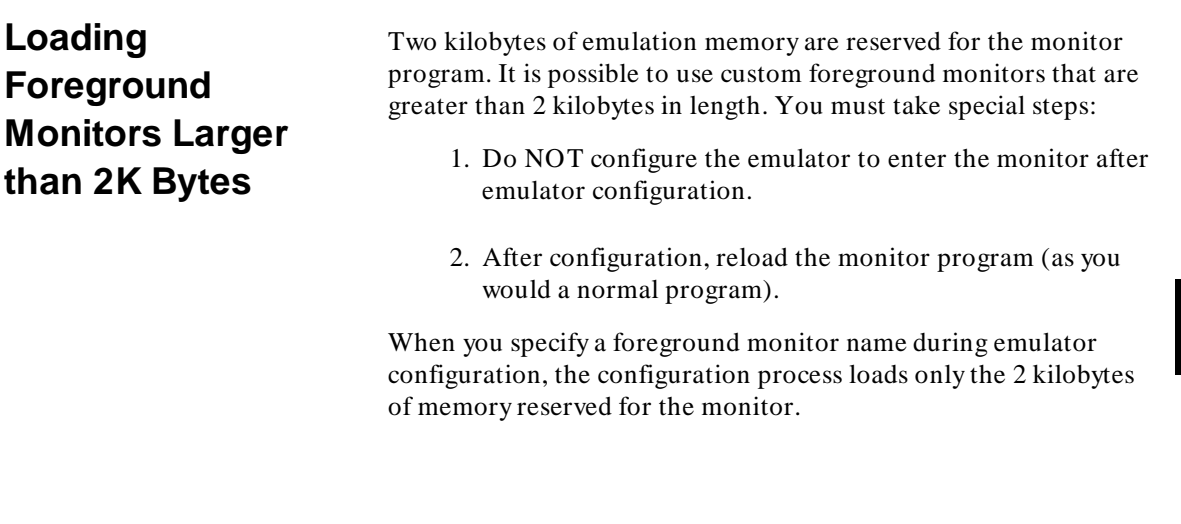

**Listing** The foreground monitor is resident in the emulator, and it may be selected without having to load any code. The foreground monitor comes with the Softkey Interface so that you may customize it, if necessary. Refer to the foreground monitor source file for the latest listing of the monitor. The foreground monitor can be copied from the following location.

> **/usr/hp64000/monitor/fmon8086.S** (8086) **/usr/hp64000/monitor/fmon8088.S** (8088)

> > **Foreground Monitor Description A-3**

## **Flowchart**

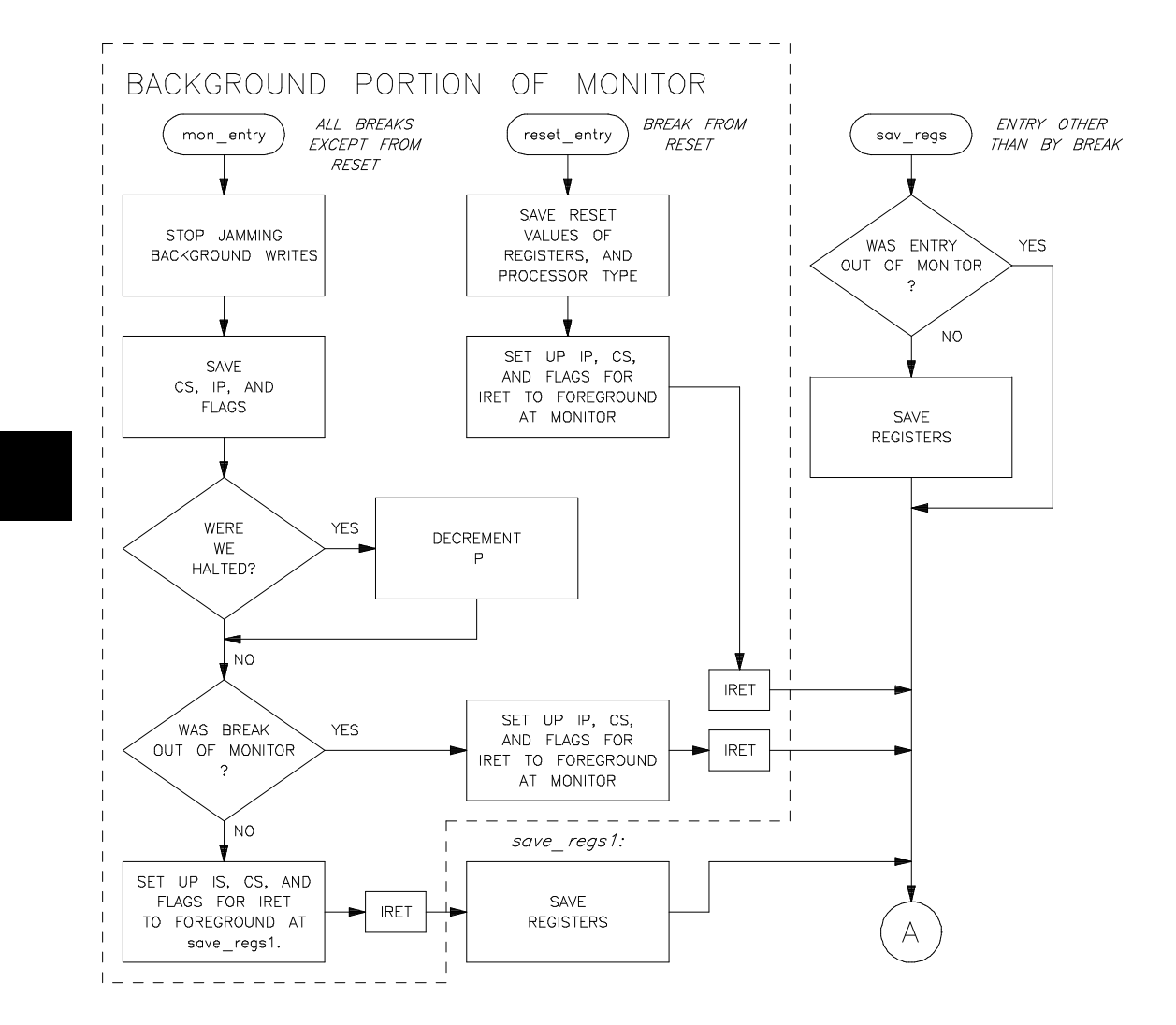

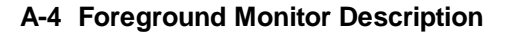

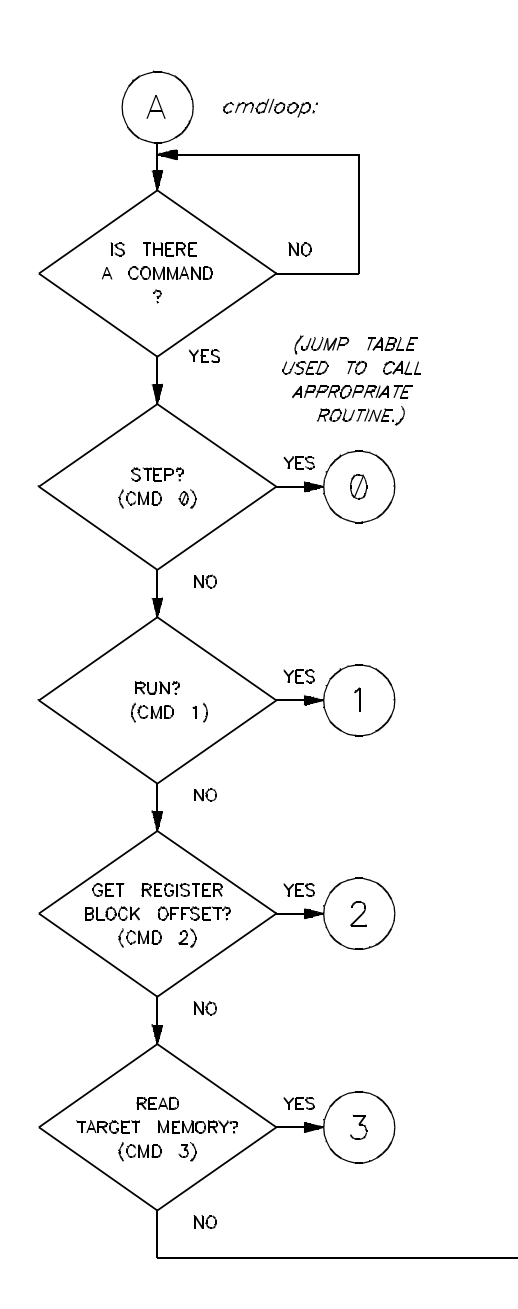

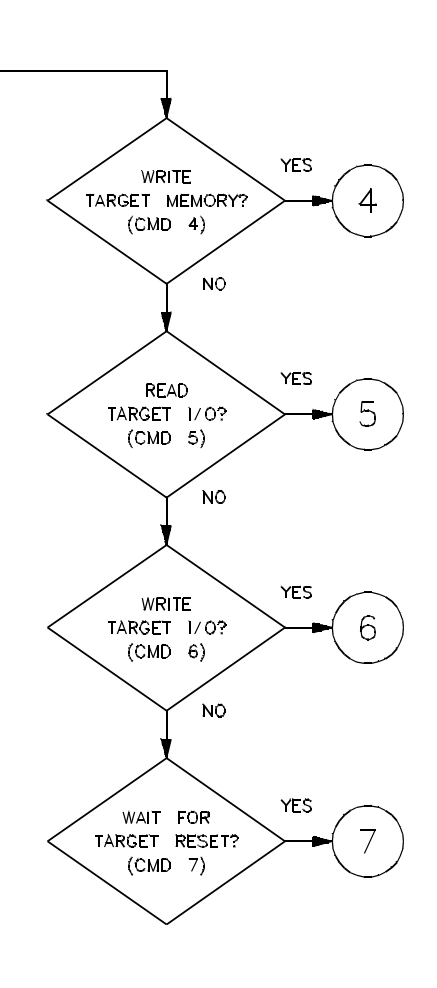

**Foreground Monitor Description A-5**

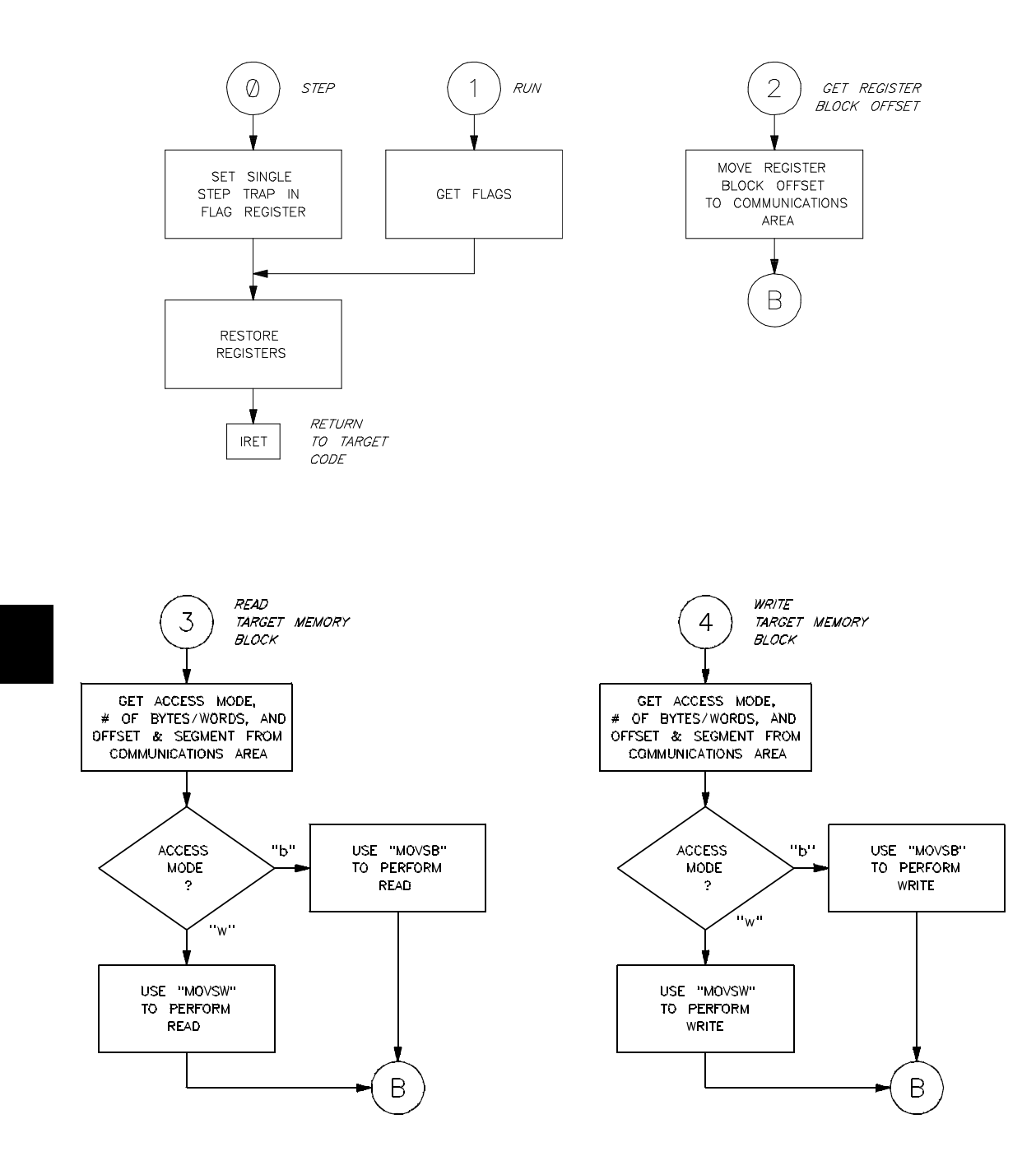

**A-6 Foreground Monitor Description**
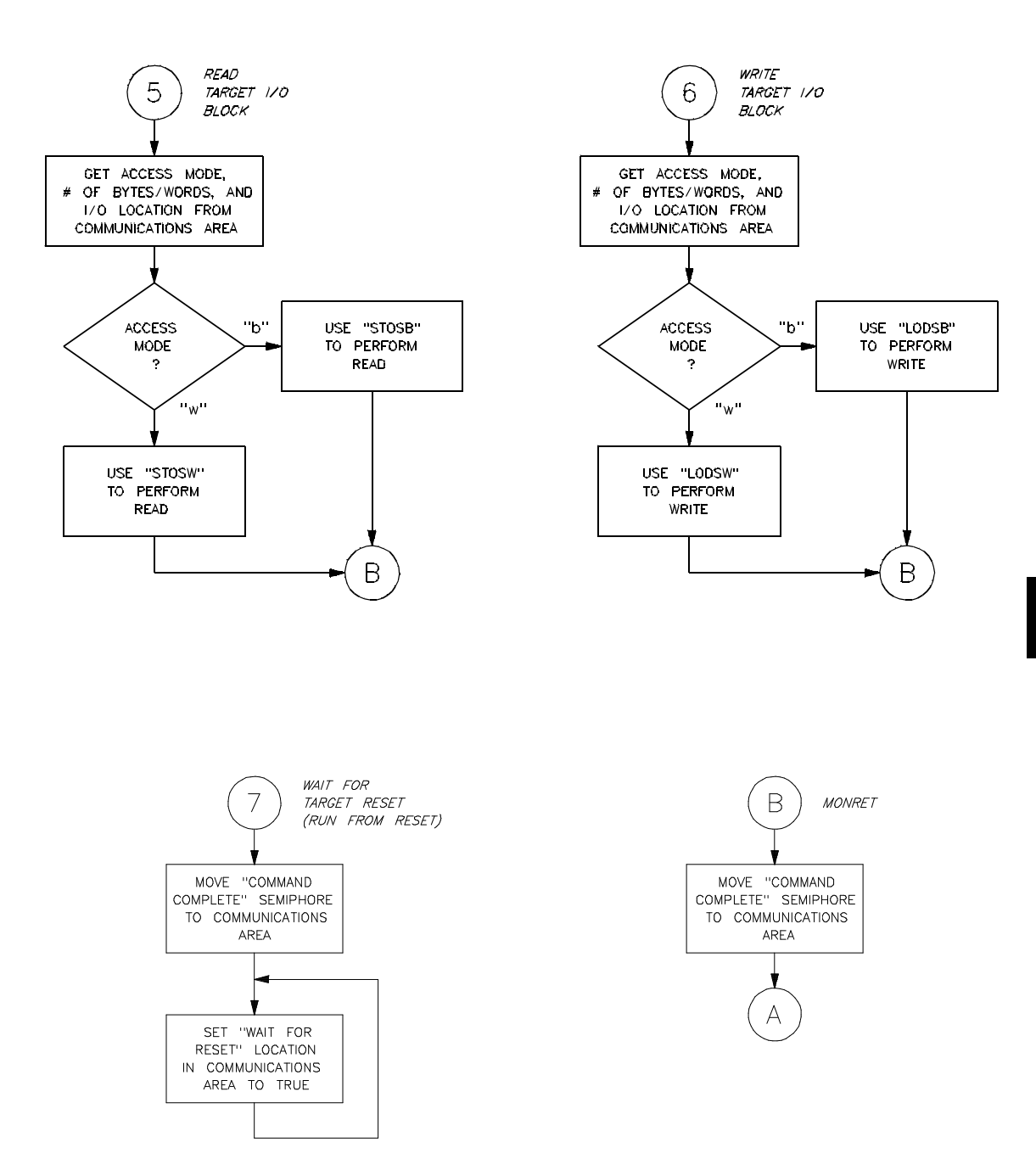

## **Foreground Monitor Description A-7**

**Notes**

**A-8 Foreground Monitor Description**

## **Index**

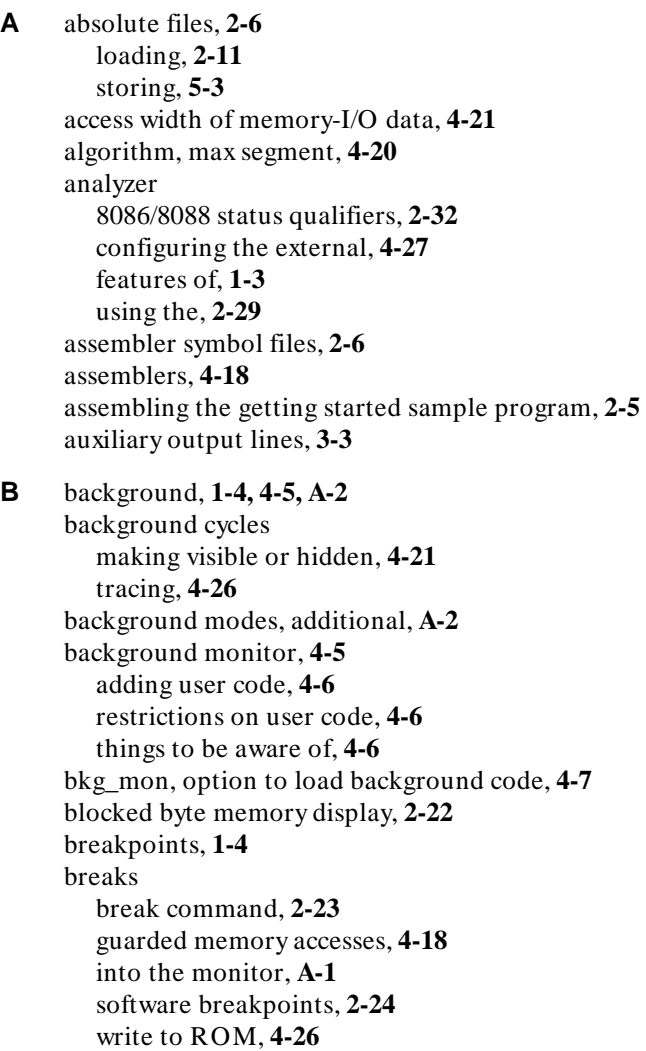

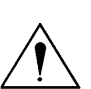

## **C** cautions

do not use probe without pin extender, **3-2** make sure of auxiliary output pin alignment, **3-3** make sure of emulator probe pin alignment, **3-3** protect emulator against static discharge, **3-2** real-time dependent target system circuitry, **4-4** target power must be OFF when installing probe, **3-2** characterization of memory, **4-17** clearing software breakpoints, **2-27** clock source, **1-3** external, **4-3** internal, **4-2** configuration options background cycles to target, **4-21** DMA access to/from emulation memory, **4-25** honor target wait states, **4-20** in-circuit, **3-5** internal interrupt vector, **4-24** internal numeric coprocessor enable/disable, **4-23** INTR input source, **4-24** map reset, **4-16** max segment algorithm, **4-20** memory-I/O data access width, **4-21** monitor offset, **4-17** monitor segment, **4-17** monitor type, **4-4** queue status while in background, **4-22** RQ/GT pin for internal numeric coprocessor, **4-23** connecting SYSTEM RESET to target system, **3-6** coordinated measurements, **5-4** copy memory, **5-2** coverage analysis, **5-2** current working symbol (cws), **2-15** customized foreground monitors, **4-14**

**D** data access width, **4-21** default emulator configuration, **2-9** default prefix for low-level symbols, **2-17** device table file, **2-8** disp07, **2-23**

display command I/O port locations, **5-4** memory mnemonic, **2-21** memory repetitively, **2-22** registers, **2-27** software breakpoints, **2-26** symbols, **2-12** trace, **2-29** DMA access (external) of emulation memory, **1-3, 4-25** dual in-line package (DIP) probe connector, **3-1 E** 8089 I/O coprocessor, **3-5** 8087 INT, auxiliary output line, **3-3** electrostatic discharge, **3-2** emul700, command to enter the Softkey Interface, **2-8, 2-34** emulation analyzer, **1-3, 2-29** emulation memory, **1-3** external DMA access of, **1-3** loading absolute files, **2-11** RAM and ROM characterization, **4-17** size of, **4-17** emulation monitor foreground or background, **1-4** *See also* monitor emulator before using, **2-1** configuration, **4-1** device table file, **2-8** features of, **1-1** modes, **A-1** prerequisites, **2-1** probe installation, **3-1** purpose of, **1-1** running from target reset, **3-6** supported microprocessors, **1-1** using the default configuration, **2-9**

emulator configuration break processor on write to ROM, **4-26** clock selection, **4-2** default, **2-9** loading, **4-28** monitor entry after, **4-3** restrict to real-time runs, **4-3** saving, **4-27** trace background/foreground operation, **4-26** END assembler directive (pseudo instruction), **2-22** end command, **2-33, 4-28** exit, Softkey Interface, **2-33** external analyzer, **1-3, 2-29** configuration, **4-27** external clock source, **4-3** external DMA access to emulation memory, **1-3 F** features of the emulator, **1-1** fg\_mon, option to load background code, **4-16** file extensions .EA and .EB, configuration files, **4-28** files absolute, **2-6** assembler symbol, **2-6** linker command, **2-6** linker symbol, **2-6** relocatable, **2-5** FLUSH queue status while in background, **4-22** foreground, **1-4, 4-5, A-2** tracing, **4-26** foreground monitor, **4-5, 4-13** description, **4-13** emulator modes used, **A-2** flowchart, **A-4** listing, **A-3** loading monitors larger than 2K bytes, **A-3** things to be aware of, **4-14** using a customized, **4-14**

**G** getting started, **2-1** global symbol information, **2-12** global symbols, **2-21** displaying, **2-18** guarded memory accesses, **4-18** to vector table area, **4-6 H** halt instructions continuing after break to background monitor, **4-6** hardware installation, **2-1** help on-line, **2-9** pod command information, **2-10** softkey driven information, **2-9** HP64KSYMBPATH entries, **2-15** shell variable, **2-15 I** I/O data access width, **4-21** I/O port locations, displaying, **5-4** in-circuit emulation, **3-1** configuration options, **3-5** installation hardware, **2-1** software, **2-2** interactive measurements, **4-27** internal 8087, **1-1** configuration, **4-23** internal clock source, **4-2** internal interrupt vector, **4-24** INTR input source, **4-24 L** language tree, **2-12** lines (output), auxiliary, **3-3** linker command file, **2-6** linker symbol files, **2-6** linkers, **4-18** linking the getting started sample program, **2-6** load map, **4-18** loading absolute files, **2-11**

loading emulator configurations, **4-28**

local symbols, **2-26** displaying, **2-19** locating the monitor, **4-17** locked, end command option, **2-34** logical run address, conversion from physical address, **4-20 M** mapping memory, **4-17** map reset during configuration, **4-16** MAX mode, 808X, **1-3** max segment algorithm, **4-20** measurement system, **2-34** creating, **2-8** initialization, **2-7** memory characterization, **4-17** copying, **5-2** data access width, **4-21** mapping, **4-17** mnemonic display, **2-21** modifying, **2-22** repetitive display, **2-22** searching for strings or expressions, **5-2** microprocessors, supported by HP 64762/3 emulators, **1-1** mnemonic memory display, **2-21** modes, emulator, **A-1** modify command configuration, **4-1** memory, **2-22** software breakpoints clear, **2-27** software breakpoints set, **2-26** module, **2-34** emulation, **2-8** monitor background, **4-5** breaking into, **2-23** description, **4-4** foreground, **4-5, A-1** locating the, **4-17** memory reserved for (2K bytes), **4-17** selecting entry after configuration, **4-3** types, **4-5**

**N** NOP queue status while in background, **4-22** notes coordinated measurements require bkgnd. monitor, **4-13** I/O port size when displaying, **5-4** mapper terms deleted when monitor is relocated, **4-17** mapper terms deleted when monitor type is changed, **4-5** pod commands that should not be executed, **5-3** selecting internal clock forces reset, **4-3** software breakpoint cmds. while running user code, **2-24** software breakpoints not allowed in target ROM, **2-24** software breakpoints only at opcode addresses, **2-24** software breakpoints require stack in user program, **2-24** stepping into a HLT instruction, **4-6** write to ROM analyzer status, **4-26** numeric coprocessor (internal), **4-23 O** OMF-86 file format, **2-12** symbol examples, **2-13** symbol tree, **2-14** on-line help, **2-9** output lines, auxiliary, **3-3 P** PATH, HP-UX environment variable, **2-7 - 2-8** performance verification, **3-2** physical run address, conversion to logical run address, **4-20** pin extender, **3-2** pmon, User Interface Software, **2-7, 2-34** pod\_command, **2-10** features available with, **5-2** help information, **2-10** prerequisites for using the emulator, **2-1** probe cable installation, **3-1** purpose of the emulator, **1-1 Q** queue status while in background, **4-22 R** RAM, mapping emulation or target, **4-18** ready signal, **4-20** real-time execution, **1-5** restricting the emulator to, **4-3** rebuilding modules using srubuild, **2-12**

registers, **1-3** classes, **5-1** display/modify, **2-27** names, **5-1** release\_system end command option, **2-33, 4-28** relocatable files, **2-5, 4-18** repetitive display of memory, **2-22** reset (emulator), **1-4** running from target reset, **2-22, 3-6** restrict to real-time runs emulator configuration, **4-3** permissible commands, **4-4** target system dependency, **4-4** ROM mapping emulation or target, **4-18** writes to, **4-18** RQ/GT pin for internal numeric coprocessor, **4-23** run address, conversion from physical address, **4-20** run command, **2-22** from target reset, **3-6** run from reset command, **2-22, 3-6 - 3-7 S** sample program description, **2-2** saving the emulator configuration, **4-27** search algorithm used to resolve symbol references, **2-15** set symbols on command, **2-12** simulated I/O, **4-27** single-byte interrupt (SBI), **1-4, 2-24** note on requirement of stack for software breakpoints, **2-24** single-step, **1-3** softkey driven help information, **2-9** Softkey Interface entering, **2-7** exiting, **2-33** on-line help, **2-9** software breakpoints, **2-24** clearing, **2-27** displaying, **2-26** enabling/disabling, **2-25** foreground monitor operation, **4-14**

setting, **2-26** software installation, **2-2 SRU** handles symbol scoping and referencing, **2-12** symbol-searching capability, **2-15** SRU User's Guide, **2-12** sruprint use to print portions of symbol trees, **2-12** stack using the background monitor, **4-6** using the foreground monitor, **4-14** static discharge, protecting the emulator probe against, **3-2** status qualifiers (8086/8088), **2-32** step command, **2-28** foreground monitor operation, **4-14** string delimiters, **2-10** symbol database, **2-12** symbol scoping and referencing handled by SRU, **2-12** symbol tree for each absolute file, **2-12** Symbolic Retrieval Utilities (SRU), **2-12** symbols, displaying, **2-12** SYS RESET signal, **3-6 - 3-7** system overview, **2-2** SYSTEM RESET, auxiliary output line, **3-5**

**T** target memory

loading absolute files, **2-11** RAM and ROM characterization, **4-18** target reset, running from, **3-6** target system dependency on executing code, **4-4** interface with emulator (probe & connector), **1-4** Terminal Interface, **2-10, 5-2** TGT BUF DISABLE signal, **3-6 - 3-7** TGT BUF DISABLE, auxiliary output line, **3-3, 4-25** trace signals, **2-29** trace, displaying the, **2-29** tracing background operation, **4-26** transfer address, running from, **2-22** tree structure symbol/language, **2-12**

trigger state, **2-30** trigger, specifying, **2-29**

- **U** undefined breakpoint, **2-25** user (target) memory, loading absolute files, **2-11**
- **V** visible background cycles, **4-22**
- **W** wait states, allowing the target system to insert, **4-20** window systems, **2-34** write to ROM break, **4-26**